用户指南

© Copyright 2014 Hewlett-Packard Development Company, L.P.

Bluetooth 是其所有者的商标,Hewlett-Packard Company 经授权得以使用。 Java 是 Sun Microsystems, Inc. 在美国 的商标。Microsoft 和 Windows 是 Microsoft 集团公司在美国的注册商 标。 SD 徽标是其所有者的商标。

本文档中包含的信息如有更改,恕不另 行通知。随 HP 产品和服务附带的明确 有限保修声明中阐明了此类产品和服务 的全部保修服务。本文档中的任何内容 均不应理解为构成任何额外保证。HP 对本文档中出现的技术错误、编辑错误 或遗漏之处不承担责任。

第一版: 2014 年 6 月

文档编号: 764420-AA1

#### 产品通告

本用户指南介绍了大多数机型的常用功 能。您的笔记本计算机上可能未提供某 些功能。

并非所有功能在所有 Windows 版本中 都可用。该笔记本计算机可能需要升级 和/或单独购买硬件、驱动程序和/或软 件,以充分利用 Windows 功能。如需详 细信息,请转到

[http://www.microsoft.com。](http://www.microsoft.com)

#### 要访问最新的用户指南,请转到

[http://www.hp.com/support,](http://www.hp.com/support)然后选择 您所在的国家/地区。选择驱动程序和下 载,然后按照屏幕上的说明进行操作。

#### 软件条款

如果安装、复制、下载或以其他方式使 用此笔记本计算机上预安装的任何软件 产品,即表明您同意受 HP 最终用户许 可协议 (EULA) 条款的约束。如果您不 接受这些许可条款,唯一的补救办法是 在 14 天内将全部产品(硬件和软件)原 封不动地退回经销商处,并依据经销商 的退款政策获得全额退款。

有关任何其他信息或申请笔记本计算机 的全额退款,请联系您的经销商。

# 安全警告声明

警告! 为了尽可能避免灼伤或笔记本计算机过热,请不要将笔记本计算机直接放在膝盖上,也不要阻 塞笔记本计算机的通风孔。使用时,应将笔记本计算机放置在硬材质平面上。不要让坚硬物体(例如旁 边的打印机选件)或柔软物体(例如枕头、毛毯或衣物)阻挡空气流通。在使用期间,也不要让交流电 源适配器接触皮肤或柔软物体,比如枕头、毛毯或衣物。此款笔记本计算机和交流电源适配器符合信息 技术设备安全性国际标准 (IEC 60950) 中规定的用户可接触的表面温度限制。

# 目录

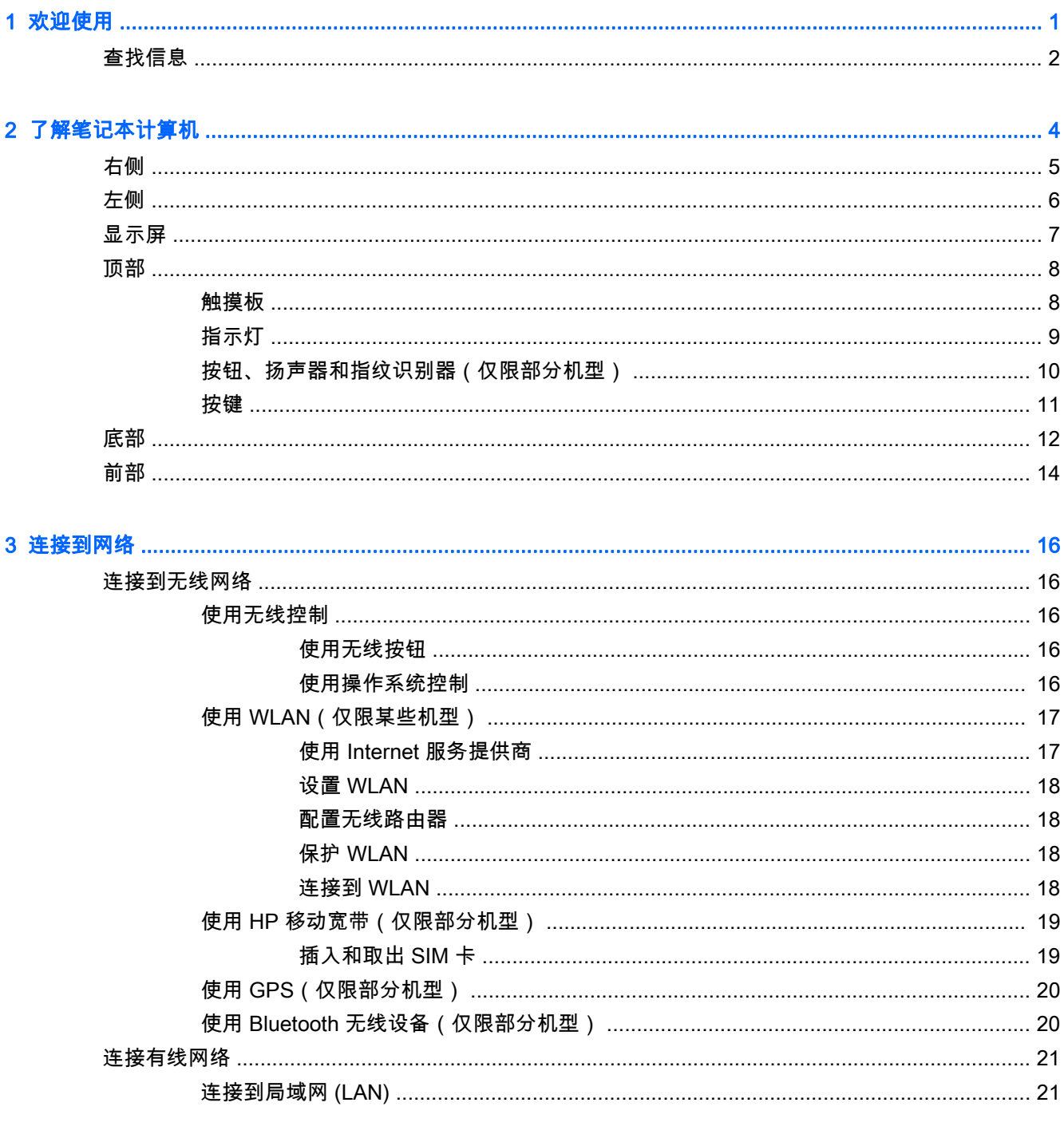

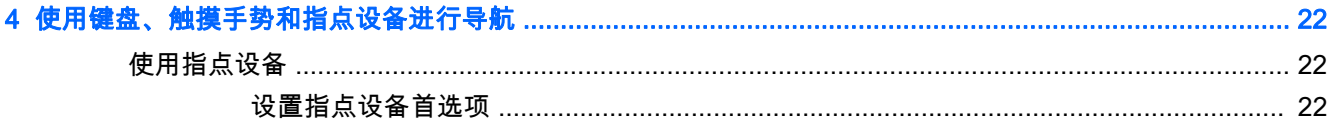

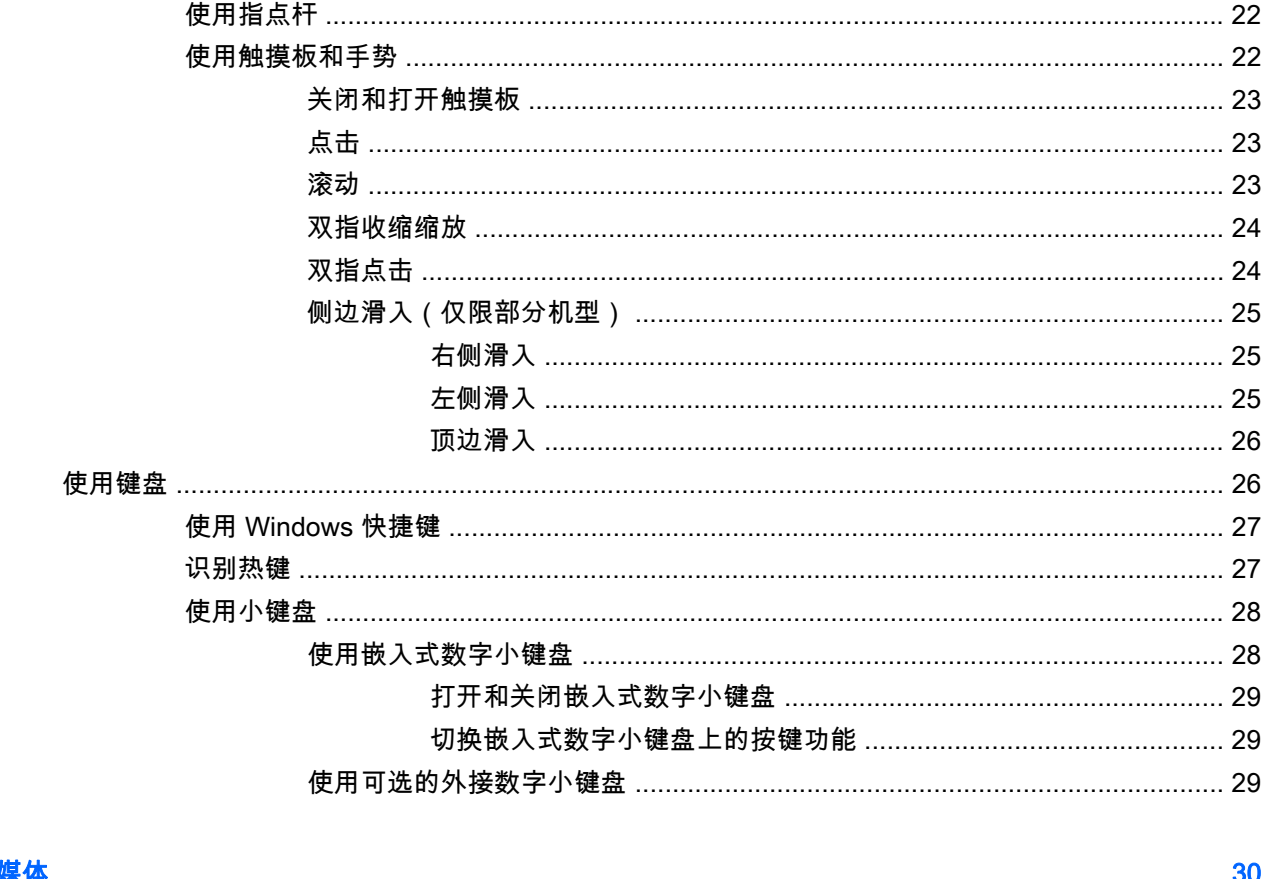

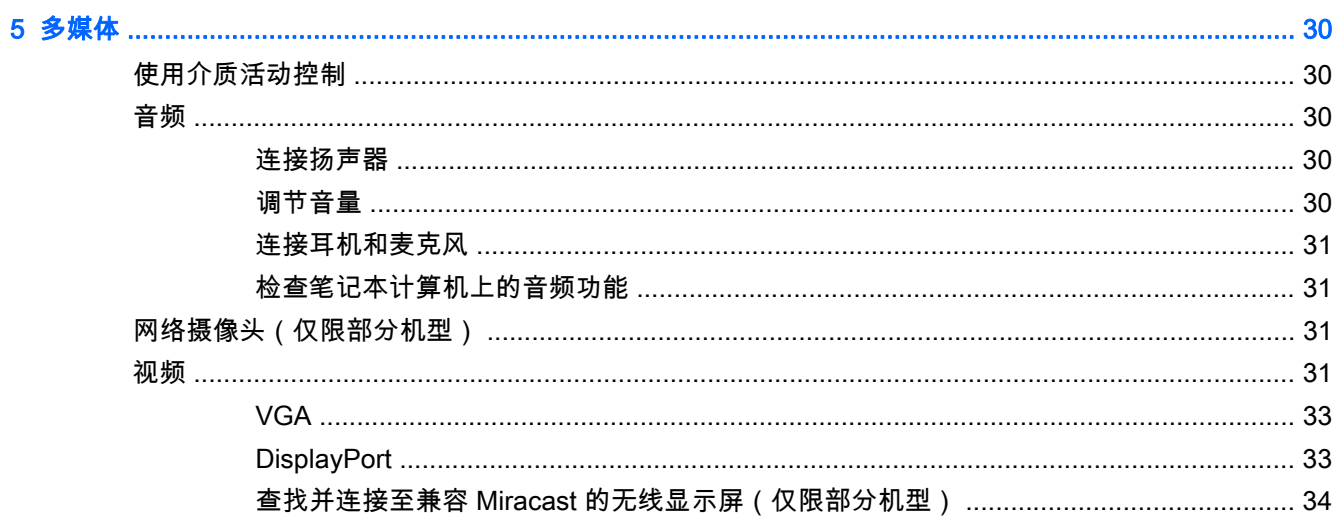

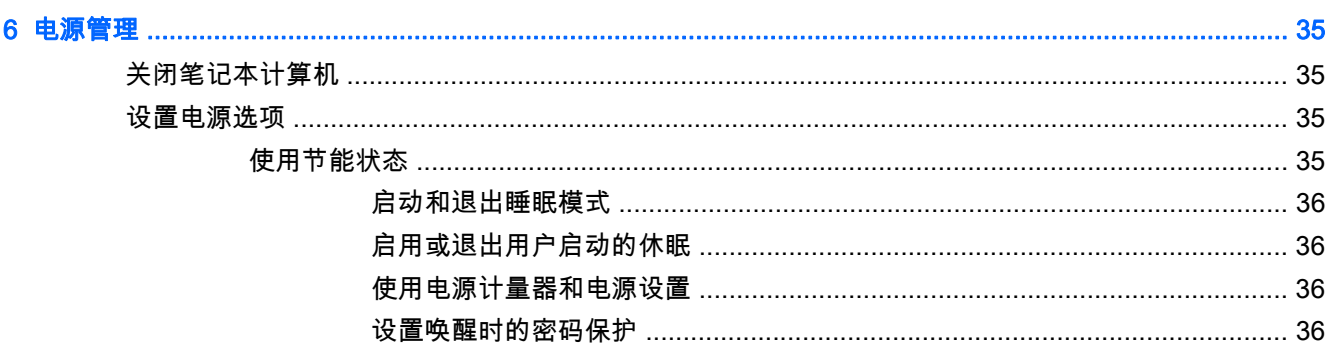

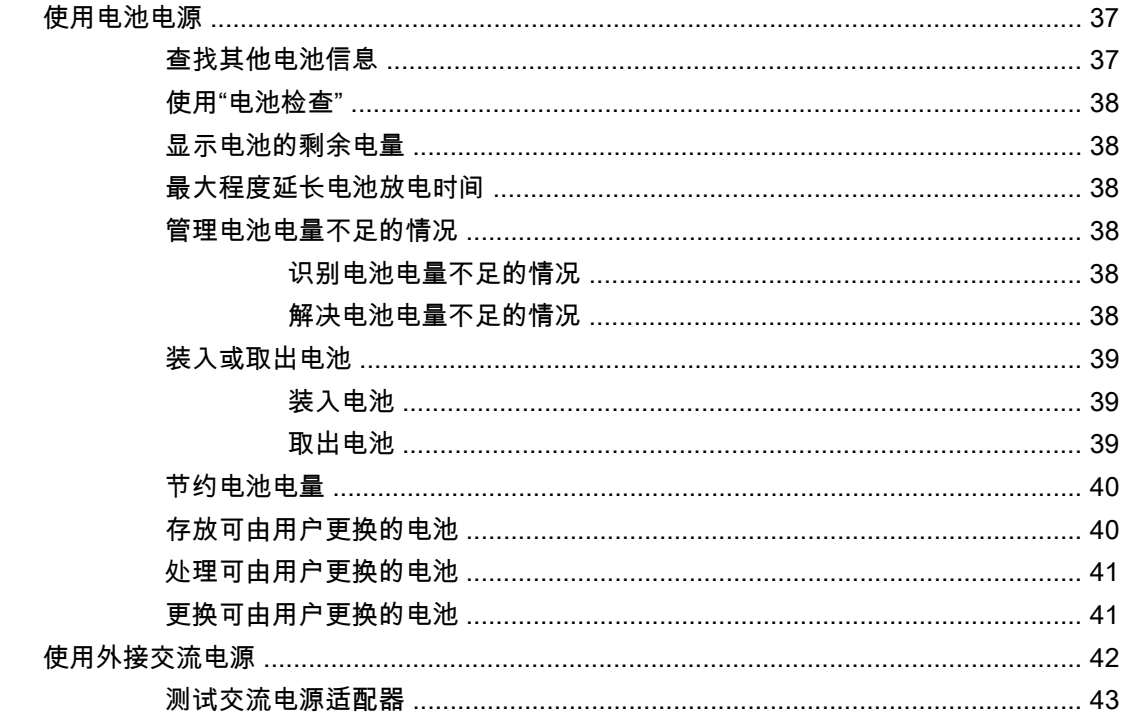

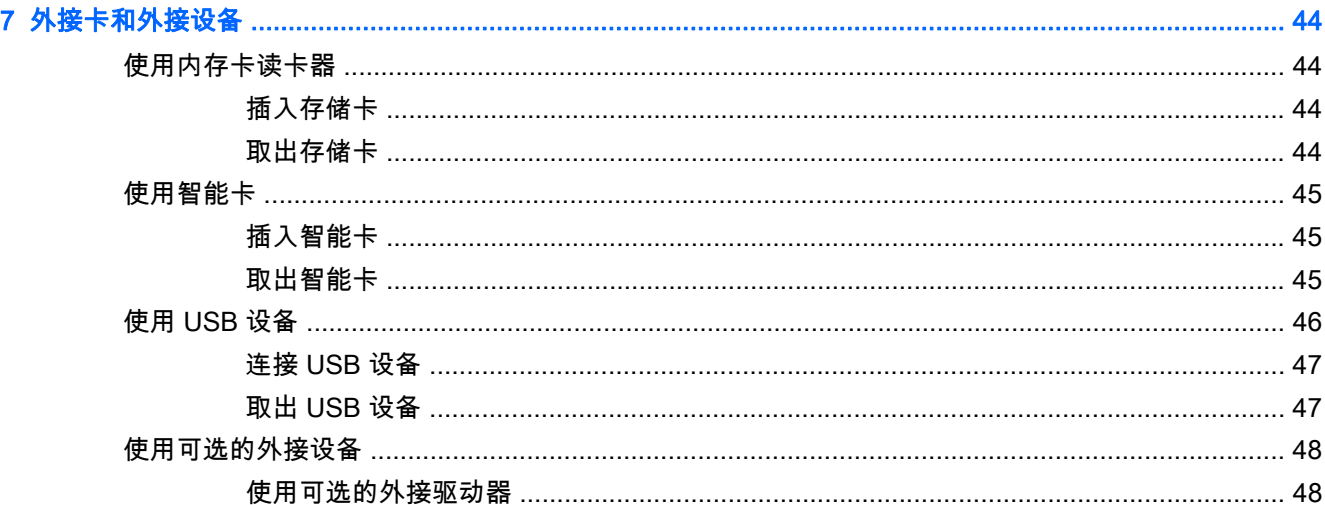

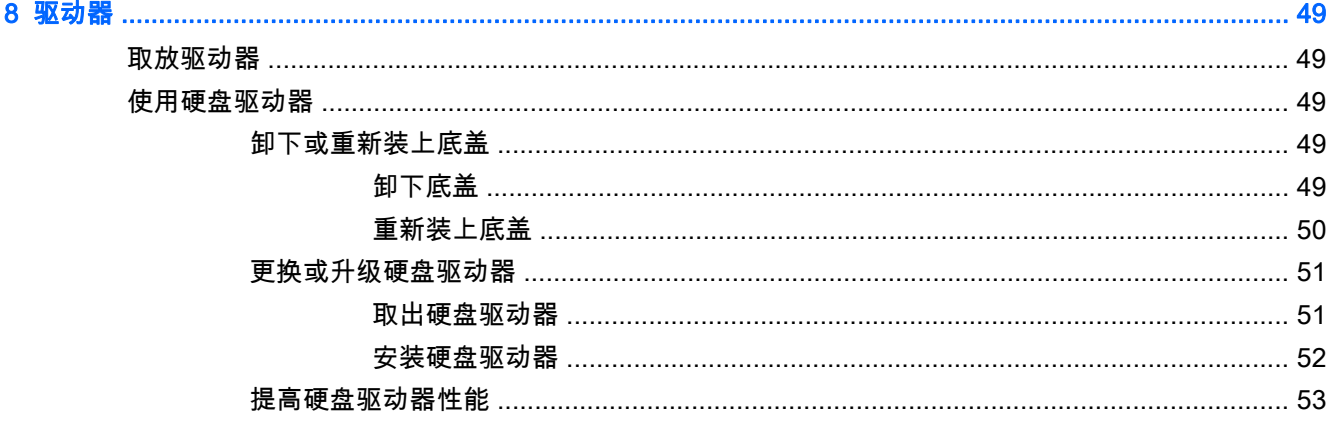

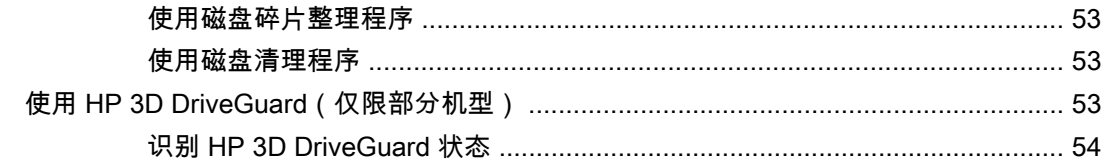

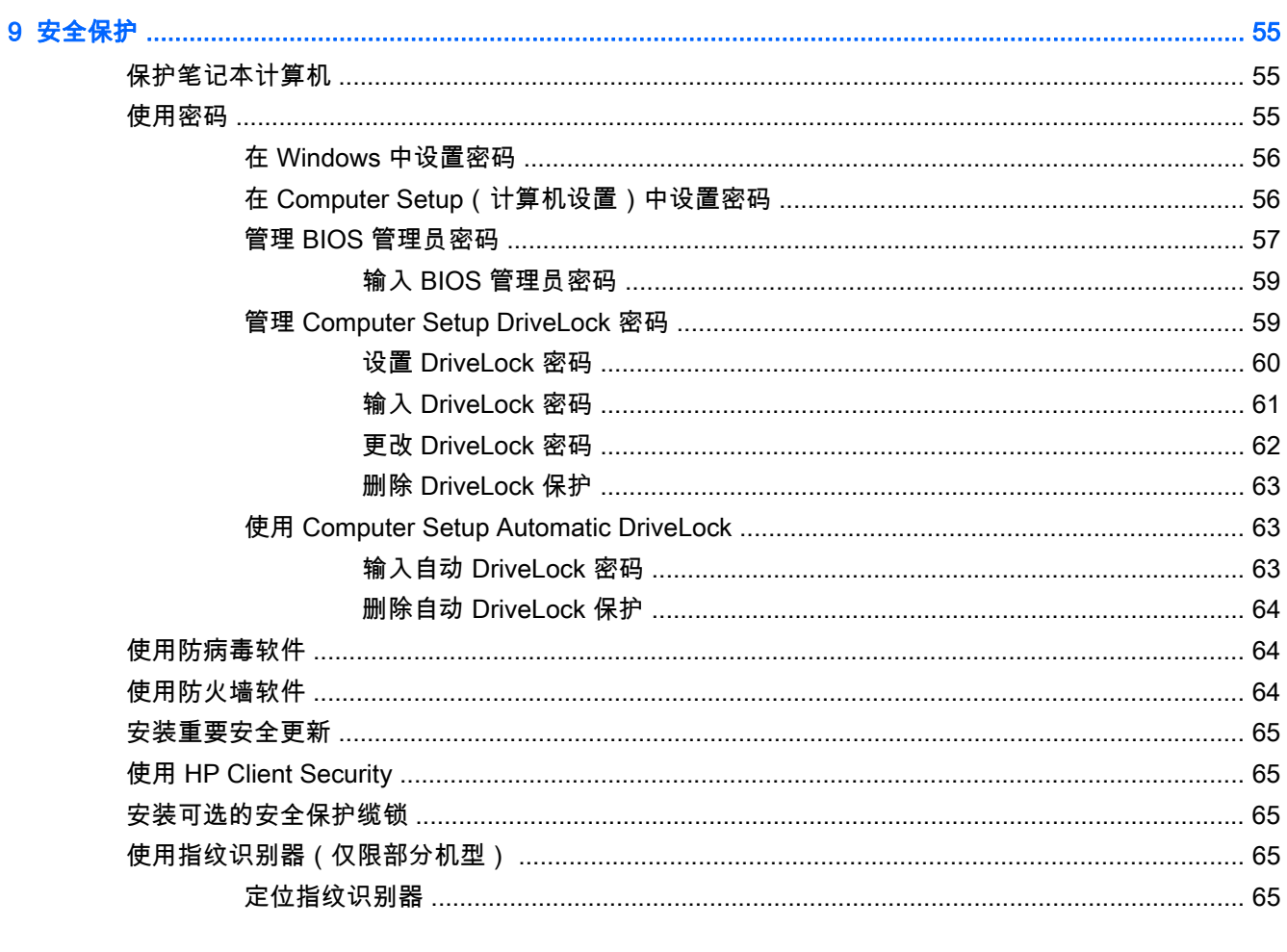

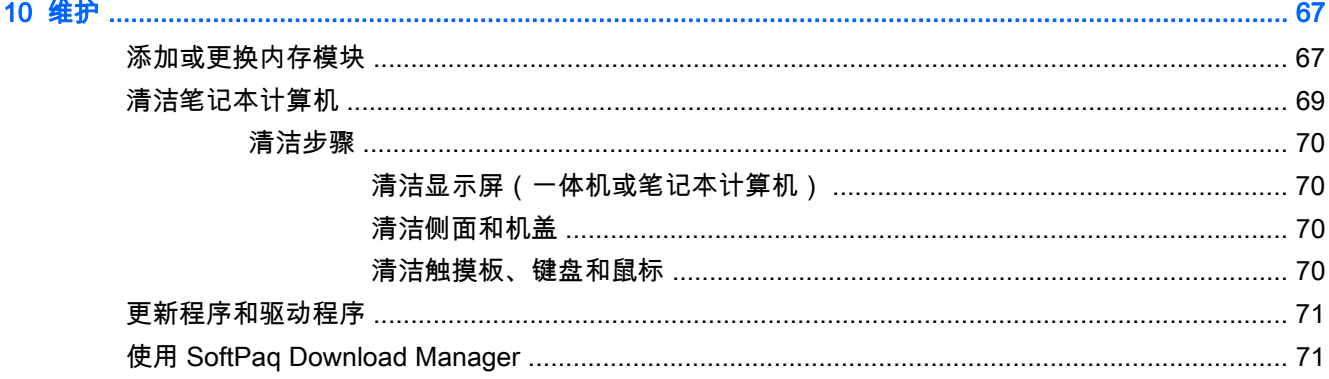

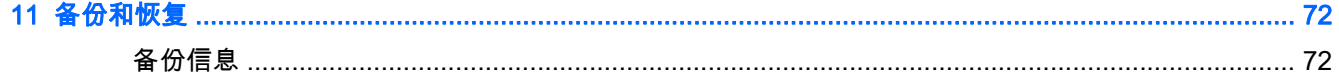

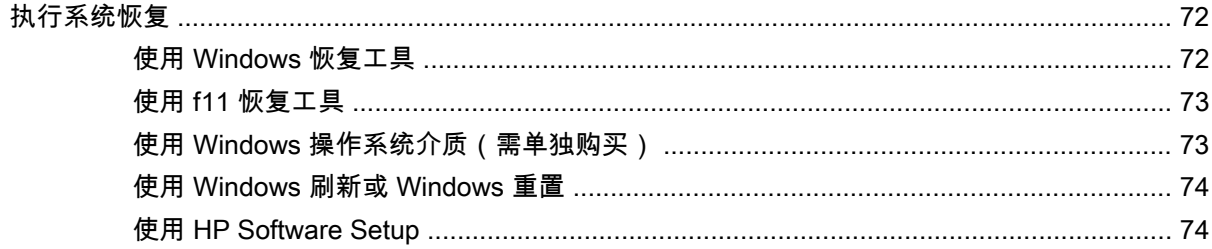

### 12 Computer Setup (计算机设置) (BIOS)、Multiboot (多重引导) 和 HP PC Hardware Diagnostics (UEFI) 75

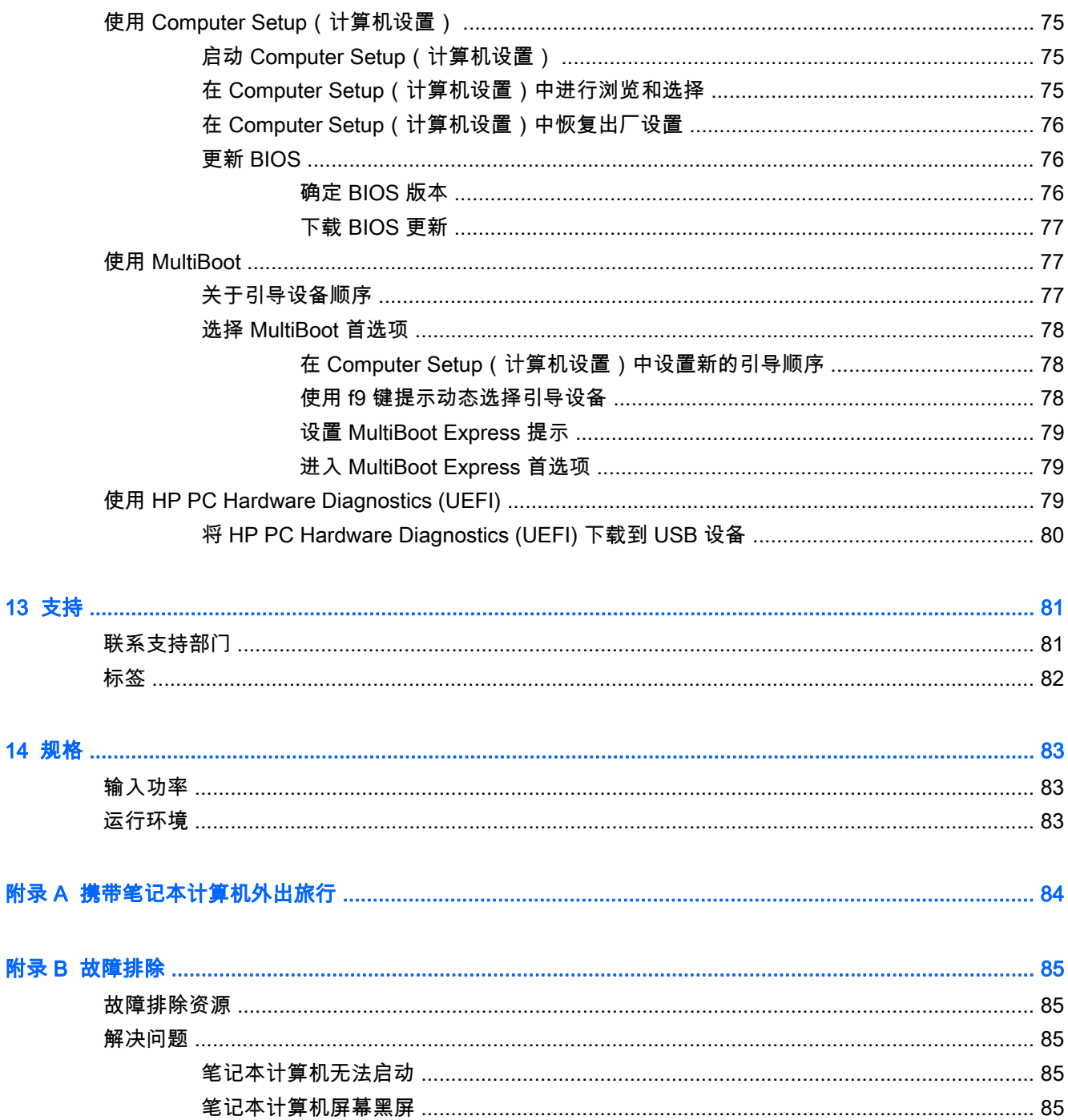

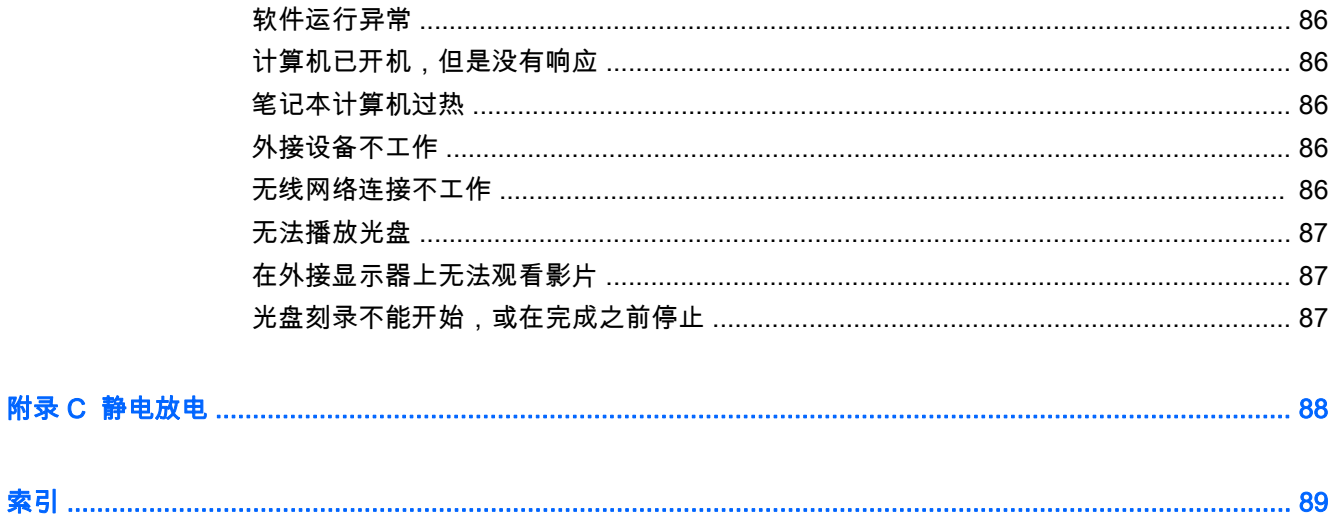

# <span id="page-10-0"></span>1 欢迎使用

在设置并注册笔记本计算机后,请务必执行以下步骤:

- 连接到 Internet 设置有线或无线网络,以便可以连接到 Internet。如需其他信息,请参阅 第 16 [页的连接到网络。](#page-25-0)
- **更新防病毒软件** 保护笔记本计算机免受病毒侵害。此软件将预安装在笔记本计算机上。如需其 他信息,请参阅第 64 [页的使用防病毒软件。](#page-73-0)
- **了解您的笔记本计算机** 了解您笔记本计算机的各种功能。如需详细信息,请参阅第 4 [页的了](#page-13-0) [解笔记本计算机和](#page-13-0)第 22 [页的使用键盘、触摸手势和指点设备进行导航。](#page-31-0)
- 查找已安装的软件 访问在笔记本计算机上预安装的软件的列表:

在"开始"屏幕中,键入应,单击应用,然后从显示的选项中选择。有关如何使用笔记本计算机附带 提供的软件的详细信息,请参阅软件制造商的说明,该说明可能随软件附带提供,或在制造商网站 上提供。

● 通过创建恢复光盘或恢复闪存驱动器备份硬盘驱动器。请参阅<u>第 72 页的备份和恢复</u>。

<span id="page-11-0"></span>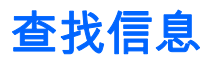

您已根据《设置说明》打开笔记本计算机并找到本指南。 要查找产品详细信息、操作方法信息等资源, 请使用此表。

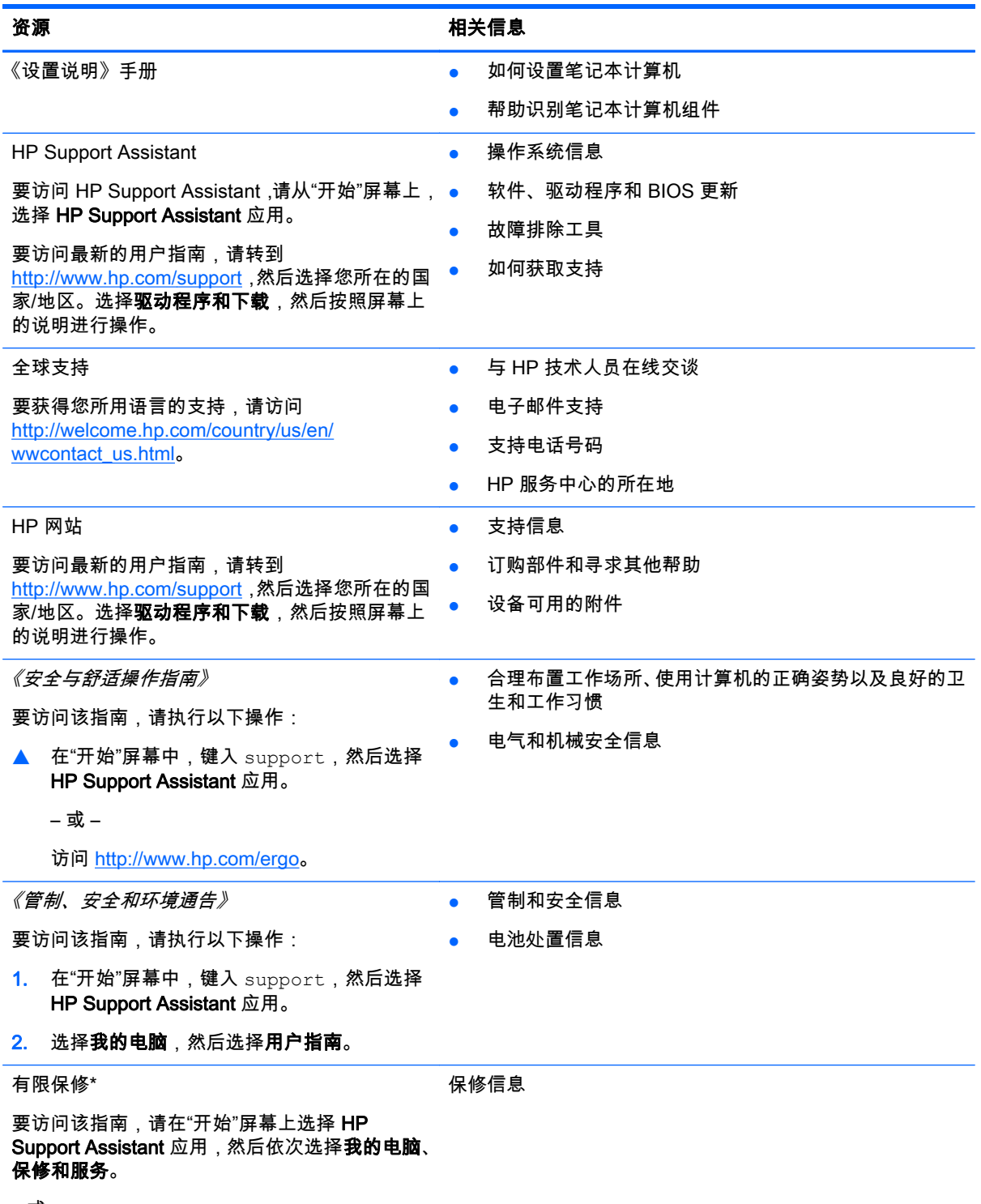

– 或 –

#### 资源 相关信息

访问 [http://www.hp.com/go/orderdocuments。](http://www.hp.com/go/orderdocuments)

\*在笔记本计算机的用户指南和/或包装盒内提供的 CD/DVD 光盘中,可以找到适用于您产品的明确"HP 有限保 修"。在某些国家/地区,包装盒中可能随附印刷版"HP 有限保修"。在某些不提供印刷版保修声明的国家/地区,可 通过以下方式索取印刷版保修声明:访问网址 <http://www.hp.com/go/orderdocuments>或写信至:

- 北美地区:Hewlett-Packard,MS POD,11311 Chinden Blvd,Boise,ID 83714,USA
- 欧洲、中东地区、非洲:Hewlett-Packard, POD, Via G. Di Vittorio, 9, 20063, Cernusco s/Naviglio (MI), Italy
- 亚太地区: Hewlett-Packard, POD, P.O. Box 200, Alexandra Post Office, Singapore 911507

在索取印刷版保修声明副本时,请附上您的产品编号、保修期(可在服务标签上找到)、姓名和邮寄地址。

切记: 请勿将您的 HP 产品退还给上述地址。有关美国支持情况,请访问 [http://www.hp.com/go/contactHP。](http://www.hp.com/go/contactHP) 有关全球支持情况,请访问 [http://welcome.hp.com/country/us/en/wwcontact\\_us.html](http://welcome.hp.com/country/us/en/wwcontact_us.html)。

# <span id="page-13-0"></span>2 了解笔记本计算机

<span id="page-14-0"></span>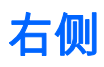

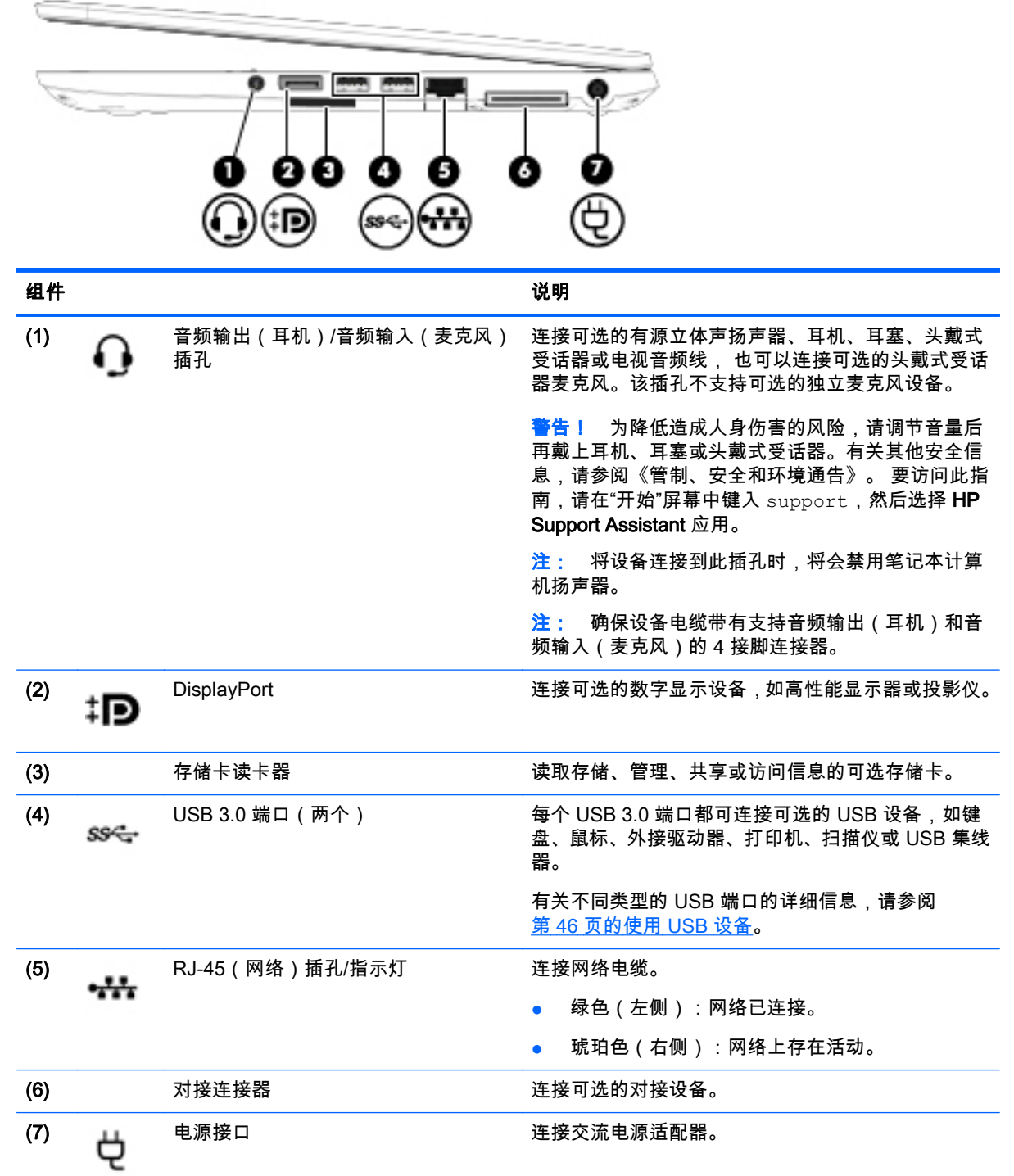

<span id="page-15-0"></span>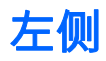

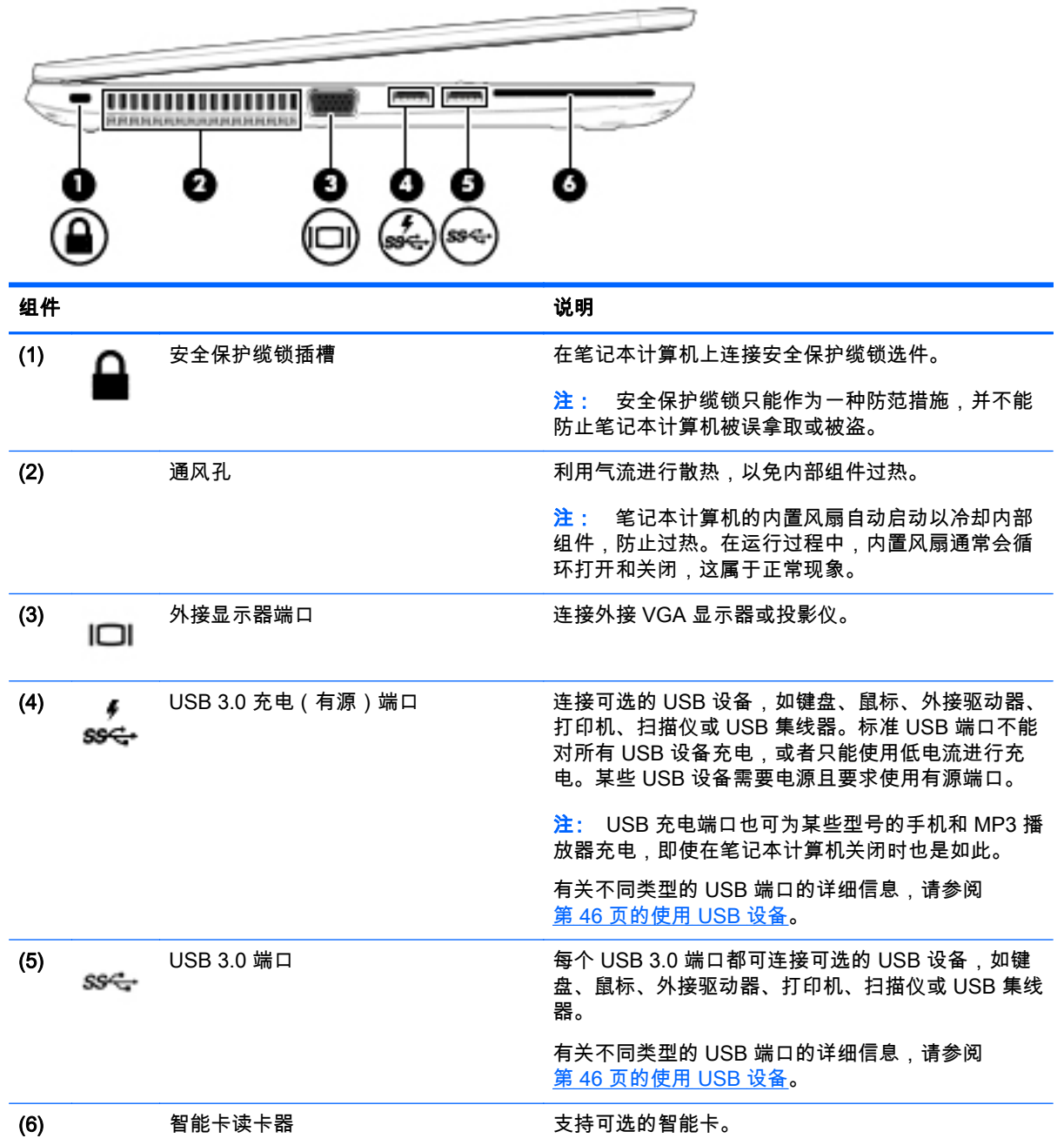

<span id="page-16-0"></span>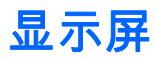

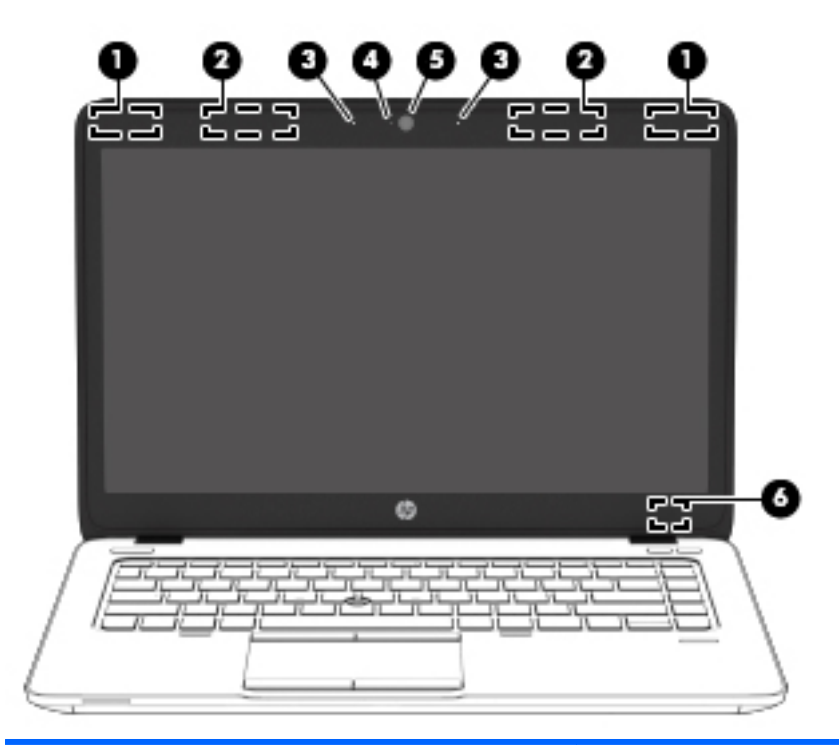

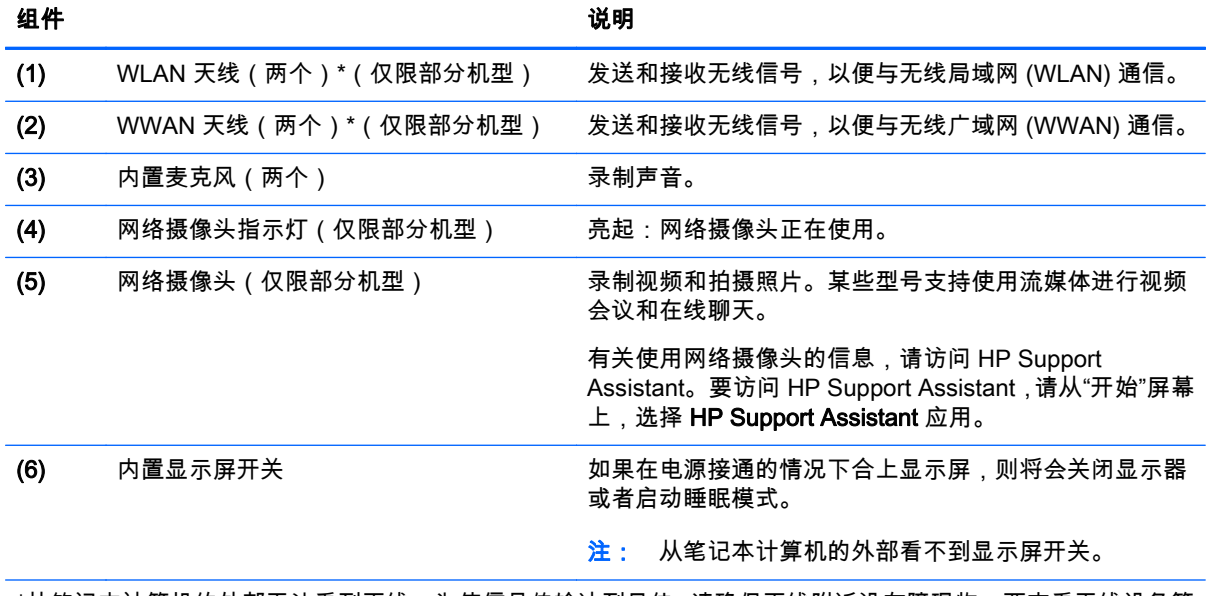

\*从笔记本计算机的外部无法看到天线。为使信号传输达到最佳,请确保天线附近没有障碍物。要查看无线设备管 制通告,请参阅您所在国家/地区所采用的《管制、安全和环境通告》中的相关部分。 要访问此指南,请在"开始" 屏幕中键入 support,然后选择 HP Support Assistant 应用。

# <span id="page-17-0"></span>顶部 触摸板

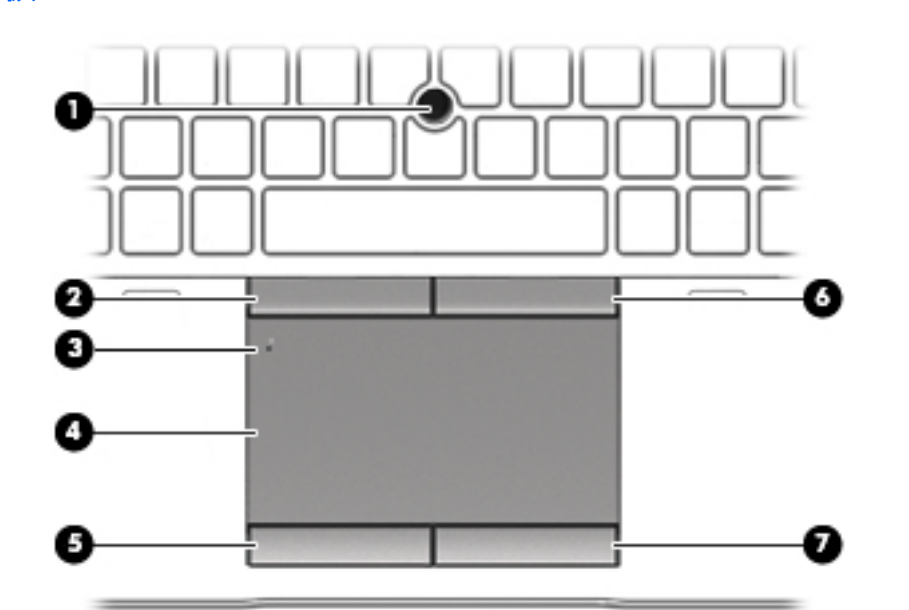

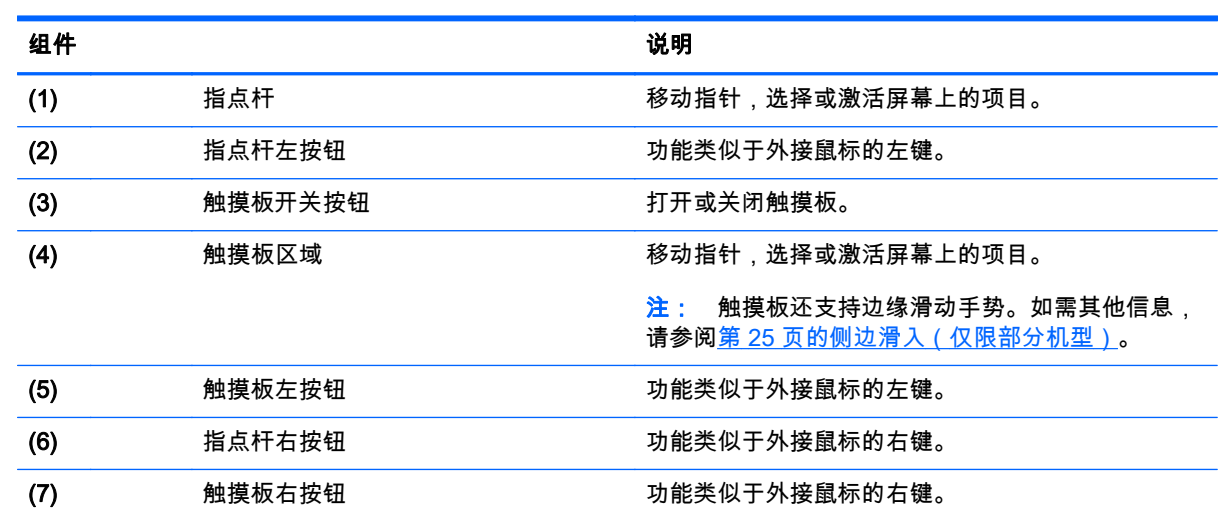

<span id="page-18-0"></span>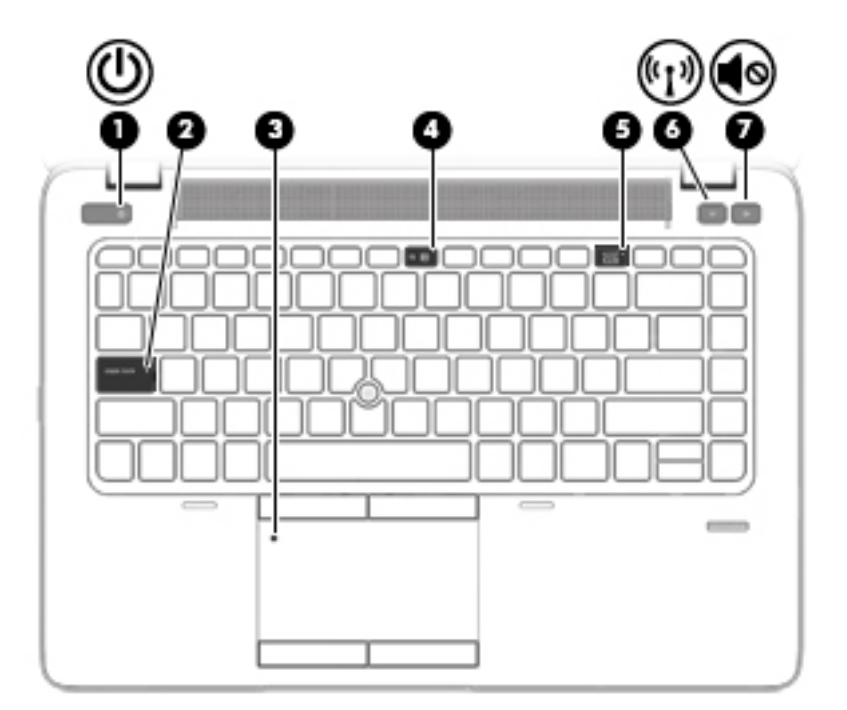

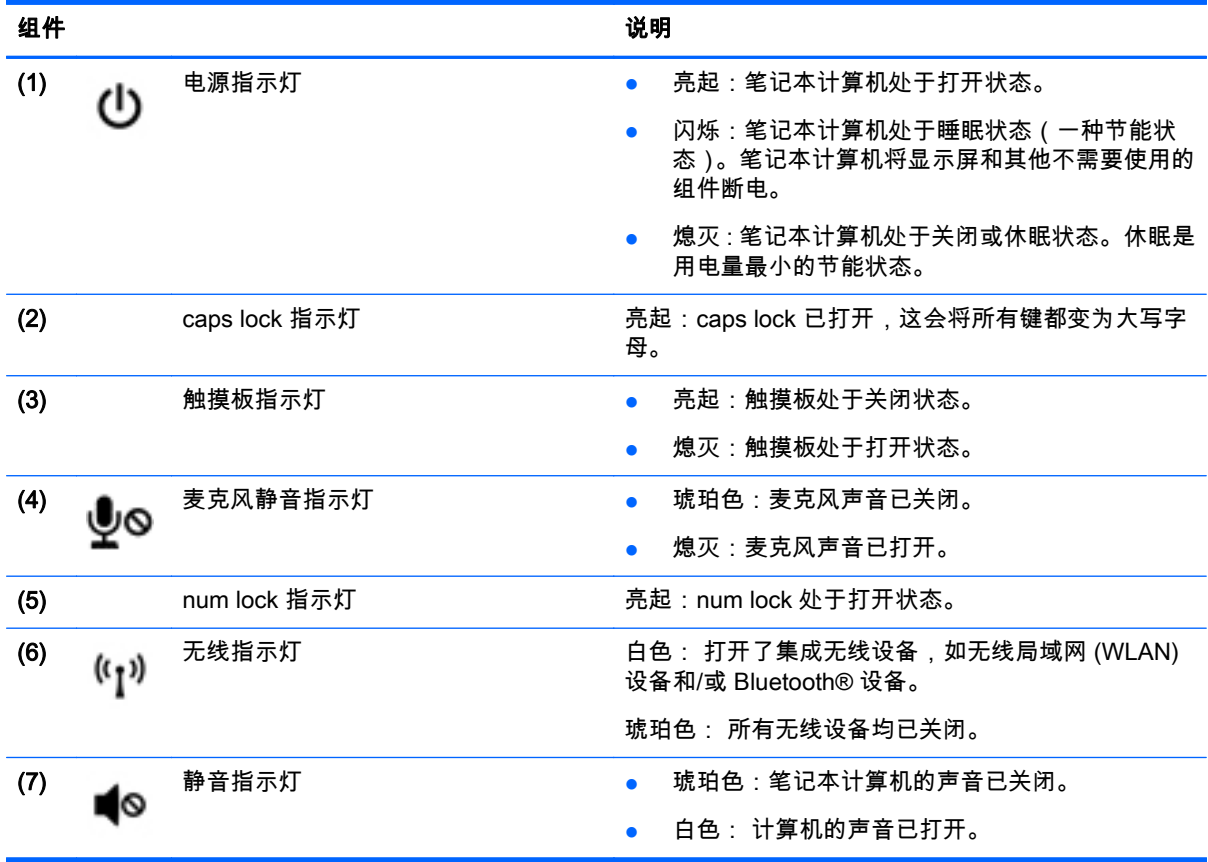

# <span id="page-19-0"></span>按钮、扬声器和指纹识别器(仅限部分机型)

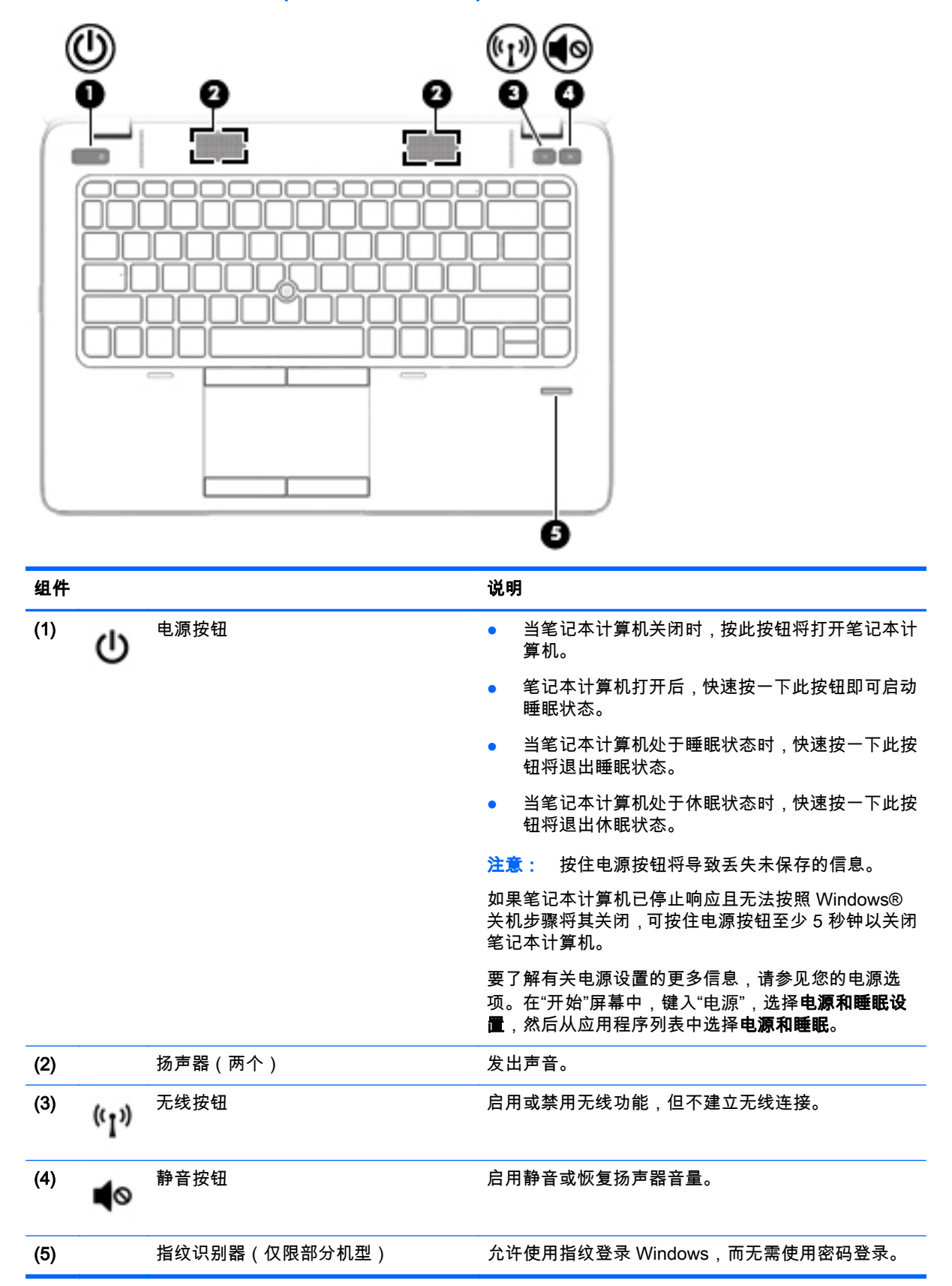

<span id="page-20-0"></span>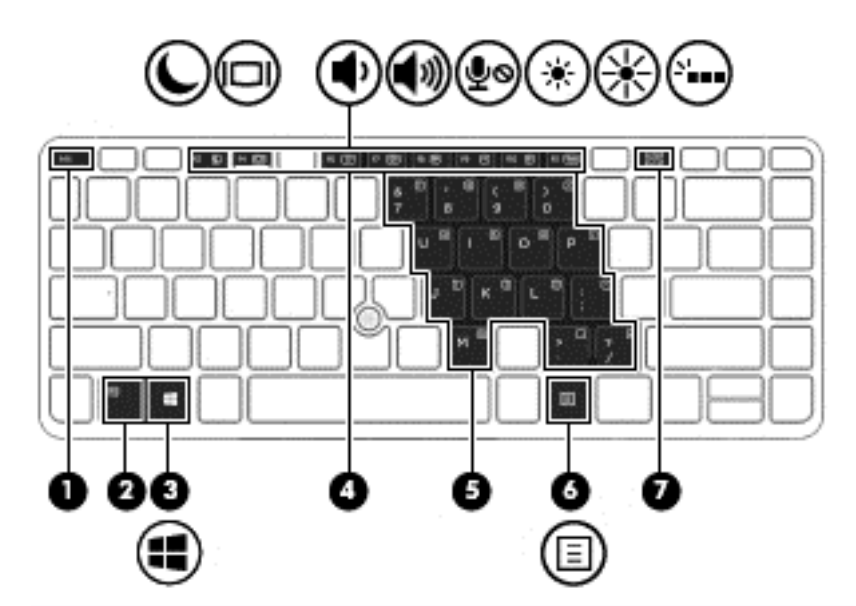

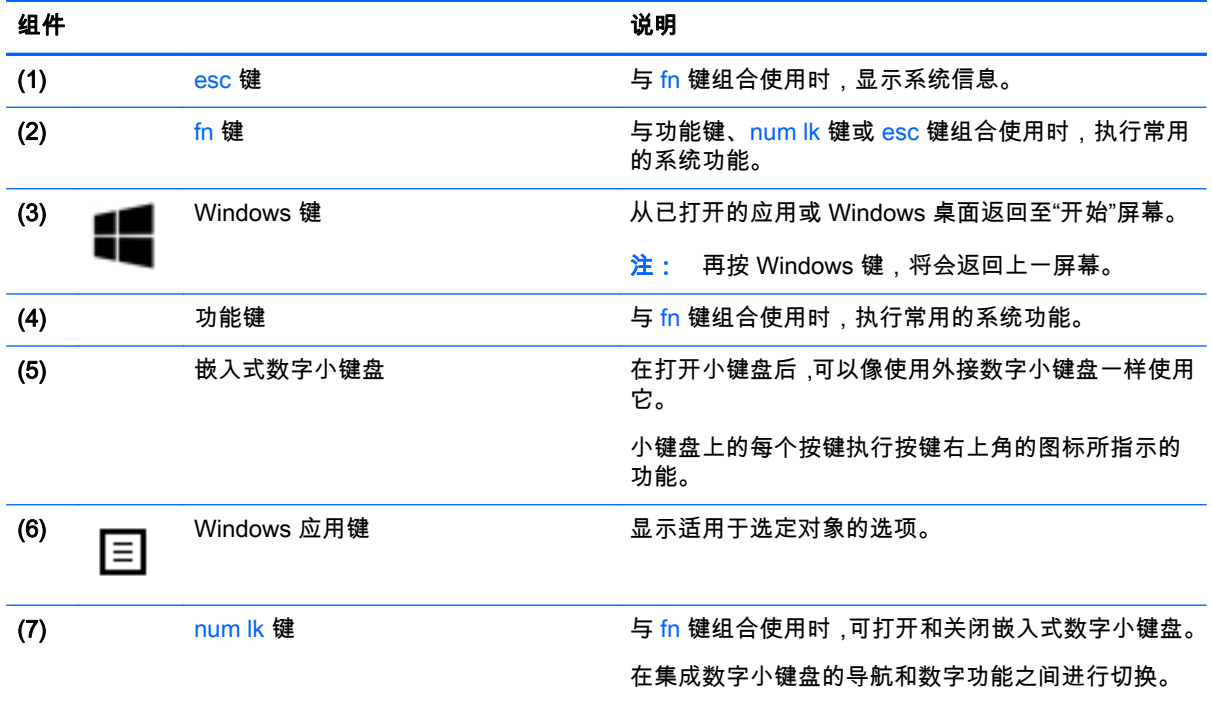

<span id="page-21-0"></span>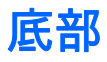

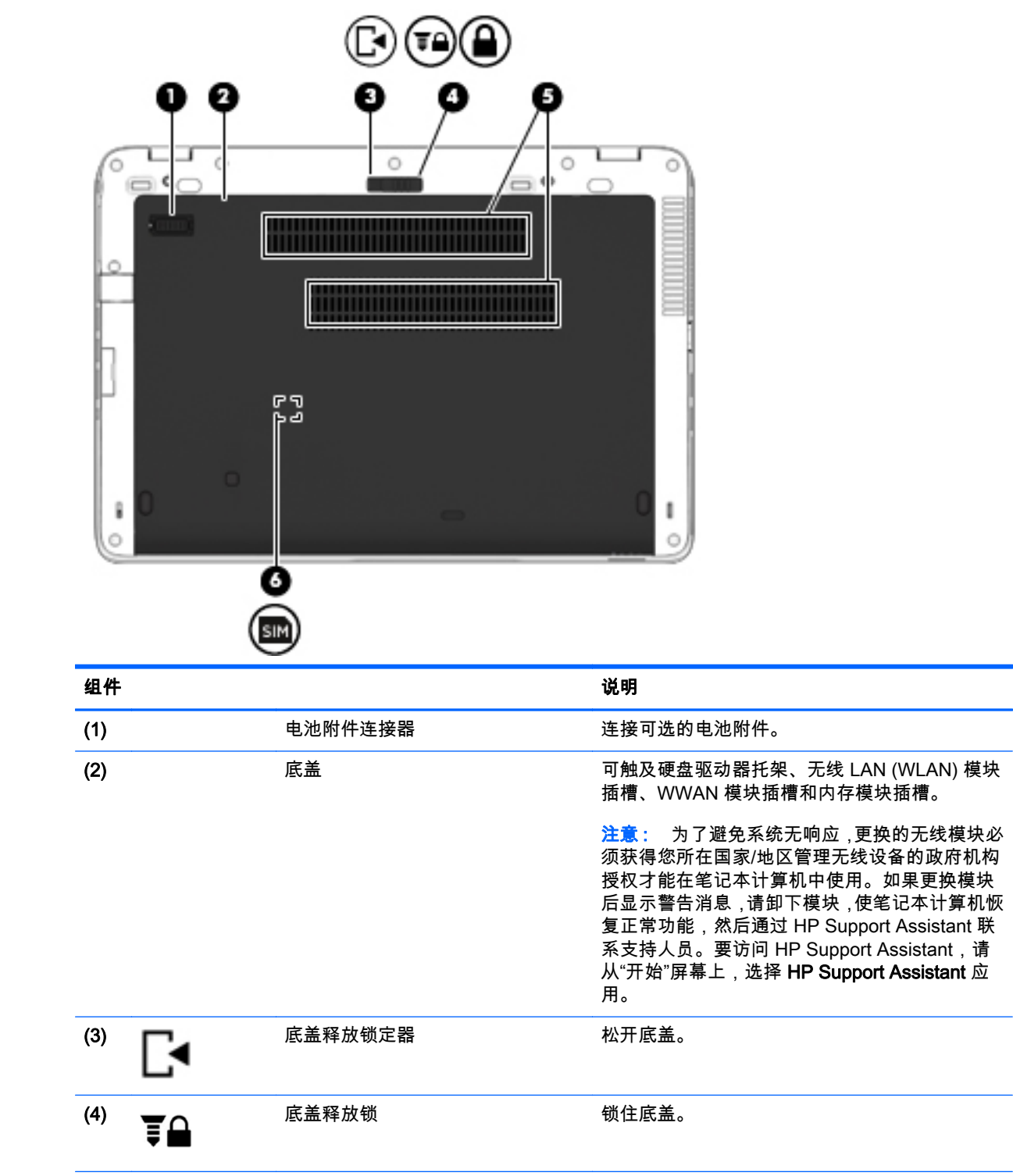

 $\left| \frac{\partial \mathbf{p}}{\partial \mathbf{p}} \right|$  : 您的笔记本计算机底记来当机底部类似于如下所示的示例之一。 请参阅与您的笔记本计算机最接近的插图。

(5) 通风孔(两个) 利用气流进行散热,以免内部组件过热。

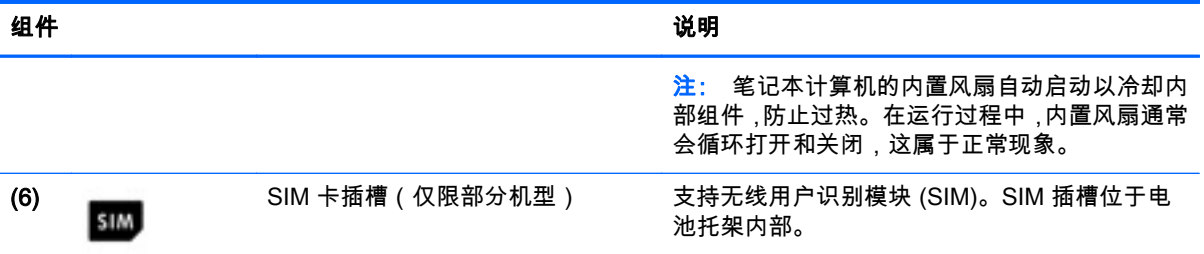

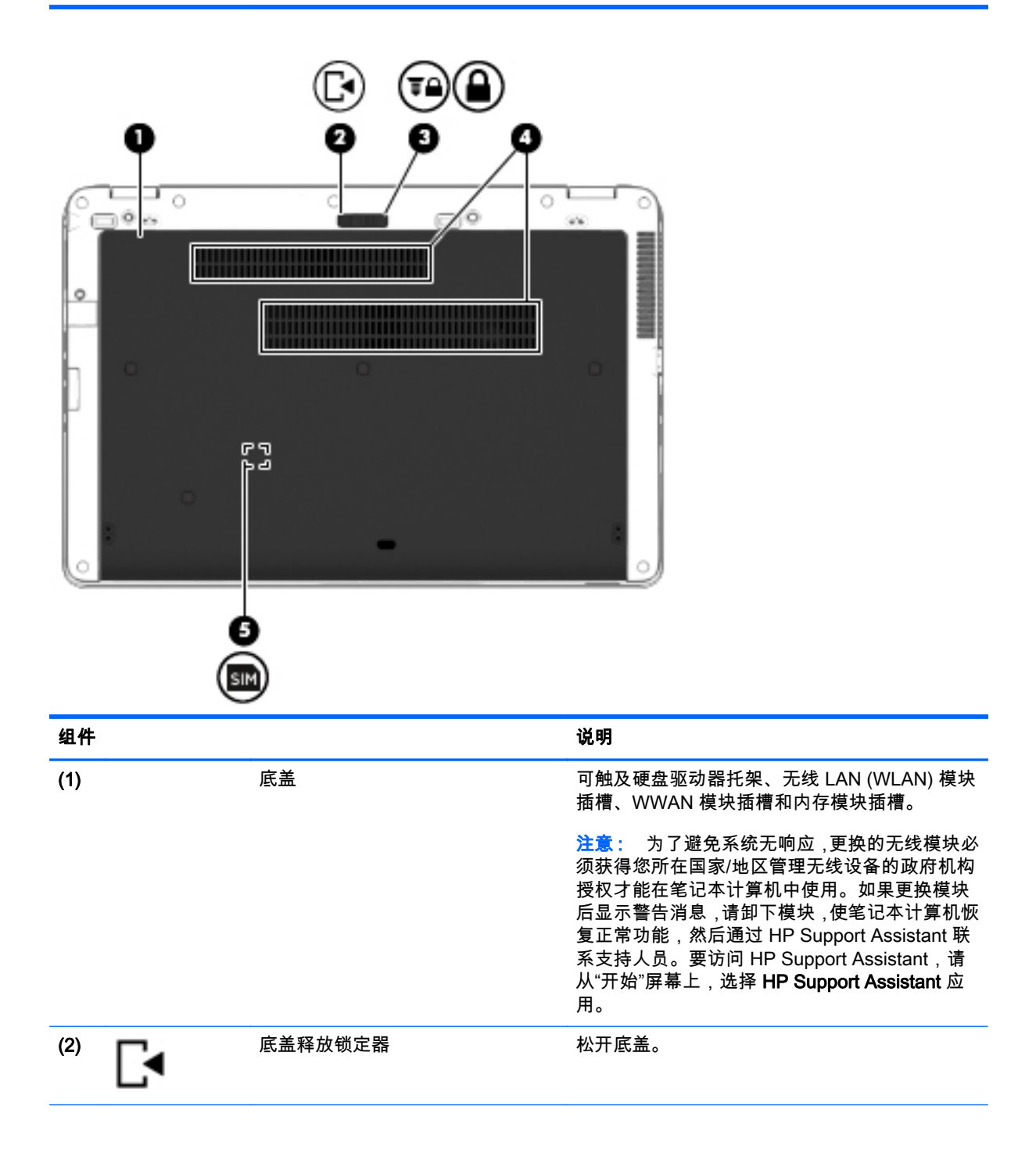

<span id="page-23-0"></span>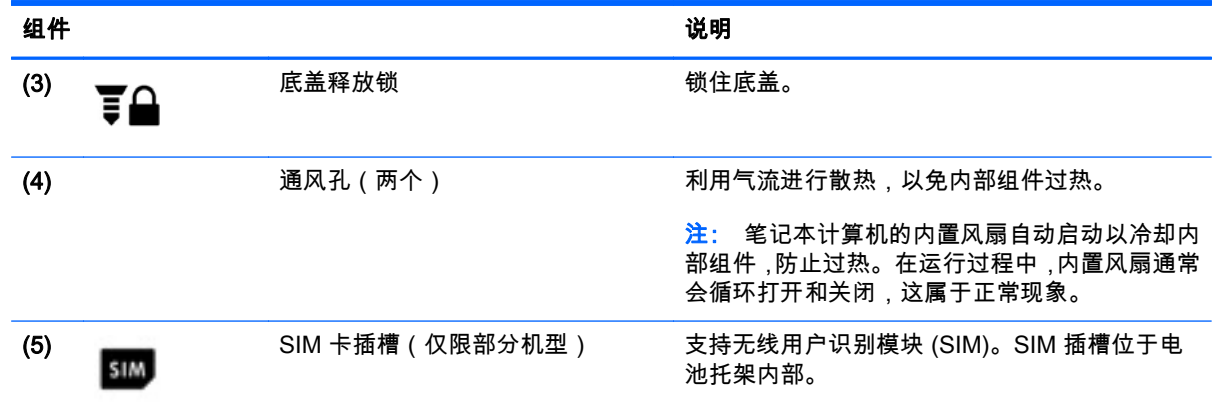

前部

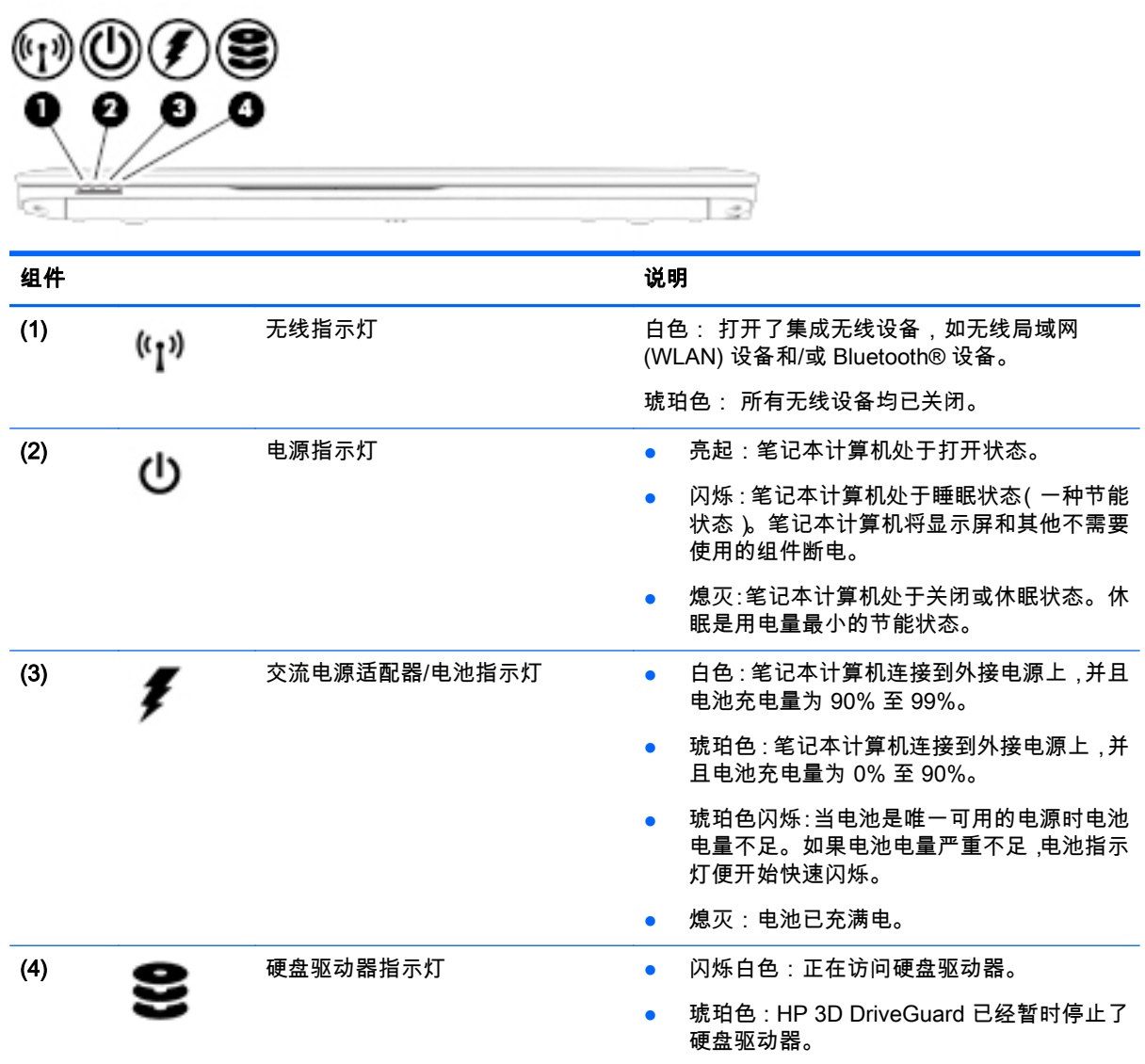

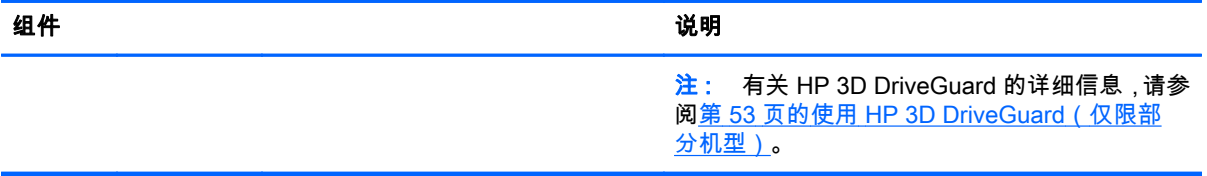

# <span id="page-25-0"></span>3 连接到网络

您可携带笔记本计算机前往世界各地。但即使在家中,使用笔记本计算机配合有线或无线网络连接即可 探索全世界和访问成千上万个网站上的信息。本章将帮助您进入这个领域。

# 连接到无线网络

无线技术通过无线电波传输数据,而不是使用线缆。您的笔记本计算机可能配备了下面的一个或多个无 线设备:

- 无线局域网 (WLAN) 设备(仅限部分机型)— 将笔记本计算机连接到公司办公室、家庭以及机场、 餐馆、咖啡店、酒店和大学等公共场所的无线局域网(通常称为 Wi-Fi 网络、无线 LAN 或 WLAN)。 在 WLAN 中,笔记本计算机中的移动无线设备与无线路由器或无线接入点通信。
- HP 移动宽带模块(仅限部分机型)— 一种无线广域网 (WWAN) 设备,可在非常广阔的区域内为 您提供无线连接。移动网络运营商在广阔的地理区域内搭建基站(类似于移动电话发射塔)网络, 使信号有效地覆盖整个州/省、地区甚至多个国家/地区。
- Bluetooth 设备 ( 仅限部分机型 ) 创建个人区域网 (PAN) 以连接到其他启用 Bluetooth 的设备 ( 如 计算机、电话、打印机、头戴式受话器、扬声器和照相机)。 在 PAN 中,每个设备直接与其他设 备通信,并且这些设备必须相对比较靠近 — 通常两个设备相距 10 米(大约 33 英尺)以内。

有关无线技术的详细信息,请参阅 HP Support Assistant 中提供的信息和网站链接。要访问 HP Support Assistant,请从"开始"屏幕上,选择 HP Support Assistant 应用。

#### 使用无线控制

可以使用以下功能来控制笔记本计算机中的无线设备:

- 无线按钮、无线开关或无线键(在本章中称为无线按钮)
- 操作系统控制

#### 使用无线按钮

笔记本计算机有一个无线按钮、一个或多个无线设备以及一个或两个无线指示灯,具体取决于型号。笔 记本计算机上的所有无线设备在出厂时均已启用,因此,当打开笔记本计算机时,无线指示灯会亮起 (白色)。

无线指示灯指示无线设备的总体电源状态,而不是单个设备的状态。如果无线指示灯为白色,则表示至 少有一个无线设备处于开启状态。如果无线指示灯为琥珀色,则所有无线设备均为关闭状态。

因为无线设备在出厂时已启用,所以可以使用无线按钮同时打开或关闭无线设备。

#### 使用操作系统控制

使用网络和共享中心,您可以在其中设置连接或网络,连接到网络,以及诊断和修复网络问题。 要使用操作系统控件,请执行以下操作:

- 1. 在"开始"屏幕中,键入"控制面板",然后选择控制面板。
- 2. 选择网络和 Internet, 然后选择网络和共享中心。

有关详细信息,请访问 HP Support Assistant。要访问 HP Support Assistant,请从"开始"屏幕上,选择 HP Support Assistant 应用。

# <span id="page-26-0"></span>使用 WLAN(仅限某些机型)

您可以使用 WLAN 设备来访问无线局域网 (WLAN),它由通过无线路由器或无线接入点链接在一起的其 他计算机和附件组成。

*"" 注: 无线路由器*和*无线接入点*这两个术语通常可互换使用。

- 大型 WLAN(如公司或公共 WLAN)通常使用的是无线接入点,它可以接入大量计算机和附件, 并且可以将重要的网络功能分开。
- 家庭或小型办公室 WLAN 通常使用无线路由器,可使几台无线和有线计算机共享 Internet 连接、 打印机和文件,而无需使用其他硬件或软件。

要使用笔记本计算机中的 WLAN 设备,您必须连接到 WLAN 基础结构(通过服务供应商或者公共或公 司网络提供)。

#### 使用 Internet 服务提供商

在住宅中设置 Internet 访问之前,必须在 Internet 服务提供商 (ISP) 处建立帐户。要购买 Internet 服务 和调制解调器,请与当地的 ISP 联系。ISP 将帮助您设置调制解调器,安装网络电缆以将无线笔记本计 算机连接到调制解调器上并测试 Internet 服务。

 $\left[\frac{dy}{dx}\right]$ 注: ISP 将为您提供用于访问 Internet 的用户 ID 和密码。请记下此信息并妥善保管。

#### <span id="page-27-0"></span>设置 WLAN

要设置 WLAN 并连接到 Internet, 您需要使用以下设备:

- 从 Internet 服务提供商 (ISP) 购买的宽带调制解调器 (DSL 或有线电视) (1) 和高速 Internet 服务
- 无线路由器 (2)(需单独购买)
- 无线笔记本计算机 (3)

 $\left[\frac{dy}{dx}\right]$  : 某些调制解调器具有内置的无线路由器。请向 ISP 核实您所使用的调制解调器类型。

下图显示了连接到 Internet 的无线网络安装示例。

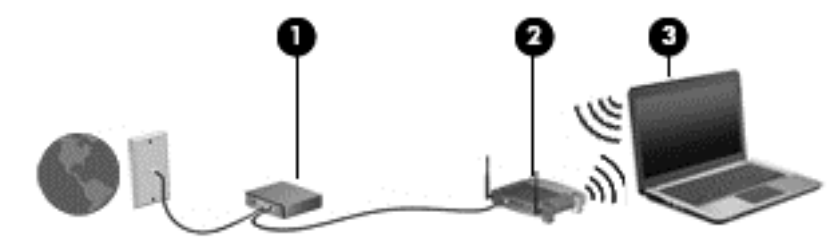

随着网络规模的扩大,可以在网络上连接其他无线和有线计算机以访问 Internet。

有关设置 WLAN 的帮助,请参阅您的路由器制造商或 ISP 提供的信息。

#### 配置无线路由器

有关配置无线路由器的帮助,请参阅您的路由器制造商或 ISP 提供的信息。

 $\left[\!\!\!\begin{array}{c} \varphi\!\! \varphi \end{array}\!\!\!\right]$ 注: 建议您在开始时使用路由器附带的网络电缆,将新无线笔记本计算机连接到路由器上。请在笔记 本计算机成功连接到 Internet 后,再拔下电缆,通过无线网络访问 Internet。

#### 保护 WLAN

在设置 WLAN 或访问现有 WLAN 时,请务必启用安全保护功能,以防止他人未经授权擅自访问您的网 络。公共场所(热点,如咖啡厅和机场)中的 WLAN 可能没有提供任何安全保护。如果您担心自己的笔 记本计算机在热点中得不到有效保护,请将网络活动限制为收发非机密性的电子邮件,以及只进行基本 的网络冲浪等。

无线电信号会传播到网络之外,因此其他 WLAN 设备可接收到未受保护的信号。请采取以下预防措施保 护 WLAN:

使用防火墙。

防火墙检查发往您所在网络的数据和数据请求,并丢弃任何可疑的内容。防火墙既可以是软件防火 墙,也可以是硬件防火墙。某些网络结合使用了这两种类型的防火墙。

使用无线加密。

无线加密使用各种安全设置对通过网络传输的数据进行加密和解密。有关详细信息,请访问 HP Support Assistant。要访问 HP Support Assistant,请从"开始"屏幕上,选择 HP Support Assistant 应用。

#### 连接到 WLAN

要连接到 WLAN,请执行以下步骤:

- 1. 确保打开了 WLAN 设备。 如果设备已开启,则无线指示灯为白色。 如果无线指示灯呈琥珀色,请 按无线按钮。
- 2. 从"开始"屏幕,指向屏幕的最右上角或右下角来显示超级按钮。
- 18 第 3 章 连接到网络
- <span id="page-28-0"></span>3. 选择设置,然后单击网络状态图标。
- 4. 从列表中选择您的 WLAN。
- 5. 单击连接。

如果该 WLAN 是启用了安全保护功能的 WLAN,则提示您输入安全代码。键入代码,然后单击登 录。

- $\left|\frac{\partial \mathcal{Y}}{\partial \mathcal{Y}}\right|$ 注: 如果未列出 WLAN,则说明您可能不在无线路由器或接入点的范围内。
- 注: 如果没有看到要连接的 WLAN,可在 Windows 桌面右键单击网络状态图标,然后选择打开 **网络和共享中心**。单击**设置新的连接或网络**。随后将显示一个选项列表 ,从中可选择手动搜索并连 接到网络或创建新的网络连接。
- 6. 按照屏幕上的说明进行操作建立连接。

在建立连接后,将鼠标指针放在任务栏最右侧的通知区域中的网络状态图标上,以检查连接的名称和状 态。

 $\stackrel{\leftrightarrow}{\to}$ 注: 根据 WLAN 的实现方式、路由器制造商以及其他电子设备或建筑障碍(如墙壁和地板)的干扰, WLAN 连接的功能范围(无线信号的传输距离)会有所不同。

### 使用 HP 移动宽带(仅限部分机型)

与使用 WLAN 时相比,HP 移动宽带使笔记本计算机可使用 WWAN 从更多地点和在更广阔的区域内访 问 Internet。使用 HP 移动宽带需要网络服务提供商(称为*移动网络运营商*),大多数情况下就是移动 电话网络运营商。HP 移动宽带的覆盖范围类似于移动电话语音服务的覆盖范围。

配合移动网络运营商的服务一起使用,无论您是在路上还是在 Wi-Fi 热点覆盖范围以外的位置,HP 移 动宽带都能使您自由地连接到 Internet、发送电子邮件或连接到公司网络。

HP 支持以下技术:

- HSPA(高速分组接入)提供访问网络的通道(基于全球移动通信系统 (GSM) 的电信标准)。
- EV-DO(演进数据优化)提供访问网络的通道(基于码分多址 (CDMA) 的电信标准)
- LTE(长期演进), 通过它可以访问支持 LTE 技术的网络。

您可能需要 HP 移动带宽模块序列号来激活移动宽带服务。序列号印在笔记本计算机电池托架内的标签 上。

某些移动网络运营商要求使用 SIM 卡。SIM 卡包含了您的基本信息,如个人标识号 (PIN) 和网络信息。 某些笔记本计算机的电池托架中预装了 SIM 卡。如果未预装 SIM 卡,则可能会在笔记本计算机附带的 HP 移动宽带信息中提供 SIM 卡,也可能会由移动网络运营商独立于笔记本计算机提供 SIM 卡。

有关插入和取出 SIM 卡的信息,请参阅本章中的第 19 页的插入和取出 SIM 卡一节。

有关 HP 移动宽带的信息及通过首选移动网络运营商激活服务的方法,请参阅笔记本计算机附带的 HP 移动宽带信息。

#### 插入和取出 SIM 卡

 $\bigwedge$ 注意: 插入 SIM 卡时用力要小,以防止损坏连接器。

要插入 SIM 卡,请执行以下步骤:

- 1. 使用"关机"命令关闭笔记本计算机。
- 2. 合上显示屏。
- <span id="page-29-0"></span>3. 断开所有与笔记本计算机相连的外接设备。
- 4. 将电源线插头从交流电源插座上拔下。
- 5. 将笔记本计算机底部朝上放在平整的表面上,并将底盖释放锁定器朝向您。
- 6. 卸下底盖(请参阅第 49 [页的卸下底盖\)](#page-58-0)。
- 7. 取出电池(请参阅<u>第 39 页的取出电池</u>)。
- 8. 将 SIM 卡插入 SIM 卡插槽,轻轻地将 SIM 卡推入插槽,直到卡入到位。

 $\frac{dy}{dx}$ : 您笔记本计算机上的 SIM 卡的外观可能与本节中提供的插图略有不同。

注: 查看电池托架上的图像,以确定应按哪个方向将 SIM 卡插入笔记本计算机。

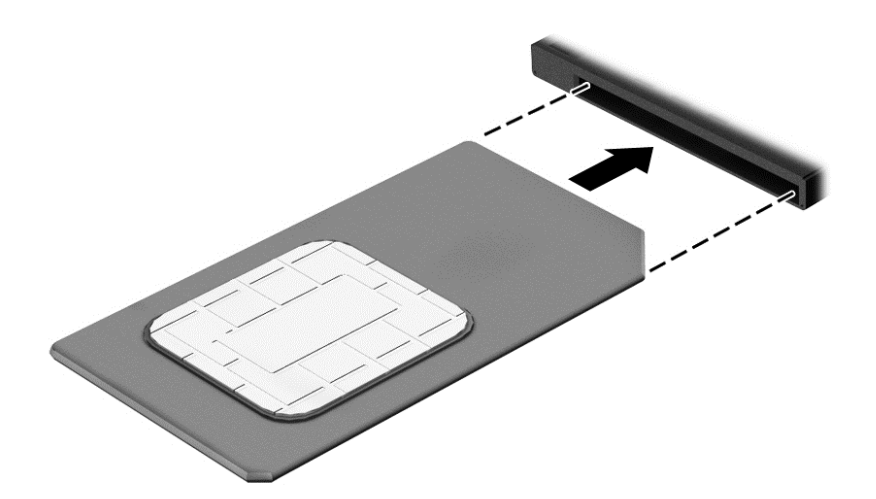

9. 重新装上电池。

*Ё<mark>》注:* 如果未将电池装回原位,HP 移动宽带将处于禁用状态。</mark>

- 10. 装回底盖(请参阅第 50 [页的重新装上底盖\)](#page-59-0)。
- 11. 重新连接外接电源。
- 12. 重新连接外接设备。
- 13. 打开笔记本计算机。

要取出 SIM 卡,请向里按 SIM 卡,然后从插槽中取出它。

# 使用 GPS(仅限部分机型)

您的笔记本计算机可能配备有全球定位系统 (GPS) 设备。GPS 卫星会将位置、速度和方向信息传送到 配备了 GPS 的系统。

如需其他信息,请参阅 HP GPS and Location 软件帮助。

# 使用 Bluetooth 无线设备(仅限部分机型)

Bluetooth 设备可以在短距离内进行无线通信,以替代以往使用电缆连接以下电子设备的物理连接方式:

- <span id="page-30-0"></span>● 计算机(台式机、笔记本和 PDA)
- 电话(移动电话、无绳电话和智能电话)
- 成像设备(打印机和相机)
- 音频设备 (头戴式受话器和扬声器)
- 鼠标

Bluetooth 设备提供对等功能,可用来设置 Bluetooth 设备的个域网 (PAN)。有关配置和使用 Bluetooth 设备的信息,请参阅 Bluetooth 软件帮助。

# 连接有线网络

有两种有线连接:局域网 (LAN) 和调制解调器连接。LAN 连接使用网线,速度大大高于调制解调器,后 者使用电话线。两种电缆均需单独购买。

您的笔记本计算机支持 LAN 连接。

警告! 为了降低电击、火灾或设备损坏的风险,请不要将调制解调器电缆或电话电缆插入 RJ-45(网 络)插孔。

# 连接到局域网 (LAN)

如果要将笔记本计算机直接连接到住宅内的路由器(而非以无线方式工作),或要连接到办公室中的现 有网络,请使用 LAN 连接。

连接到 LAN 需要使用 8 针 RJ-45 网络电缆。

要连接网络电缆,请执行以下步骤:

- 1. 将网络电缆插入笔记本计算机上的网络插孔 (1)。
- 2. 将网络电缆的另一端插入墙上的网络插孔 (2) 或路由器。
- $\left[\frac{dy}{dt}\right]$ 注: 如果网络电缆上含有噪声抑制电路 (3) ( 防止接收电视和广播所产生的干扰 ) ,请将电缆上 该电路所在的一端朝向笔记本计算机。

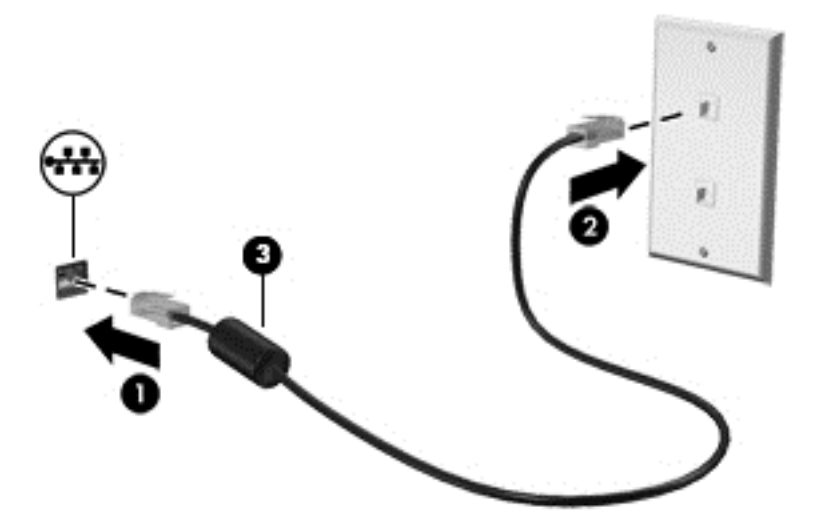

# <span id="page-31-0"></span>4 使用键盘、触摸手势和指点设备进行导航

除了键盘和鼠标之外,笔记本计算机还可以通过使用触摸手势实现导航。 触摸手势可在您笔记本计算机 的触摸板上或触摸屏(仅限部分机型)上使用。

某些机型还具有可执行常用任务的特殊操作键或热键功能。

# 使用指点设备

 $\frac{dy}{dx}$ 注: 除了笔记本计算机附带的指点设备以外, 还可以在笔记本计算机的某个 USB 端口上连接外接 USB 鼠标(需单独购买)以使用该设备。

### 设置指点设备首选项

使用 Windows 中的"鼠标属性"可自定义指点设备的设置,比如按钮配置、单击速度和指针选项。您还可 以查看触摸板手势演示。

要访问"鼠标属性",请执行以下操作:

● 在"开始"屏幕中,键入鼠标,单击**设置**,然后选择**鼠标**。

# 使用指点杆

按照指针在屏幕上移动的方向按压指点杆。指点杆左右按钮的使用方式与外接鼠标左右键的使用方式 相同。

### 使用触摸板和手势

使用触摸板,通过简单手指动作便可导航笔记本计算机屏幕和控制指针。

 $\frac{1}{2}$ : 触摸板左右按钮的使用方式与外接鼠标上对应按钮的使用方式相同。

<mark>|診</mark>?注: 并非所有应用都支持触摸板手势。

# <span id="page-32-0"></span>关闭和打开触摸板

要关闭或开启触摸板,请快速双击触摸板开/关按钮。

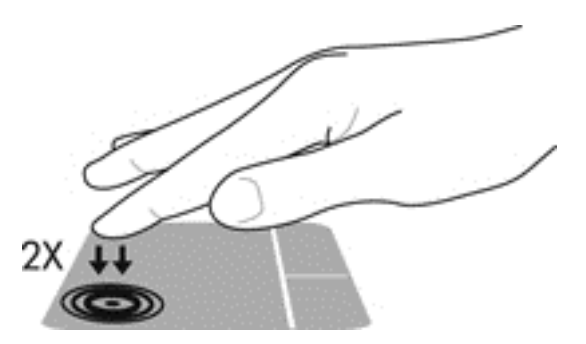

# 点击

使用触摸板上的"点击"功能在屏幕上进行选择。

● 用一个手指在触摸板上点击进行选择。双击某项将其打开。

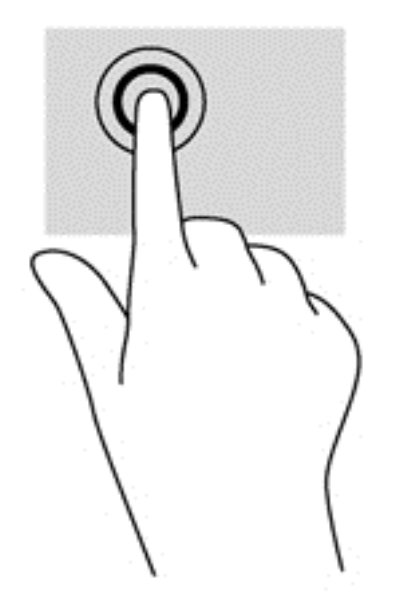

滚动

滚动功能对于上下或左右移动页面或图像非常有用。

将两个手指稍微分开放在触摸板区域,然后将它们向上、向下、向左或向右拖动。

<span id="page-33-0"></span>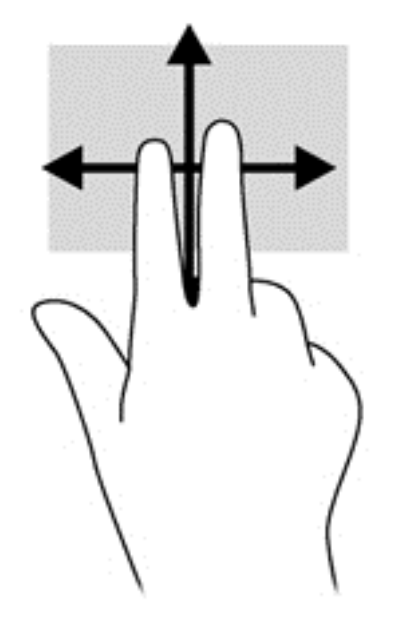

### 双指收缩缩放

通过使用双指收缩缩放手势,可以放大或缩小图像或文本。

- 要进行放大,请将两个手指并拢放在触摸板上,然后将它们分开。
- 要进行缩小,请将两个手指分开放在触摸板上,然后收拢手指。

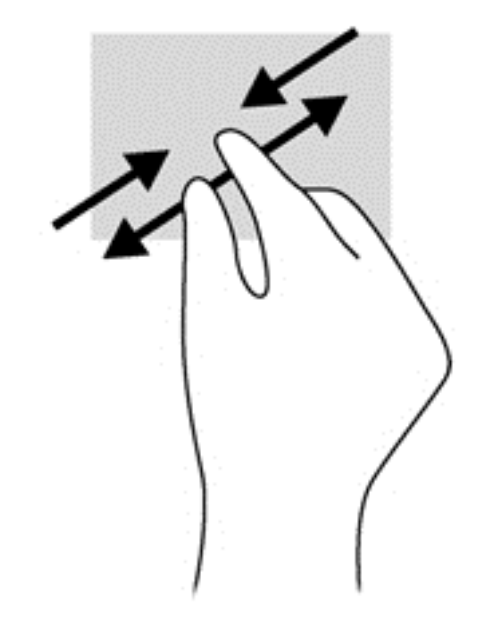

# 双指点击

通过双指点击,可对屏幕上的对象执行菜单选项操作。

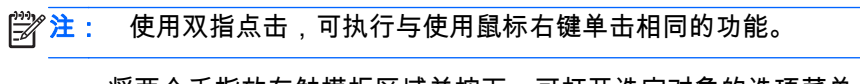

<span id="page-34-0"></span>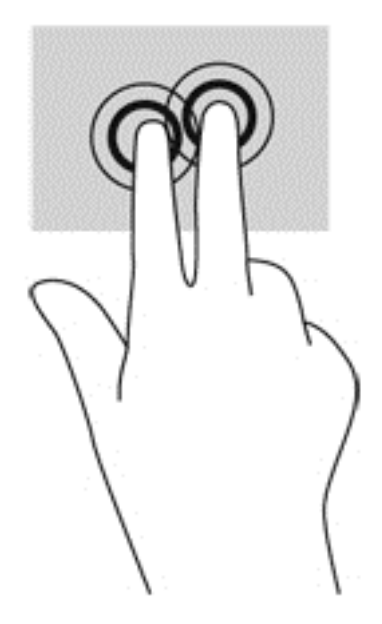

### 侧边滑入(仅限部分机型)

通过侧边滑入,可以访问笔记本计算机的工具栏以执行诸如更改设置、查找或使用应用等任务。

右侧滑入

通过右侧滑入显示超级按钮,从而轻松进行搜索、共享、应用启动、访问设备或更改设置。

手指从右侧轻轻滑入显示超级按钮。

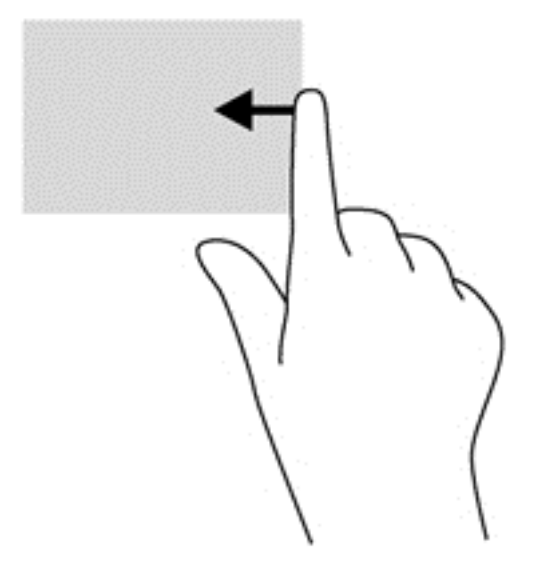

左侧滑入

左侧滑入可显示您最近打开过的应用,以便在它们之间快速切换。 从触摸板左边轻轻滑入手指,以便在最近打开的应用之间进行切换。

从触摸板的顶边滑入可在应用之间切换。

<span id="page-35-0"></span>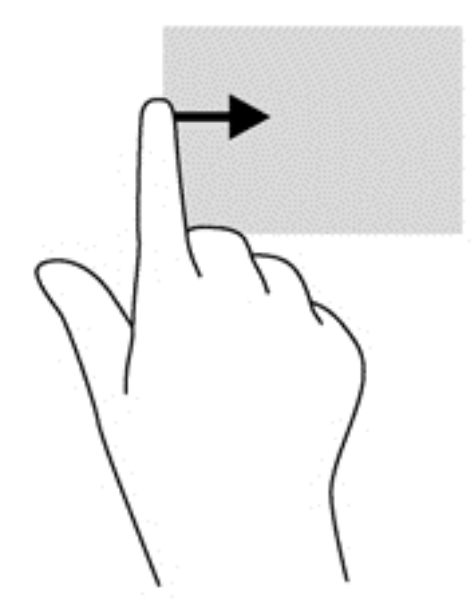

#### 顶边滑入

顶边滑入可显示应用命令选项,从而自定义应用。

【<mark>》切记:</mark> 当有一个应用处于打开状态时,顶边手势随应用不同而异。

● 从顶边轻轻向下滑动手指,以显示应用命令选项。

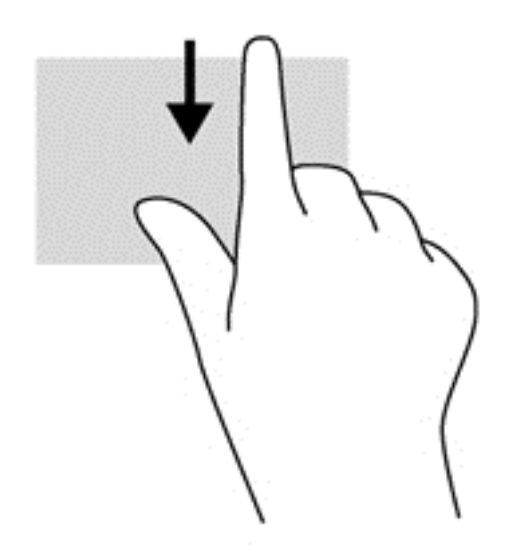

# 使用键盘

通过键盘和鼠标可以键入、选择项目、滚动并执行与使用触摸手势相同的功能。通过键盘还可以使用操 作键和热键执行特定功能。
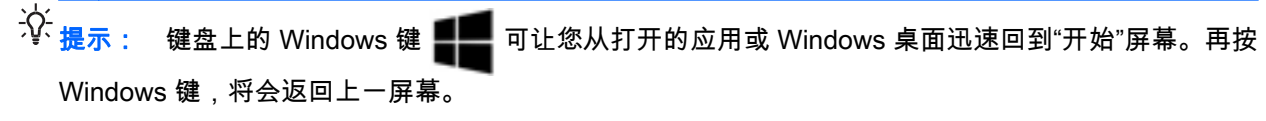

 $\left| \frac{\partial \mathbf{p}}{\partial \mathbf{p}} \right|$ 注: 根据国家/地区,键盘的按键和键盘功能可能与本节中讨论的有所不同。

## 使用 Windows 快捷键

您可以使用 Windows 提供的快捷键快速执行操作。单独按 Windows 键  $\blacksquare$ ,或按该键和指定键的组 合按键,可执行指定的操作。

## 识别热键

热键是 fn 键 (1) 与 Esc 键 (2)或某一功能键 (3) 的组合。

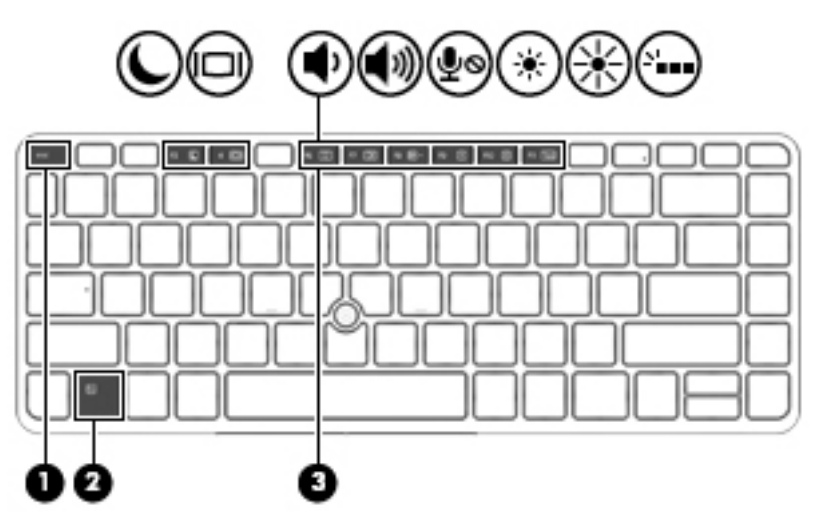

要使用热键,请执行以下操作:

快速按 fn 键,然后再快速按热键组合的第二个键。

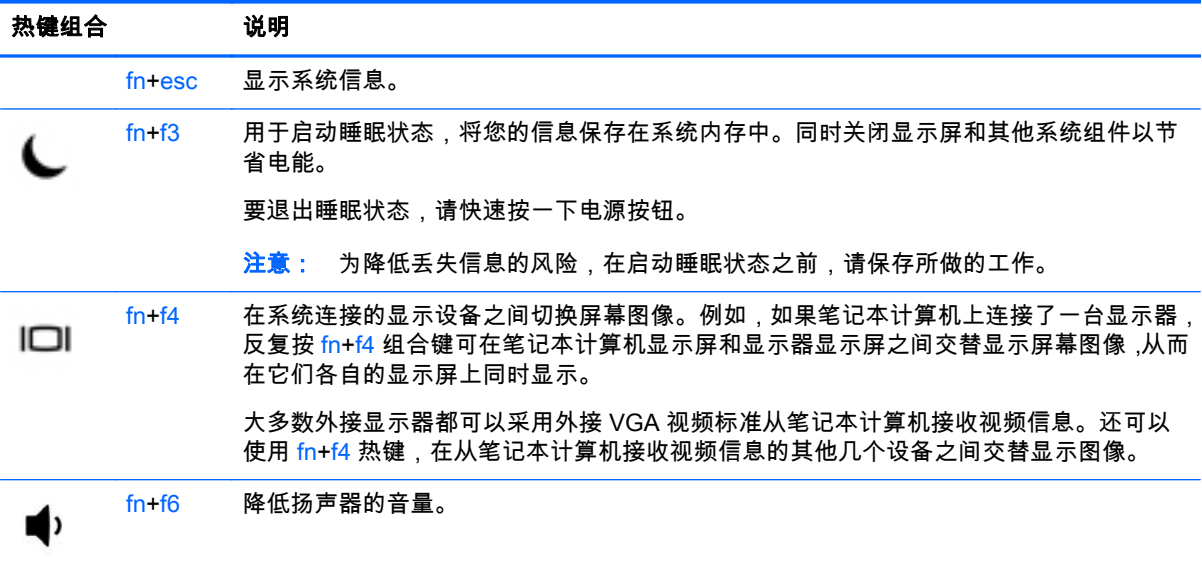

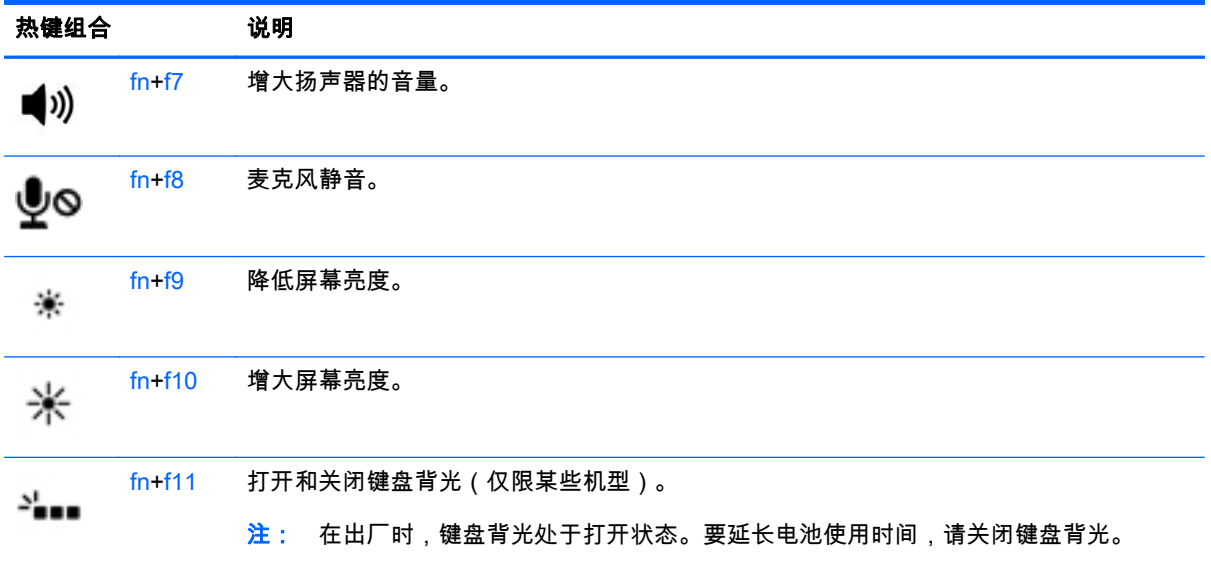

## 使用小键盘

笔记本计算机上装有嵌入式数字小键盘,并且还支持可选的外接数字小键盘或包括数字小键盘的可选外 接键盘。

## 使用嵌入式数字小键盘

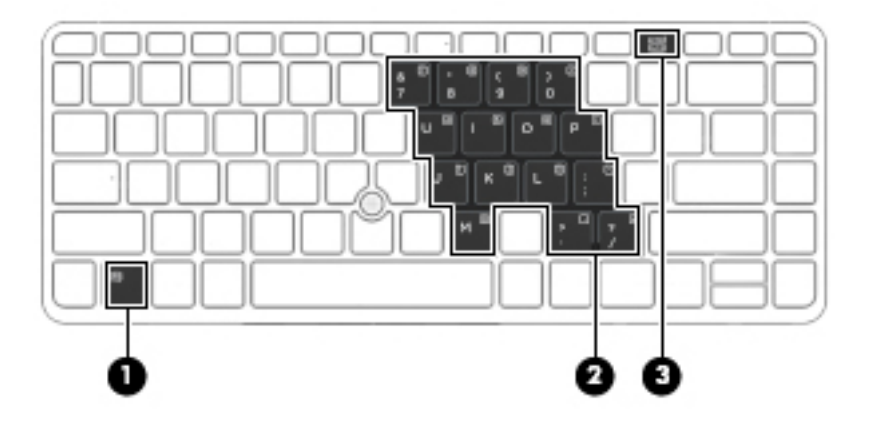

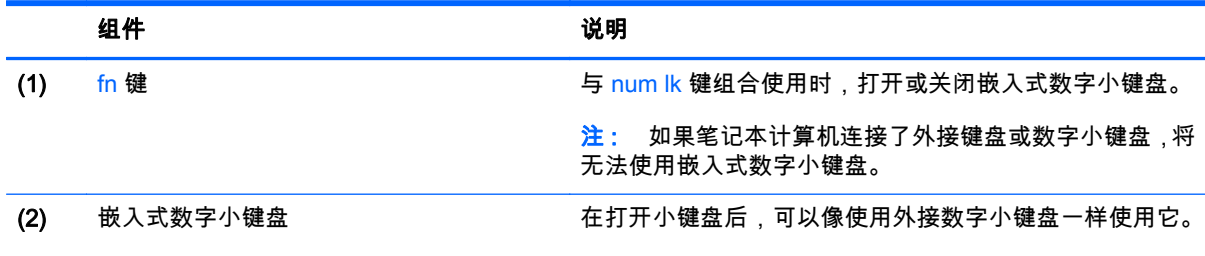

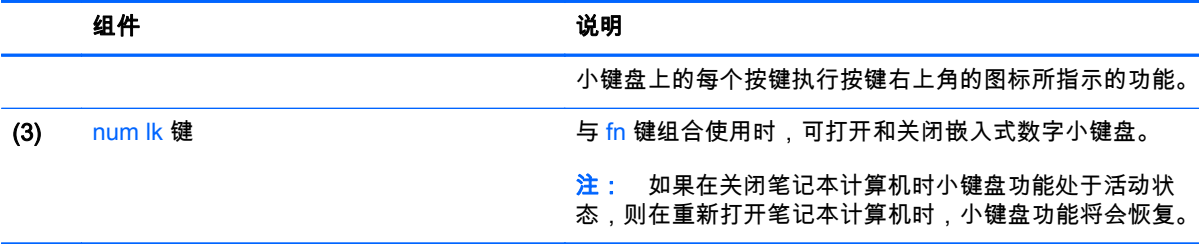

#### 打开和关闭嵌入式数字小键盘

按 fn+num lk 组合键可打开嵌入式数字小键盘。再次按 fn+num lk 组合键将关闭小键盘。

'<mark>注:</mark> 如果笔记本计算机连接了外接键盘或数字小键盘,则会关闭嵌入式数字小键盘。  $\mathbb{R}$ 

#### 切换嵌入式数字小键盘上的按键功能

可以临时将嵌入式数字小键盘上按键的功能在标准键盘功能和小键盘功能之间切换:

- 要在关闭小键盘时使用小键盘按键的导航功能,可以在按住 fn 键的同时按小键盘按键。
- 要在打开小键盘时使用小键盘按键的标准功能,请执行以下操作:
	- 。 按住 fn 键以键入小写字母。
	- 按住 <del>fn+shift</del> 组合键以键入大写字母。

#### 使用可选的外接数字小键盘

是否启用 num lock 将影响大多数外接数字小键盘的按键功能。(在出厂设置中,num lock 处于禁用状 态。) 例如:

- 启用 num lock 模式后,大多数小键盘按键可以键入数字。
- 禁用 num lock 模式后,大多数小键盘按键具有箭头键、page up 键或 page down 键等功能。

启用外接小键盘上的 num lock 模式后,笔记本计算机上的 num lock 指示灯会亮起。禁用外接小键盘上 的 num lock 后,笔记本计算机上的 num lock 指示灯将会熄灭。

要在工作时启用或禁用外部小键盘上的 num lock 模式,请执行以下操作:

按外接数字小键盘(而非笔记本计算机)上的 num lk 键。

# 5 多媒体

您的笔记本计算机可能包括以下内容:

- 集成扬声器
- 集成麦克风
- 集成网络摄像头
- 预安装多媒体软件
- 多媒体按钮或按键

## 使用介质活动控制

根据笔记本计算机的机型,您可能具有以下用于播放、暂停、快进或快退媒体文件的媒体活动控件。

- 媒体按钮
- 介质热键(特定按键,与 fn 键一起按)
- 介质键

## 音频

在 HP 笔记本计算机上,您可下载和收听音乐,以流的方式播放来自 Web 的音频内容(包括广播), 录制音频,或混合音频和视频以创建多媒体。 要增强听音效果,请连接外接音频设备,如扬声器或耳 机。

### 连接扬声器

您可以将有线扬声器连接到笔记本计算机,方法是,将扬声器连接到笔记本计算机或坞站上的 USB 端 口(或音频输出插孔)。

要将无线扬声器连接到计算机,请按照设备制造商的说明进行操作。 在连接音频设备之前,务必要调节 音量。

## 调节音量

因笔记本计算机的机型而异,可以通过如下方式调节音量:

- 音量按钮
- 音量热键(特定按键,与 fn 键一起按)
- 音量键
- 警告! 为降低造成人身伤害的风险,请调节音量后再戴上耳机、耳塞或头戴式受话器。有关其他安全 信息,请参阅《管制、安全和环境通告》。 要访问此指南,请在"开始"屏幕中键入 $\,$  support,然后选择 HP Support Assistant 应用。

<mark>||"||※注:</mark> 音量也可以通过操作系统和某些程序进行控制。

<mark>[──》注: 参阅<u>第 4 [页的了解笔记本计算机](#page-13-0)</u>了解您笔记本计算机所拥有的音量控制类型信息。</mark>

## 连接耳机和麦克风

您可以将有线耳机或头戴式受话器连接到笔记本计算机上的音频输出(耳机)插孔/音频输入(麦克风) 插孔。许多带有集成麦克风的头戴式受话器在市面上有售。

要将*无线* 耳机或头戴受话器连接到笔记本计算机,请按设备制造商的说明进行操作。

警告! 为降低造成人身伤害的风险,请调低音量设置后再戴上耳机、耳塞或头戴式受话器。有关其他 安全信息,请参阅《管制、安全和环境通告》。 要访问此指南,请在"开始"屏幕中键入 support,然后选择 HP Support Assistant 应用。

## 检查笔记本计算机上的音频功能

 $\stackrel{\leftrightarrow}{\mapsto}$ 注: 要在录音时获得最佳效果,请直接对着麦克风讲话,并在没有背景噪音的条件下录制声音。

要检查笔记本计算机上的音频功能,请执行以下步骤**:** 

- 1. 在"开始"屏幕中,键入"控制面板",然后选择**控制面板**。
- 2. 选择硬件和声音,然后选择声音。
- 3. "声音"窗口打开后,选择**声音**选项卡。在**程序事件**下,选择任何声音事件(如蜂鸣或警报),然后 单击测试。

将会通过扬声器或连接的耳机听到声音。

要检查笔记本计算机的录音功能,请执行以下步骤**:** 

- 1. 在"开始"屏幕上,键入"录音",然后选择录音机。
- 2. 单击开始录制,然后对着麦克风讲话。
- 3. 将文件保存到桌面。
- 4. 打开多媒体程序并播放录制的声音。

要确认或更改笔记本计算机上的音频设置,请执行以下操作:

- 1. 在"开始"屏幕中,键入"控制面板",然后选择**控制面板**。
- 2. 选择硬件和声音,然后选择声音。

# 网络摄像头(仅限部分机型)

部分笔记本计算机配有集成网络摄像头。通过预安装的软件,您可以使用网络摄像头来拍摄照片或录制 视频。可以预览和保存拍摄的照片或录制的视频。

使用网络摄像头软件,可以体验以下功能:

- 采集和共享视频
- 利用即时聊天软件流式传输视频
- 拍摄静态照片

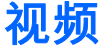

HP 笔记本计算机是一款功能强大的音频设备,使用它,您可以从自己最喜欢的网站观看流式视频,或 下载视频和影片以便在笔记本计算机上观看而不必连接网络。

要增强观看效果,请使用笔记本计算机上的某个视频端口连接到外接显示器、投影仪或电视。

您的笔记本计算机具有以下外接视频端口:

- VGA
- DisplayPort

 $\frac{m}{2}$ 切记: 确保使用正确的电缆,将外接设备连接到笔记本计算机上正确的端口。如果您有任何疑问,请 参阅设备制造商的说明。

<mark>"\_"注: 参阅<u>第 4 [页的了解笔记本计算机](#page-13-0)</u>了解有关您笔记本计算机视频端口的信息。</mark>

VGA

外接显示器端口(即 VGA 端口)属于模拟显示接口,用于将外接 VGA 显示设备(例如外接 VGA 显示 器或 VGA 投影仪)连接到笔记本计算机。

1. 将显示器或投影仪上的 VGA 电缆按所示方法连接到笔记本计算机上的 VGA 端口。

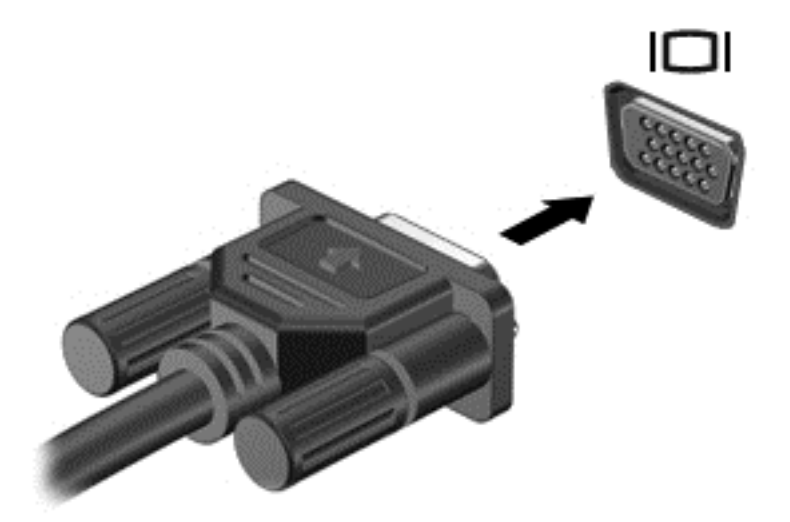

- 2. 按 fn+f4 组合键可在 4 种显示状态之间切换屏幕图像:
	- 仅 PC 屏幕: 仅在笔记本计算机上查看屏幕图像。
	- 复制: *同时* 在笔记本计算机和外接设备上查看屏幕图像。
	- 扩展: 同时 在笔记本计算机和外接设备上查看扩展的屏幕图像。
	- 仅第二个屏幕: 仅在外接设备上查看屏幕图像。

每次按 fn+f4 组合键, 都会改变显示状态。

 $\left[\frac{dy}{d}\right]$ 注: 要获得最佳效果,尤其是在选择"扩展"选项时,请按以下步骤调整外接设备的屏幕分辨率。 在"开始"屏幕中,键入"控制面板",然后选择**控制面板**。选择**外观和个性化**。在**显示**下,选择**调整** 屏幕分辨率。

### **DisplayPort**

DisplayPort 端口可以将笔记本计算机连接到诸如高清电视等可选的视频或音频设备,或者连接到兼容的 数字或音频组件。与 VGA 外接显示器端口相比,DisplayPort 可以提供更高的性能并提高了数字连接 性。

- $\left[\frac{dy}{dx}\right]$ 注: 要通过 DisplayPort 传输视频和/或音频信号,需要使用 DisplayPort 电缆(需单独购买)。
- 注: 笔记本计算机上的 DisplayPort 端口可连接一台 DisplayPort 设备。笔记本计算机屏幕上显示的信 息可同步显示在 DisplayPort 设备上。

要将视频或音频设备连接到 DisplayPort 端口,请执行以下操作:

1. 将 DisplayPort 电缆的一端连接到笔记本计算机上的 DisplayPort 端口。

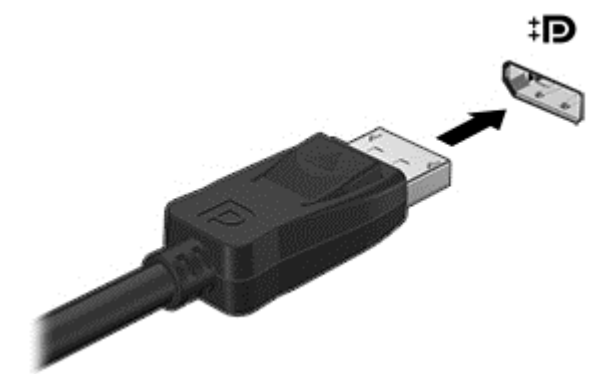

- 2. 将这根电缆的另一端连接到数字显示设备。
- 3. 按 fn+f4 组合键可在 4 种显示状态之间切换笔记本计算机屏幕图像:
	- 仅 PC 屏幕: 仅在笔记本计算机上查看屏幕图像。
	- **复制:** *同时* 在笔记本计算机和外接设备上查看屏幕图像。
	- 扩展: 同时在笔记本计算机和外接设备上查看扩展的屏幕图像。
	- 仅第二个屏幕: 仅在外接设备上查看屏幕图像。

每次按 fn+f4 组合键,都会改变显示状态。

 $\left[\frac{2}{3}\right]$ 注: 要获得最佳效果,尤其是在选择"扩展"选项时,请按以下步骤调整外接设备的屏幕分辨率。 在"开始"屏幕中,键入"控制面板",然后选择**控制面板**。选择**外观和个性化**。在**显示**下,选择**调整** 屏幕分辨率。

 $\left[\frac{dy}{d}\right]$ 注: 要拔下设备电缆,请按下连接器释放按钮,以断开电缆与笔记本计算机的连接。

## 查找并连接至兼容 Miracast 的无线显示屏(仅限部分机型)

要查找并连接到 Miracast 兼容的无线显示器,而无需离开您当前的应用,请执行以下步骤。

要打开 Miracast,请执行以下操作:

▲ 从"开始"屏幕右侧滑入,依次点击设备、项目,然后按照屏幕上的说明进行操作。

– 或 –

指向"开始"屏幕右上角或右下角以显示超级按钮,依次单击**设备、项目**,然后按照屏幕上的说明进 行操作。

# 6 电源管理

# 关闭笔记本计算机

注意: 笔记本计算机关闭时,未保存的信息将丢失。

"关机"命令将关闭所有打开的程序(包括操作系统),然后关闭显示器和笔记本计算机。

在以下任何情况下,应关闭笔记本计算机:

- 需要更换电池或访问笔记本计算机内部的组件时
- 要连接的外接硬件设备没有连接到 USB 端口时
- 笔记本计算机将长时间停用或断开与外接电源连接时

虽然可以使用电源按钮关闭笔记本计算机,但还是建议您使用 Windows 关机命令进行关机:

 $\left| \frac{dy}{dx} \right\rangle$ 注: 如果笔记本计算机处于睡眠或休眠状态,则必须先通过快速按一下电源按钮退出睡眠或休眠状 态,然后才能关闭计算机。

- 1. 保存您的工作并关闭所有打开的程序。
- 2. 在"开始"屏幕中,指向屏幕的右上角或右下角。
- 3. 依次单击设置、电源图标、关机。

– 或 –

右键单击屏幕左下角的"开始"按钮,选择关机,然后选择关机。

如果笔记本计算机没有响应,并且您无法使用上述关机步骤,请按顺序尝试以下紧急步骤:

- 按 ctrl+alt+delete 组合键。单击**电源**图标,然后单击**关机**。
- 按住电源按钮至少 5 秒钟。
- 断开笔记本计算机与外接电源的连接。
- 取出电池。

## 设置电源选项

### 使用节能状态

睡眠功能已在出厂时启用。

启动睡眠状态时,电源指示灯会闪烁并清屏。您的工作将被保存到内存中。

- $\bigwedge$  注意: 为降低音频和视频质量可能下降、丧失音频或视频播放功能或者丢失信息的风险,在读取或写 入磁盘或外接存储卡时,请勿启动睡眠状态。
- *"<mark>"》*注:</mark> 当笔记本计算机处于"睡眠"状态时,无法启动任何类型的网络连接或执行任何计算机功能。

 $\stackrel{\mathbb{M}}{\rightarrow}$ 注: 笔记本计算机可能会有电源按钮或电源开关。本指南中使用的*电源按钮*一词指的是这两种类型的 电源控件。

#### <span id="page-45-0"></span>启动和退出睡眠模式

在打开笔记本计算机后,可以通过以下任一方式启动睡眠模式:

- 快速按一下电源按钮。
- 在"开始"屏幕中,指向屏幕的右上角或右下角。当超级按钮列表打开后,依次单击**设置、电源**图标、 睡眠。

要退出睡眠状态,请快速按一下电源按钮。

在笔记本计算机退出睡眠状态后,电源指示灯将亮起,并且计算机返回到您先前停止工作时的屏幕。

 $\left[\frac{dy}{dx}\right]$ 注: 如果您设置了在唤醒时需要输入的密码,则必须先输入 Windows 密码,然后笔记本计算机才能 返回到此屏幕。

#### 启用或退出用户启动的休眠

通过使用"电源选项",可以启用用户启动的休眠以及更改其他电源设置和超时:

- 1. 在"开始"屏幕中,键入"电源选项",然后选择**电源选项**。
- 2. 在左窗格中,单击选择该电源按钮的功能。
- 3. 单击更改当前不可用的设置。
- 4. 在按电源按钮时区域中,选择休眠。
- 5. 单击保存更改。

要退出休眠状态,请快速按一下电源按钮。电源指示灯会亮起,您的屏幕也会重新显示您先前停止的工 作。

 $\ddot{\mathbb{C}}$ 注: 如果已设置在唤醒时需要使用的密码,则必须先输入 Windows 密码,然后您的工作才能重新在 屏幕上显示。

#### 使用电源计量器和电源设置

电源计量器位于 Windows 桌面上。使用电源计量器可以快速访问电源设置并查看电池的剩余电量。

- 要显示电池剩余电量百分比和当前电源计划,请在 Windows 桌面上,将光标指到电源计量器图标 上。
- 要使用"电源选项"或更改电源计划,请单击电源计量器图标,并从列表中选择一个项目。在"开始" 屏幕中,也可键入"电源选项",然后选择**电源选项**。

不同的电源计量器图标可指示计算机是依靠电池供电,还是依靠外接电源供电。当电池电量低或严重不 足时,该图标还会显示一条消息。

#### 设置唤醒时的密码保护

要设置笔记本计算机在退出睡眠或休眠状态时提示输入密码,请执行以下步骤:

- 1. 在"开始"屏幕中,键入"电源选项",然后选择**电源选项**。
- 2. 在左窗格中,单击唤醒时需要密码。
- 3. 单击更改当前不可用的设置。

#### 4. 单击需要密码(推荐)。

- $\stackrel{\mathbb{P}}{\rightarrow}$ 注: 如果需要创建用户帐户密码或更改当前用户帐户密码,请单击**创建或更改用户帐户密码**,然 后按照屏幕上的说明进行操作。如果无需创建或更改用户帐户密码,请转至步骤 5。
- 5. 单击保存更改。

## 使用电池电源

警告! 为了减少潜在的安全问题,请仅使用随笔记本计算机提供的电池、HP 提供的备用电池或从 HP 购买的兼容电池。

笔记本计算机未插入外接交流电源时,将依靠电池供电。笔记本计算机的电池使用时间不尽相同,这取 决于电源管理设置、正在运行的程序、显示屏亮度、连接到笔记本计算机的外接设备以及其他因素。如 果将电池留在笔记本计算机中,只要笔记本计算机与交流电源相连,就可以为电池充电,而且在万一断 电的时候,还可以保护您所做的工作。如果笔记本计算机中装有已充电的电池,并且正依靠外接交流电 源供电,则从笔记本计算机断开交流电源器或交流电源断电时,笔记本计算机会自动切换到依靠电 池供电。

#### 查找其他电池信息

HP Support Assistant 提供与电池有关的工具和信息。要访问电池信息,请在"开始"屏幕中选择 HP Support Assistant 应用,然后选择电池和性能。

- "电池检查"工具用于测试电池性能
- 关于电池校准、电源管理以及正确保养和存放以最大限度延长电池使用寿命的信息
- 有关电池类型、规格、使用周期和容量的信息

要访问电池信息,请执行以下操作:

▲ 要访问电池信息,请在"开始"屏幕中选择 HP Support Assistant 应用,然后选择电**池和性能**。

#### 使用"电池检查"

HP Support Assistant 提供笔记本计算机中所安装电池的状态信息。

要运行"电池检查",请执行以下操作:

1. 将交流电源适配器连接到笔记本计算机上。

 $\left|\frac{dy}{dt}\right\rangle$ 注: 必须将笔记本计算机连接到外接电源上,"电池检查"才能正常工作。

2. 要访问电池信息,请在"开始"屏幕中选择 HP Support Assistant 应用,然后选择电**池和性能**。 "电池检查"检查电池是否正常工作,然后报告检查结果。

#### 显示电池的剩余电量

▲ 将鼠标指针移至 Windows 桌面任务栏最右侧通知区域中的电源计量器图标上。

#### 最大程度延长电池放电时间

电池放电时间因使用电池电源期间所用的功能而异。随着电池存储容量自然削减,最长放电时间也会逐 渐缩短。

最大程度延长电池放电时间的提示:

- 降低显示屏亮度。
- 如果笔记本计算机具有可由用户更换的电池,请在不使用笔记本计算机或未对其进行充电时,从笔 记本计算机中取出电池。
- 将可由用户更换的电池存放于阴凉干燥的地方。
- 选择"电源选项"中的**节能程序**设置。

#### 管理电池电量不足的情况

本节中的信息说明了出厂时设置的警报和系统响应。有些电池电量不足警报和系统响应可以使用"电源 选项"进行更改。使用"电源选项"设置的首选项不会影响指示灯。

在"开始"屏幕中,键入电源,选择设置,然后选择电源选项。

#### 识别电池电量不足的情况

如果电池是笔记本计算机的唯一电源,而且已处于电量低或严重不足的状态,则将会发生以下情况:

● 电池指示灯(仅限部分机型)指示电量不足或严重不足。

– 或 –

通知区域中的电源计量器图标显示电池电量低或严重不足的通知。

注: 有关电源计量器的其他信息,请参阅第 36 [页的使用电源计量器和电源设置。](#page-45-0)

如果笔记本计算机处于开启或睡眠状态,计算机将在睡眠状态下作短暂停留后便会关闭,此时尚未保存 的任何信息将会丢失。

#### 解决电池电量不足的情况

#### 当有外接电源时解决电池电量不足的情况

▲ 连接以下设备之一:

- 交流电源适配器
- 可选对接设备或扩展设备
- 从 HP 购买的可选电源适配器附件

#### <span id="page-48-0"></span>当没有电源时解决电池电量不足的情况

在没有可用电源时若发现电池电量不足,请保存您的工作,然后关闭笔记本计算机。

装入或取出电池

装入电池

要装入电池,请执行以下操作:

- 1. 将笔记本计算机底部朝上放在平整的表面上,并将底盖释放锁定器朝向您。
- 2. 卸下底盖(请参阅第 49 [页的卸下底盖\)](#page-58-0)。
- 3. 将电池 (1) 以一定角度插入电池托架,然后向下按压电池 (2) 直至其就位。
- 4. 滑动电池释放锁定器 (3) 以将电池锁定到位。

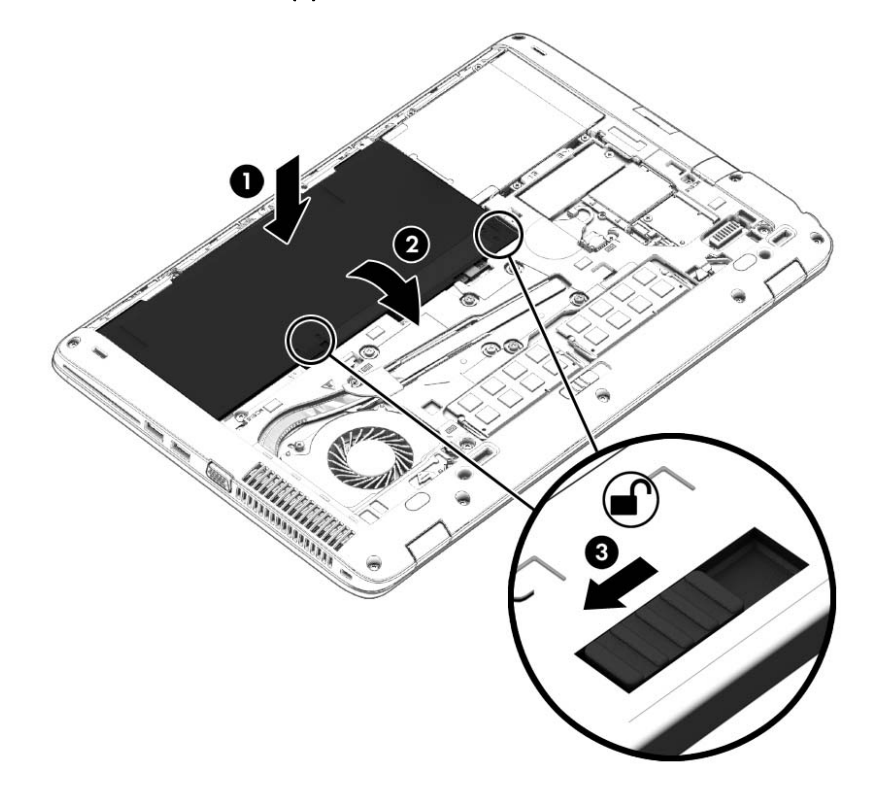

#### 取出电池

要取出电池,请执行以下操作:

- $\bigwedge$ 注意: 取出作为笔记本计算机唯一电源的电池会造成信息丢失。要防止信息丢失的情况发生,请先在 取出电池前保存您的工作并通过 Windows 关闭笔记本计算机。
	- 1. 将笔记本计算机底部朝上放在平整的表面上,并将底盖释放锁定器朝向您。
	- 2. 卸下底盖(请参阅第 49 [页的卸下底盖\)](#page-58-0)。
- 3. 滑动电池释放锁定器 (1) 以释放电池,然后取出电池 (2)。
- 4. 将电池从计算机中取出 (3)。

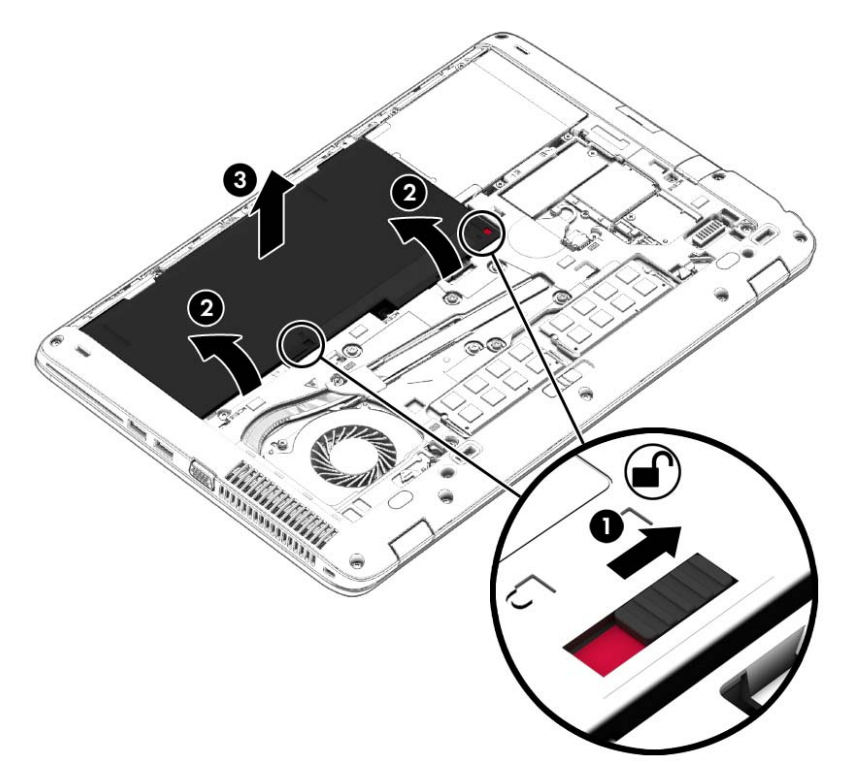

#### 节约电池电量

- 在"开始"屏幕中,键入电源,选择**设置**,然后选择**电源选项**。
- 通过"电源选项"选择低电量使用设置。
- 在不使用无线连接和局域网 (LAN) 连接时,关闭它们并退出调制解调器应用。
- 断开当前不使用的未连接外接电源的外接设备。
- 停用、禁用或取出当前不使用的外接存储卡。
- 降低屏幕亮度。
- 如果要暂时放下手中的工作,请启动睡眠模式或关闭笔记本计算机。

### 存放可由用户更换的电池

注意: 为防止电池损坏,请勿将电池长期存放在高温环境中。

如果停止使用笔记本计算机并与外接电源断开连接的时间超过两周,请取出可由用户更换的电池,并将 笔记本计算机和电池分开存放。

为长时间保持所存放电池中的电量,应将电池存放在阴凉干燥处。

注: 应该每隔 6 个月检查一次存放的电池。如果电池电量低于 50%,请为电池重新充电,然后再放回 存放位置。

对于已存放一个月或更长时间的电池,使用前应对其进行校准。

## 处理可由用户更换的电池

<u>八</u> 警告! 为减少火灾或烧伤的危险,请勿拆卸、碾压或刺穿电池; 请勿使外部接点短路; 请勿将其投 入火中或水中。

请参阅《管制、安全和环境通告》以正确处置电池。 要访问此指南,请在"开始"屏幕中键入 support, 然后选择 HP Support Assistant 应用。要访问电池信息,请在"开始"屏幕中选择 HP Support Assistant 应用,然后选择电池和性能。

#### 更换可由用户更换的电池

当内部电池无法正常充电或电池存储容量达到弱状态时,"电池检查"将通知您更换电池。如果电池具有 HP 保修,则说明中含有保修 ID。其中一条消息可引导您进入 HP 网站以获得有关订购备用电池的详细 信息。

## 使用外接交流电源

- ◯ 警告! 不要在飞机上为笔记本计算机的电池充电。
- ◯ 警告! 为了减少潜在的安全问题,请仅使用随笔记本计算机提供的交流电源适配器、HP 提供的备用 交流电源适配器或从 HP 购买的兼容交流电源适配器。
- $\left\lfloor \frac{m}{2} \right\rfloor$ 注: 有关连接到交流电源的信息,请参阅笔记本计算机包装箱中提供的《设置说明》海报。

外接交流电源通过批准的交流电源适配器或可选的对接设备或扩展设备提供。

在下列任一条件下,将笔记本计算机连接到外接交流电源:

- 在对电池充电或校准电池时
- 在安装或修改系统软件时
- 向 CD、DVD 或 BD 写入信息时 ( 仅限部分机型 )
- 运行磁盘碎片整理程序时
- 当执行备份或恢复操作时

将笔记本计算机连接到外接交流电源时,会出现以下情况:

- 电池开始充电。
- 如果笔记本计算机已经打开,则通知区域中的电源计量器图标的外观会发生变化。

当您断开外接交流电源时,下列事件会出现:

- 笔记本计算机切换到电池电源。
- 将自动降低显示屏亮度以延长电池使用时间。

#### 测试交流电源适配器

连接到交流电源时,如果笔记本计算机出现任何以下症状,则应该对交流电源适配器进行测试:

- 无法打开笔记本计算机。
- 无法打开显示屏。
- 电源指示灯熄灭。

要测试交流电源适配器,请执行以下操作:

**[ 28 注: 以下说明适用于带有可由用户更换的电池的笔记本计算机。** 

- 1. 关闭笔记本计算机。
- 2. 卸下底盖(请参阅第 49 [页的卸下底盖\)](#page-58-0)。
- 3. 取出电池(请参阅第 39 [页的取出电池\)](#page-48-0)。
- 4. 将交流电源适配器连接到笔记本计算机上,然后将其插入交流电源插座中。
- 5. 打开笔记本计算机。
	- 如果电源指示灯*亮起*,则说明交流电源适配器可以正常工作。
	- 如果电源指示灯仍然*熄灭*,则说明交流电源适配器无法正常工作,应予以更换。

请联系技术支持,了解如何获取备用交流电源适配器。

# 7 外接卡和外接设备

# 使用内存卡读卡器

可选存储卡可以安全地存储数据,并且可以很方便地实现数据共享。这类存储卡通常可以用在配有数字 介质插槽的数码相机、PDA 以及其他笔记本计算机上。

要确定笔记本计算机上支持的存储卡格式,请参阅第 4 [页的了解笔记本计算机](#page-13-0)。

## 插入存储卡

注意: 为降低存储卡连接器损坏的风险,请轻轻插入存储卡。

1. 握住卡,使带标签的一面朝上,并使连接器朝向笔记本计算机。

2. 将卡插入存储卡读卡器,然后向里推卡,直至其牢固就位。

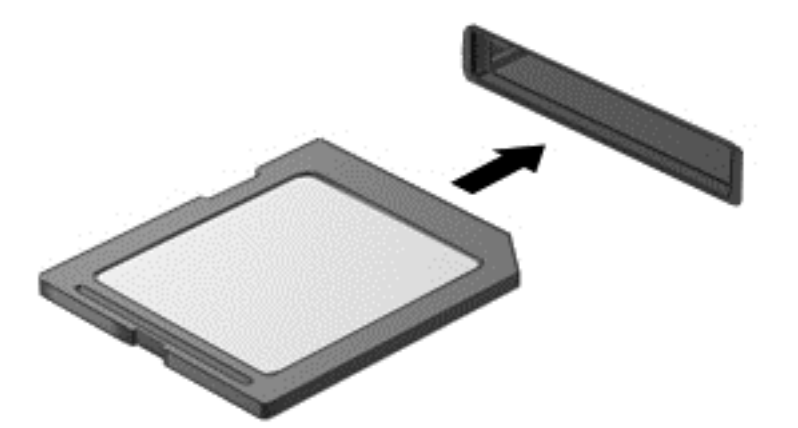

系统在检测到设备时会发出声音,可能会显示一个包含选项的菜单。

## 取出存储卡

注意: 为降低数据丢失或系统不响应的风险,请使用以下步骤安全地取出存储卡:

- 1. 保存信息,并关闭所有与存储卡关联的程序。
- 2. 单击 Windows 桌面任务栏最右侧通知区域中的删除硬件图标。然后按照屏幕上的说明进行操作。

3. 从插槽中拔出数字卡。

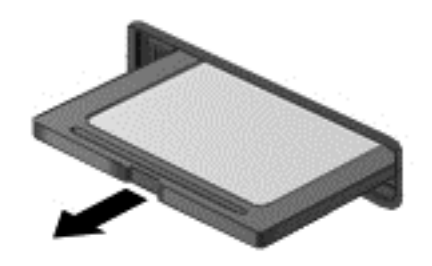

第 注: 如果未弹出,请将卡从插槽中拔出。

# 使用智能卡

 $\frac{dy}{dx}$  : 本章中使用的*智能卡*一词同指智能卡和 Java™ 卡。

智能卡大小与一张信用卡相仿,它装有一个包含内存和微处理器的微芯片。与个人计算机一样,智能卡 通过操作系统来管理输入和输出,并具有防止篡改的安全保护功能。行业标准的智能卡与智能卡读卡器 配合使用(仅限部分机型)。

访问微芯片上的内容时,需要提供 PIN。有关智能卡安全保护功能的详细信息,请访问 HP Support Assistant。要访问"开始"屏幕上的 HP Support Assistant,请选择 HP Support Assistant 应用。

## 插入智能卡

1. 握住智能卡,使带标签的一面朝上,轻轻将卡滑入智能卡读卡器中,直至固定到位。

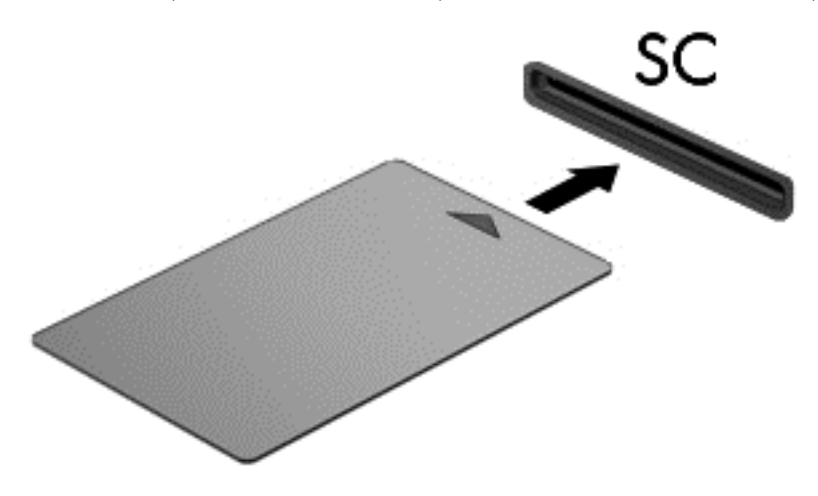

2. 按照屏幕上的说明,使用智能卡 PIN 登录到笔记本计算机。

## 取出智能卡

▲ 抓住智能卡的边缘,然后将其从智能卡读卡器中拔出。

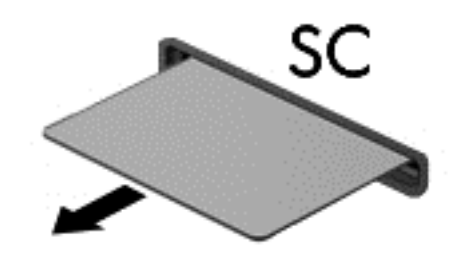

# 使用 USB 设备

通用串行总线 (USB) 是一种硬件接口,可用于连接外接设备选件,例如 USB 键盘、鼠标、驱动器、打 印机、扫描仪或集线器。

有些 USB 设备可能需要其他支持软件,这些软件通常随设备一起提供。有关设备专用软件的详细信息, 请参阅制造商提供的说明。这些说明可能以光盘形式附带在软件中或在生产商网站上提供。

笔记本计算机至少有一个 USB 端口,支持符合 USB 1.0、USB 1.1、USB 2.0 或 USB 3.0 标准的设备。 您的笔记本计算机可能还有 USB 充电端口,可为外接设备提供电源。可选的对接设备或 USB 集线器提 供了可供笔记本计算机使用的额外 USB 端口。

## 连接 USB 设备

 $\Lambda$ 注意: 为降低损坏 USB 连接器的风险,请轻轻连接设备。

▲ 将设备的 USB 电缆连接到 USB 端口。

**| ジン注: 下图可能与您的笔记本计算机略有不同。** 

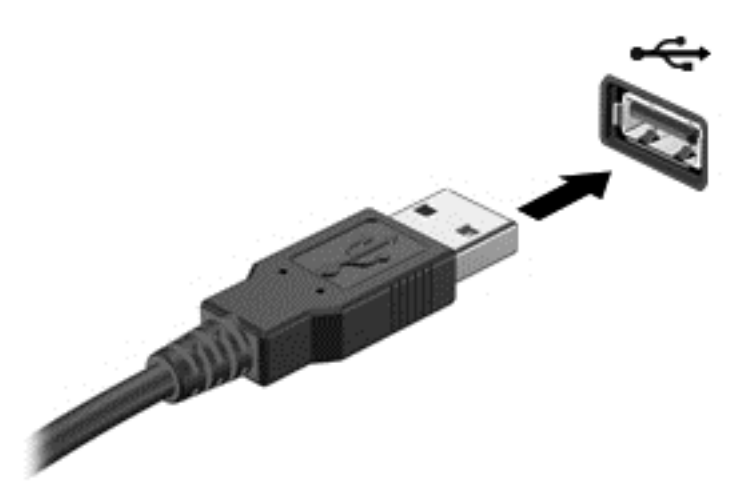

系统在检测到该设备时会发出声音。

 $\stackrel{\leftrightarrow}{\Rightarrow}$ 注: 第一次连接 USB 设备时,通知区域会显示一条消息,通知您笔记本计算机可以识别该设备。

## 取出 USB 设备

注意: 为降低损坏 USB 连接器的风险,请不要通过拉拽电缆的方式取出 USB 设备。

注意: 为降低信息丢失或系统不响应的风险,请使用以下步骤安全地移除 USB 设备:

- 1. 要移除 USB 设备,请保存信息并关闭与该设备关联的所有程序。
- 2. 单击 Windows 桌面任务栏最右侧通知区域中的删除硬件图标,然后按照屏幕上的说明进行操作。
- 3. 取出设备。

# 使用可选的外接设备

 $\left|\frac{\partial \mathbf{p}}{\partial \mathbf{p}}\right|$ 注: 有关所需的软件和驱动程序的详细信息,或要了解要使用的笔记本计算机端口,请参阅制造商的 相关说明。

要将外置设备连接到笔记本计算机,请执行以下操作:

注意: 为了降低在连接有源设备时损坏设备的风险,请务必关闭设备并拔下交流电源线。

- 1. 将设备连接到笔记本计算机。
- 2. 如要连接有源设备,请将设备电源线插头插入接地交流电源插座。
- 3. 打开设备。

要断开无源外接设备的连接,请关闭设备,然后断开其与笔记本计算机的连接。要断开有源外接设备, 请关闭该设备,然后断开其与笔记本计算机的连接,并拔下交流电源线。

## 使用可选的外接驱动器

可移动外置驱动器扩大了您存储和访问信息的选择余地。可通过将 USB 驱动器连接到笔记本计算机上 的 USB 端口来添加该驱动器。

*[ジ*》注: HP 外接 USB 光驱应该连接到笔记本计算机的有源 USB 端口上。

USB 驱动器包括以下类型:

- 1.44 MB 软盘驱动器
- 硬盘驱动器模块
- 外接光驱(CD、DVD 和蓝光)
- MultiBay 设备

# <span id="page-58-0"></span>8 驱动器

# 取放驱动器

 $\bigwedge \hat{\mathbf{H}}$ 意: 驱动器是容易损坏的计算机组件,取放时应格外小心。取放驱动器之前,请注意以下事项。其 他注意事项在相应的步骤中说明。

请遵守以下防范措施:

- 在移动连接了外接硬盘驱动器的笔记本计算机之前,请先启动睡眠模式并清屏,或者正确断开外接 硬盘驱动器。
- 在取放驱动器之前,通过触摸接地表面释放静电。
- 不要触摸可拆卸驱动器或笔记本计算机上的连接器插针。
- 小心地取放驱动器; 不要摔落驱动器或在驱动器上放置物品。
- 在拆装驱动器之前,请关闭笔记本计算机。如果无法确定笔记本计算机是处于关机还是睡眠状态, 请先打开笔记本计算机,然后通过操作系统将其关闭。
- 在驱动器托架中安装驱动器时,切勿用力过猛。
- 在光驱刻录光盘时,不要敲击键盘或移动笔记本计算机。刻录过程很容易受到振动的影响。
- 不要将驱动器放置在温度过高或过低、湿度过高或过低的环境中。
- 不要让驱动器接触到液体。切勿将清洁剂喷在驱动器上。
- 在将驱动器从驱动器托架中取出之前或携带驱动器旅行、运送驱动器或储存驱动器之前,应将介质 从驱动器中取出。
- 如果必须邮寄驱动器,请将驱动器放在气泡袋邮寄包中或其他适当的防护性包装中,并在包装箱上 标明"易碎物品"。
- 不要让驱动器接触到磁场。带有磁场的安检设备包括机场步行通过的安检设备和手持式安检磁棒。 检查手提行李物品的机场传送带及类似安检设备使用的是 X 光而不是磁场,并不会损坏驱动器。

## 使用硬盘驱动器

注意: 为防止信息丢失或系统不响应,请注意以下事项:

添加或更换内存模块或硬盘驱动器之前,应保存工作并关闭笔记本计算机。

如果无法确定笔记本计算机是否处于关机状态,请先按电源按钮打开笔记本计算机, 然后通过操作系统 关闭笔记本计算机。

### 卸下或重新装上底盖

#### 卸下底盖

卸下底盖可检查内存模块插槽、硬盘驱动器和其他组件。

- <span id="page-59-0"></span>1. 将底盖释放锁定器朝向您,向右滑动底盖释放锁定器 (1),拧下螺钉 ( 如果使用了可选螺钉 ) (2), 然后再向右滑动释放锁定器 (3) 以松开底盖。
- $\left| \frac{\partial \mathcal{L}}{\partial \mathcal{L}} \right|$  : 如果不希望使用可选螺钉,可将其存放在底盖中。
- 2. 将底盖滑向笔记本计算机的前方 (4) 并抬起 (5) 以卸下底盖。

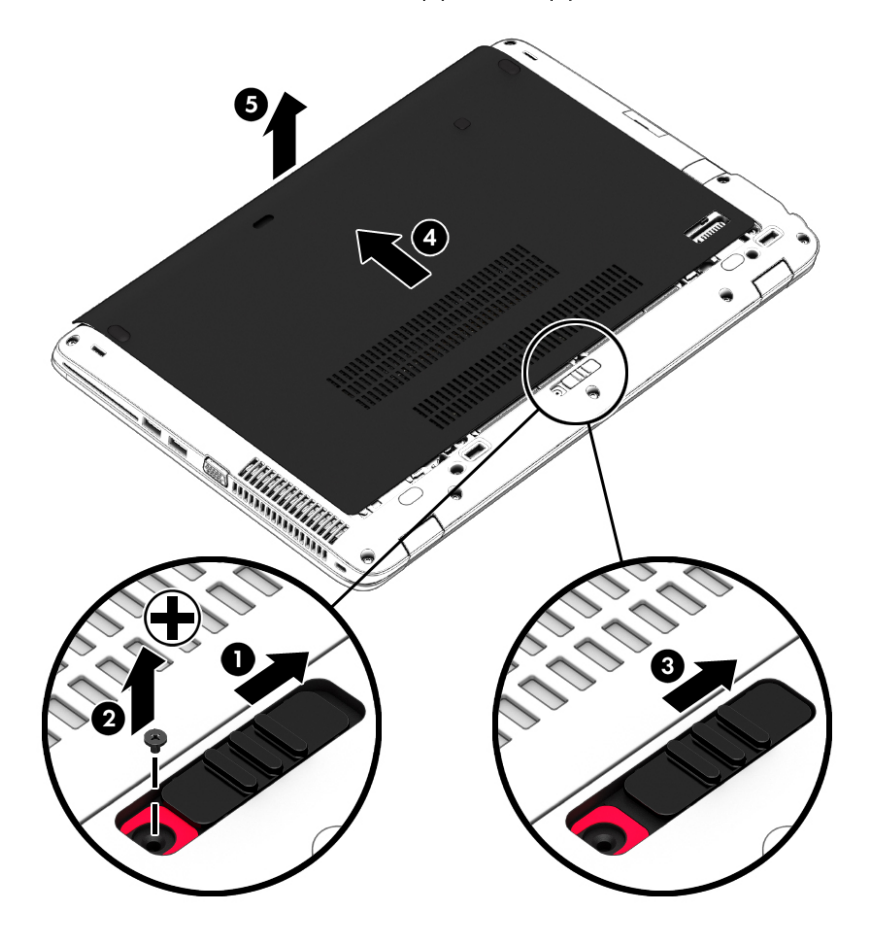

## 重新装上底盖

检修内存模块插槽、硬盘驱动器和其他组件或查看管制标签后,请重新装上底盖。

 $\left[\!\!\left[\!\!\left[\!\!\left[\!\!\left[\mathscr{V}\right]\!\!\right]\right]\!\!\right]$   $\pm$  : 如果不想使用可选的螺钉,可将其存放在底盖中。

- 1. 向下倾斜底盖以将底盖前缘与笔记本计算机前缘附近对齐 (1)。
- 2. 将底盖后缘上的对准卡舌插入到笔记本计算机的槽口中。
- 3. 将底盖 (2) 向笔记本计算机的后部滑动,直到底盖卡入到位为止。

4. 将底盖释放锁定器朝向您,向右滑动底盖释放锁定器 (3),如果需要,请插入并拧紧可选的螺钉 (4) 以将底盖固定到位。 向左滑动释放锁定器以锁定底盖 (5)。

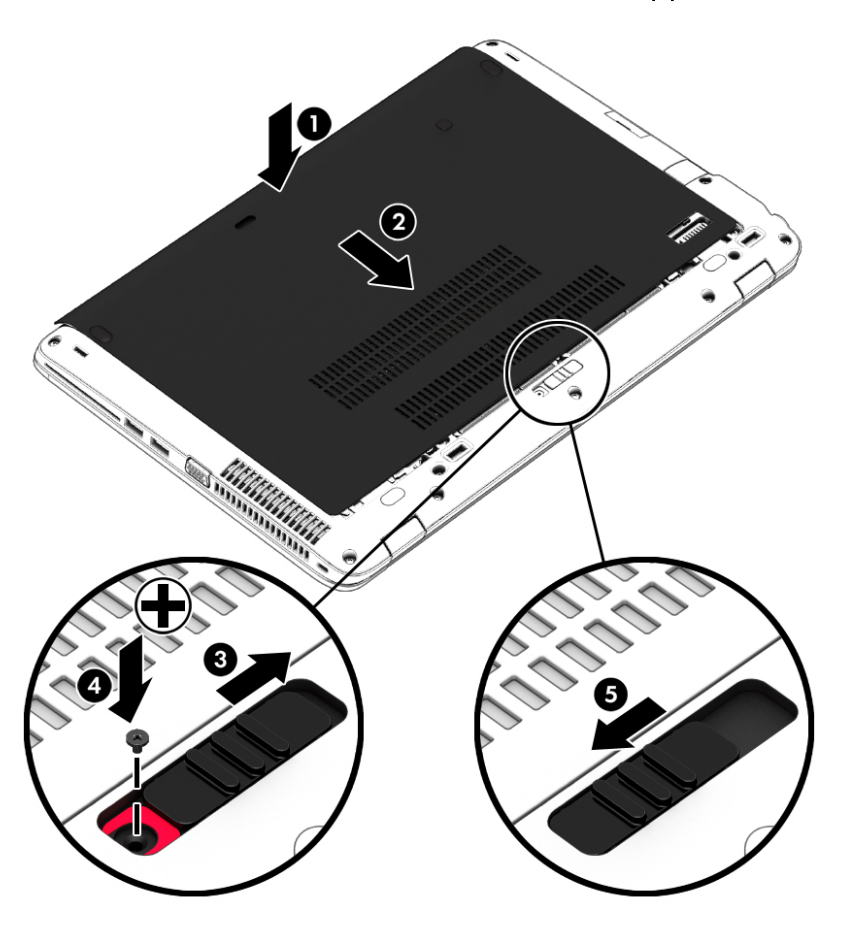

## 更换或升级硬盘驱动器

注意: 为防止信息丢失或系统不响应,请注意以下事项:

从硬盘驱动器托架中取出硬盘驱动器之前,请先关闭笔记本计算机。当笔记本计算机处于打开、睡眠或 休眠状态时,不要取出硬盘驱动器。

如果无法确定笔记本计算机是否处于关机状态,请先按电源按钮打开笔记本计算机, 然后通过操作系统 关闭笔记本计算机。

#### 取出硬盘驱动器

要取出硬盘驱动器,请执行以下操作:

- 1. 保存您所做的工作,然后关闭笔记本计算机。
- 2. 断开与笔记本计算机相连的交流电源和外接设备。
- 3. 将笔记本计算机背面朝上放在平坦的表面上。
- 4. 卸下底盖 (请参阅<u>第 49 页的卸下底盖</u>)。
- 5. 取出电池(请参阅第 39 [页的取出电池\)](#page-48-0)。
- 6. 拧松硬盘驱动器上的 4 颗螺钉 (1)。 拉出硬盘驱动器卡舌 (2) 以断开与硬盘驱动器的连接。

7. 将硬盘驱动器 (3) 从硬盘驱动器托架中提出。

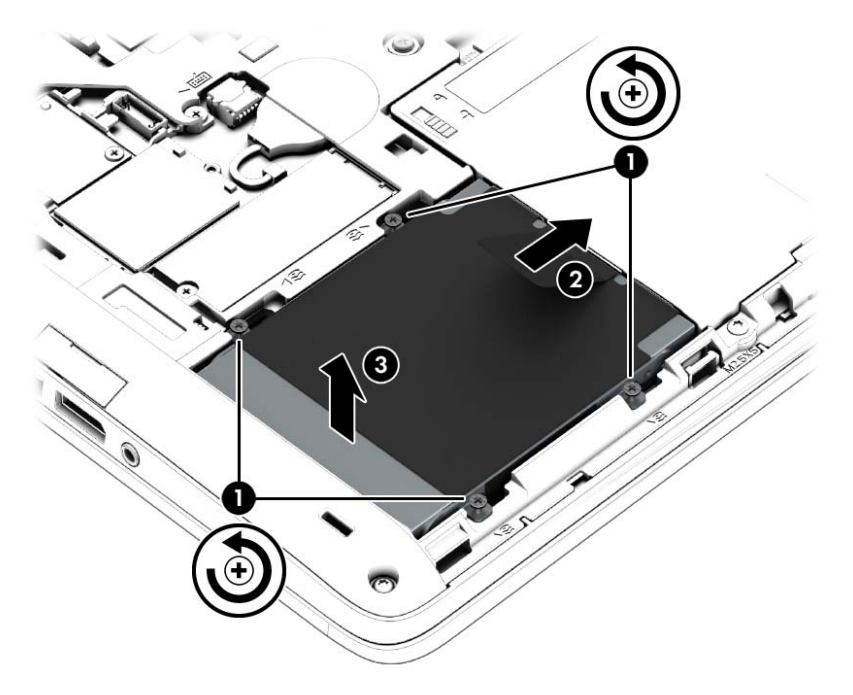

## 安装硬盘驱动器

 $\left[\frac{dy}{d}\right]$ 注: 您的笔记本计算机的外观可能与本节中提供的插图略有不同。

要安装硬盘驱动器,请执行以下操作:

- 1. 将硬盘驱动器以一定角度 (1) 插入硬盘驱动器托架。
- 2. 将塑料卡舌 (2) 向笔记本计算机的边缘拉动,以将硬盘驱动器与连接器连接。
- 3. 拧紧硬盘驱动器的螺钉 (3)。

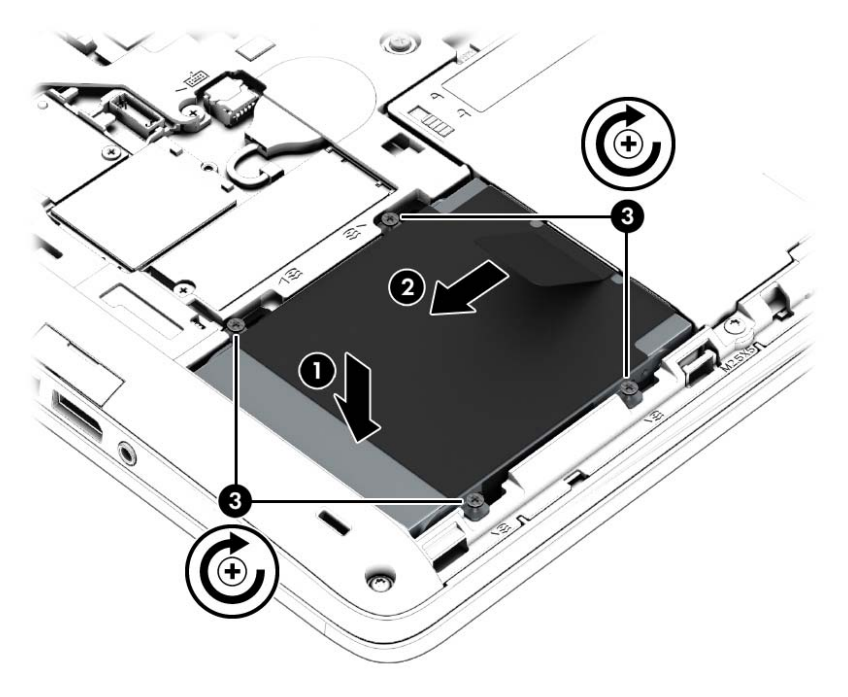

- 4. 装入电池(请参阅第 39 [页的装入电池\)](#page-48-0)。
- 5. 装回底盖(请参阅第 50 [页的重新装上底盖\)](#page-59-0)。
- 6. 将交流电源和外接设备与笔记本计算机连接。
- 7. 打开笔记本计算机。

## 提高硬盘驱动器性能

#### 使用磁盘碎片整理程序

使用笔记本计算机时,硬盘驱动器上的文件会形成碎片。磁盘碎片整理程序将硬盘驱动器上的这些碎片 文件和文件夹合并在一起,从而使系统更有效地运行。

注: 不需要在固态驱动器上运行磁盘碎片整理程序。

在启动磁盘碎片整理程序后,无需监控即可执行整理任务。此过程可能需要一个多小时才能完成,具体 取决于硬盘驱动器大小和碎片文件数。您可能需要将其设置为在夜间运行,或者在不需要使用笔记本计 算机的其他时间运行。

HP 建议您每月至少对硬盘驱动器进行一次碎片整理。您可以将磁盘碎片整理程序设置为每月运行一 次,但也可以随时手动对笔记本计算机进行碎片整理。

要运行磁盘碎片整理程序,请执行以下操作:

- 1. 将笔记本计算机与交流电源连接。
- 2. 在"开始"屏幕中,键入"磁盘"。
- 3. 单击优化。
	- $\stackrel{\mathsf{my}}{\mapsto}$ 注: Windows 包括"用户帐户控制"功能,可以提高笔记本计算机的安全性。执行安装软件、运行 实用程序或更改 Windows 设置等任务时,可能会提示您提供权限或输入密码。请参阅 HP Support Assistant。要访问 HP Support Assistant,请从"开始"屏幕上,选择 HP Support Assistant 应用。

有关其他信息,请访问磁盘碎片整理程序软件帮助。

#### 使用磁盘清理程序

磁盘清理程序在硬盘驱动器上搜索可以删除的无用文件以释放磁盘空间,从而使笔记本计算机更有效地 运行。

要运行磁盘清理程序,请执行以下操作:

- 1. 在开始屏幕上,键入"磁盘",然后选择卸载应用以释放磁盘空间。
- 2. 按照屏幕上的说明进行操作。

### 使用 HP 3D DriveGuard ( 仅限部分机型 )

在发生以下任一情况时,HP 3D DriveGuard 将停止驱动器并暂停数据请求,以此保护硬盘驱动器:

- 笔记本计算机跌落。
- 在依靠电池供电时移动显示屏关闭的笔记本计算机。

这些事件结束后不久,HP 3D DriveGuard 将使硬盘驱动器恢复正常运行。

 $\frac{dy}{dx}$  : 由于固态驱动器 (SSD) 没有活动件,因此不需要 HP 3D DriveGuard。

 $\left| \frac{\partial \mathbf{p}}{\partial x} \right|$  . 主硬盘驱动器托架或次硬盘驱动器托架中的硬盘驱动器均会受到 HP 3D DriveGuard 的保护。安 装在可选对接设备中或连接到 USB 端口的硬盘驱动器不受 HP 3D DriveGuard 保护。

如需其他信息,请参阅 HP 3D DriveGuard 软件的帮助。

## 识别 HP 3D DriveGuard 状态

笔记本计算机上的硬盘驱动器指示灯变色,表明主硬盘驱动器托架和/或次硬盘驱动器托架(仅限部分机 型)中的驱动器已停止。要确定驱动器当前是受保护还是已停止,可查看 Windows 桌面任务栏最右侧 通知区域或"移动中心"的图标。

# 9 安全保护

# 保护笔记本计算机

由 Windows 操作系统提供的标准安全保护功能和非 Windows 计算机的 Setup Utility 可以保护个人设 置和数据免遭各种风险的威胁。

- $\left[\frac{dy}{dx}\right]$ 注: 安全措施只能起到防范作用, 这些防范措施可能无法杜绝产品使用不当或被盗等现象。
- $\left[\frac{dy}{d}\right]$ 注: 在将您的笔记本计算机送去维修之前,请备份您的文件、删除机密文件,然后删除所有密码设置。
- $\left[\frac{dy}{dx}\right]$ 注: 您的笔记本计算机上可能未提供本章中所列出的某些安全功能。
- 注: 您的笔记本计算机支持 Computrace,它是一种基于安全保护的在线跟踪和恢复服务,仅在某些 区域提供。如果笔记本计算机被盗,当未经授权的用户使用该笔记本计算机访问 Internet 时, Computrace 能够追踪它的下落。您必须购买软件并订购服务才能使用 Computrace。有关订购 Computrace 软件的信息,请转到<http://hp-pt.absolute.com>。

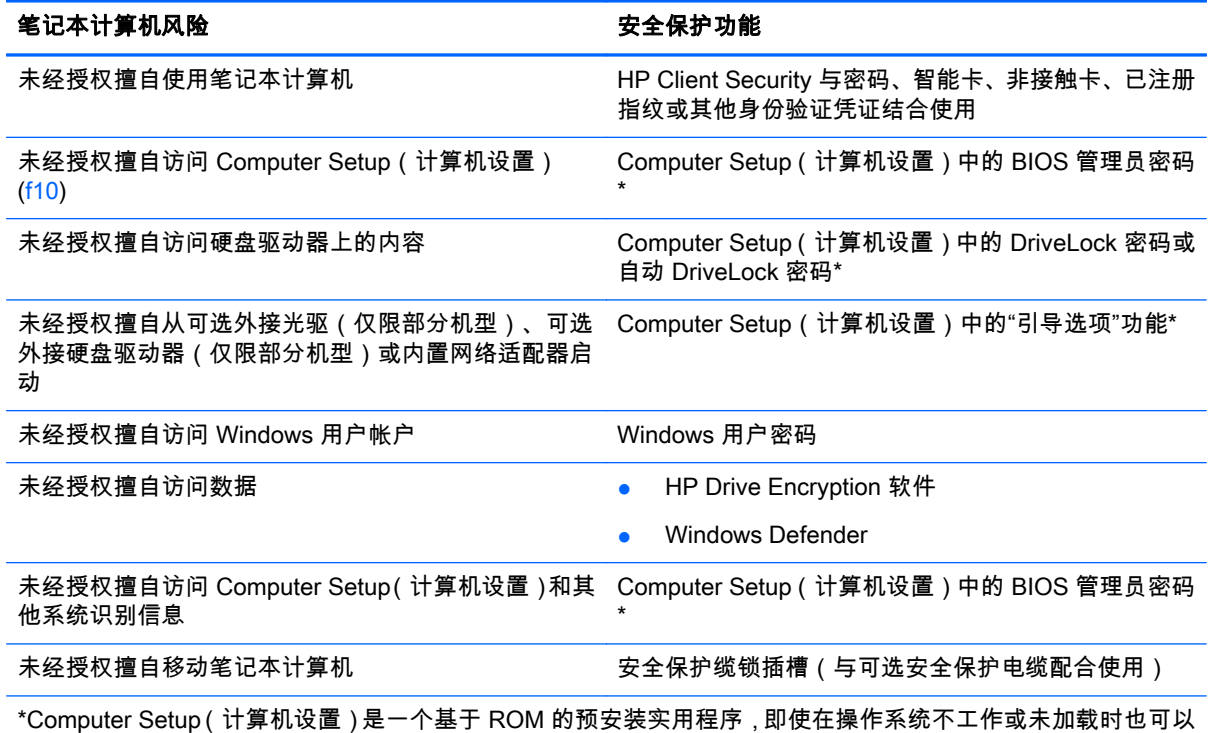

使用它。您可以使用指点设备(触摸板、指点杆或 USB 鼠标)或键盘在 Computer Setup(计算机设置)中进行 浏览和选择。

## 使用密码

密码是一组用来保护您的笔记本计算机信息的字符。根据您控制信息访问的方式,可以设置几种类型的 密码。密码可在预安装在笔记本计算机上的 Windows 或非 Windows 系统的 Computer Setup 中设置。

- 可在 Computer Setup(计算机设置)中设置 BIOS 管理员和 DriveLock 密码,并通过系统 BIOS 进行管理。
- 可在 Computer Setup ( 计算机设置 ) 中启用 Automatic DriveLock 密码。
- Windows 密码只能在 Windows 操作系统中进行设置。
- 在以前已设置 HP SpareKey 的情况下,如果忘记了在 Computer Setup(计算机设置)中设置的 BIOS 管理员密码,则可以使用 HP SpareKey 访问该实用程序。
- 如果您忘记了在 Computer Setup (计算机设置)中设置的 DriveLock 用户密码和 DriveLock 主密 码,则使用上述密码保护的硬盘驱动器将永久锁定,而无法再进行使用。

Computer Setup(计算机设置)功能和 Windows 安全保护功能可以使用相同的密码。此外,多个 Computer Setup(计算机设置)功能也可以使用相同的密码。

在创建和保存密码时,请注意以下事项:

- 在创建密码时,请遵循程序设置的要求。
- 多个应用或网站切勿共用同一个密码,也不要在任何其他应用或网站上重复使用您的 Windows 密 码。
- 使用 HP Client Security 的密码管理器存储所有网站和应用的用户名和密码。以便日后忘记用户名 或密码时可以查阅。
- 请不要在笔记本计算机上的文件中保存密码。

下表列出了常用的 Windows 密码和 BIOS 管理员密码,并说明了它们的功能。

## 在 Windows 中设置密码

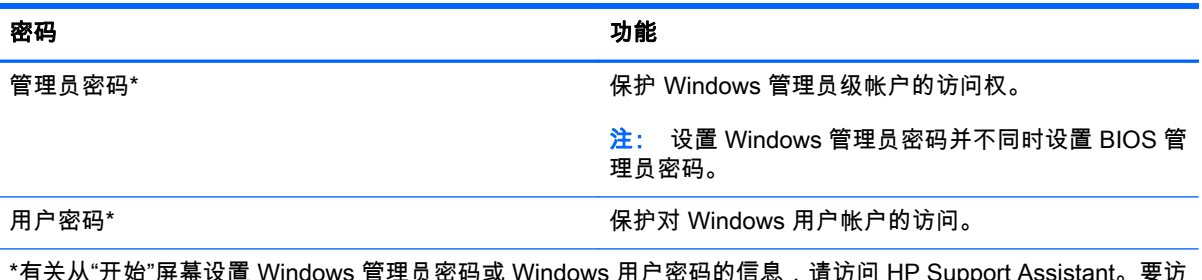

有功冋 HP Support Assistant。 问 HP Support Assistant,请从"开始"屏幕上,选择 HP Support Assistant 应用。

## 在 Computer Setup(计算机设置)中设置密码

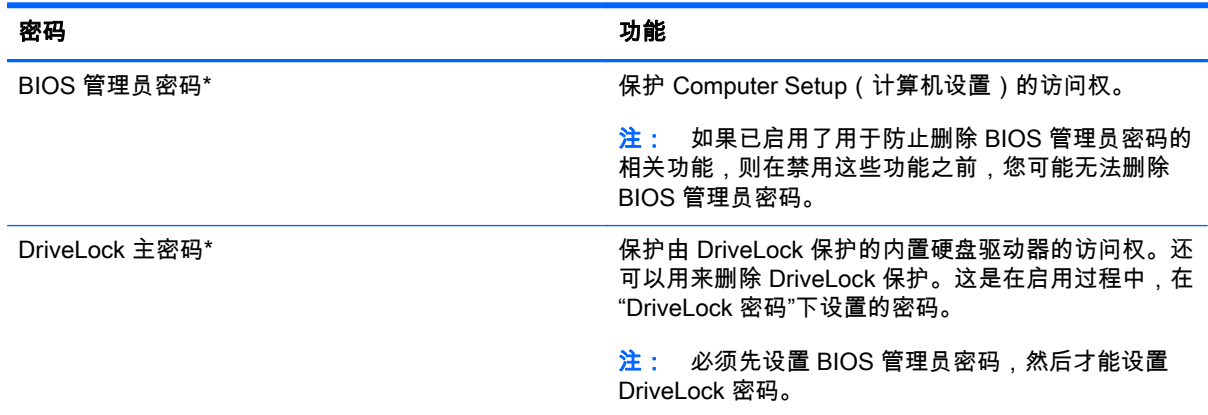

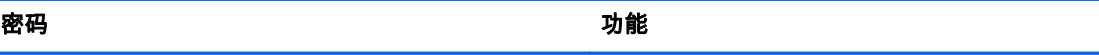

DriveLock 用户密码\* 保护由 DriveLock 保护的内置硬盘驱动器的访问权,在 启用过程中,在"DriveLock 密码"下设置。

> 注: 必须先设置 BIOS 管理员密码,然后才能设置 DriveLock 密码。

\*有关这些密码中每一个的详细信息,请参阅以下主题。

## 管理 BIOS 管理员密码

要设置、更改或删除此密码,请执行以下步骤:

#### 设置新的 BIOS 管理员密码

- 1. 打开或重新启动笔记本计算机,然后在屏幕下方显示"Press the ESC key for Startup Menu"(按 esc 键显示启动菜单)消息时按 esc 键。
- 2. 按 f10 键进入 Computer Setup(计算机设置)。
- 3. 安全使用指点设备或箭头键选择 Security(安全保护)> Setup BIOS Administrator Password(设置 BIOS 管理员密码),然后按 enter 键。
- 4. 在出现提示时,键入密码。
- 5. 在出现提示时,再次键入新密码进行确认。
- 6. 要保存更改并退出 Computer Setup(计算机设置),请单击 Save(保存)图标,然后按照屏幕上 的说明进行操作。

– 或 –

使用箭头键选择 Main ( 主菜单 ) > Save Changes and Exit ( 保存更改并退出),然后按 enter 键。

重新启动笔记本计算机后,更改开始生效。

#### 更改 BIOS 管理员密码

- 1. 打开或重新启动笔记本计算机,然后在屏幕下方显示"Press the ESC key for Startup Menu"(按 esc 键显示启动菜单)消息时按 esc 键。
- 2. 按 f10 键进入 Computer Setup(计算机设置)。
- 3. 使用指点设备或箭头键选择 Security (安全保护 ) > Change Password (更改密码 ),然后按 enter 键。
- 4. 在出现提示时,键入当前密码。
- 5. 在出现提示时,再次键入新密码进行确认。
- 6. 要保存更改并退出 Computer Setup(计算机设置),请单击屏幕左下角的 Save(保存)图标,然 后按照屏幕上的说明进行操作。

– 或 –

使用箭头键选择 Main (主菜单) > Save Changes and Exit (保存更改并退出),然后按 enter 键。 重新启动笔记本计算机后,更改开始生效。

#### 删除 BIOS 管理员密码

- 1. 打开或重新启动笔记本计算机,然后在屏幕下方显示"Press the ESC key for Startup Menu"(按 esc 键显示启动菜单)消息时按 esc 键。
- 2. 按 f10 键进入 Computer Setup(计算机设置)。
- 3. 使用指点设备或箭头键选择 Security (安全保护) > Change Password (更改密码), 然后按 enter 键。
- 4. 在出现提示时,键入当前密码。
- 5. 在提示键入新密码时,将字段保留空白,然后按 enter 键。
- 6. 阅读警告。要继续,请选择 YES(是)。
- 7. 再次提示键入新密码时,将字段保留空白,然后按 enter 键。
- 8. 要保存更改并退出 Computer Setup(计算机设置),请单击屏幕左下角的 Save(保存)图标,然 后按照屏幕上的说明进行操作。

– 或 –

使用箭头键选择 Main (主菜单) > Save Changes and Exit (保存更改并退出),然后按 enter 键。 重新启动笔记本计算机后,更改开始生效。

## 输入 BIOS 管理员密码

在 BIOS administrator password (BIOS 管理员密码)提示下,键入您的密码 (使用设置密码时使用的 同类按键),然后按 enter 键。在 3 次输错 BIOS 管理员密码后,您必须重新启动笔记本计算机,然后 重试。

## 管理 Computer Setup DriveLock 密码

 $\bigwedge$  注意: 为了防止受 DriveLock 保护的硬盘驱动器永久无法使用,请记录 DriveLock 用户密码和 DriveLock 主密码,并将它们存放在远离笔记本计算机的安全地点。如果您忘记了两个 DriveLock 密码, 硬盘驱动器将被永久锁定,您将无法再使用它。

DriveLock 保护有效防止未经授权擅自访问硬盘驱动器中的内容。DriveLock 仅适用于笔记本计算机的 内置硬盘驱动器。在将 DriveLock 保护应用到驱动器后,要想访问该驱动器必须删除密码。必须将驱动 器插入笔记本计算机或高级端口复制器上,才能通过驱动器锁密码访问该驱动器。

 $\frac{dy}{dx}$  : 必须先设置 BIOS 管理员密码,然后才能访问 DriveLock 功能。

要将 DriveLock 保护应用到内置硬盘驱动器,必须在 Computer Setup(计算机设置)中设置用户密码 和主密码。使用 DriveLock 保护时请注意以下事项:

- 在将 DriveLock 保护应用到硬盘驱动器后,只有输入用户密码或主密码才能访问该硬盘驱动器。
- 用户密码的所有者应当是受保护的硬盘驱动器的日常用户。主密码的所有者可以是系统管理员或 日常用户。
- 用户密码和主密码可以完全相同。
- 只有通过将 DriveLock 保护从驱动器删除,用户才能删除用户密码或主密码。只有使用主密码,才 能将 DriveLock 保护从驱动器中删除。

#### 设置 DriveLock 密码

要在 Computer Setup(计算机设置)中设置 DriveLock 密码,请执行以下步骤:

- 1. 打开笔记本计算机,然后,当屏幕底部显示"Press the ESC key for Startup Menu"(按 esc 键显示 启动菜单)消息时按 esc 键。
- 2. 按 f10 键进入 Computer Setup(计算机设置)。
- 3. 使用指点设备或箭头键选择 Security (安全保护) > Hard Drive Tools (硬盘驱动器工具) > DriveLock,然后按 enter 键。
- 4. 单击 Set DriveLock Password (global) (设置 DriveLock 密码 (全局 ) )。
- 5. 输入 BIOS 管理员密码,然后按 enter 键。
- 6. 使用指点设备或箭头键选择要保护的硬盘驱动器,然后按 enter 键。
- 7. 阅读警告。要继续,请选择 YES(是)。
- 8. 在出现提示时,键入主密码,然后按 enter 键。
- 9. 在出现提示时,再次键入主密码进行确认,然后按 enter 键。
- 10. 在出现提示时,键入用户密码,然后按 enter 键。
- 11. 在出现提示时,再次键入用户密码进行确认,然后按 enter 键。
- 12. 要确认已选定驱动器上的 DriveLock 保护功能,请在确认字段中键入 DriveLock,然后按 enter 键。

学注: DriveLock 确认信息区分大小写。

13. 要保存更改并退出 Computer Setup ( 计算机设置 ) ,请单击屏幕左下角的 Save ( 保存 ) 图标,然 后按照屏幕上的说明进行操作。

– 或 –

使用箭头键选择 Main (主菜单)> Save Changes and Exit (保存更改并退出),然后按 enter 键。 重新启动笔记本计算机后,更改开始生效。

## 输入 DriveLock 密码

确保将硬盘驱动器插入笔记本计算机(而不是可选对接设备或外接 MultiBay)。

在 DriveLock Password(DriveLock 密码)提示下,键入用户或主密码(使用设置密码时所用的同类密 钥),然后按 enter 键。

两次密码输入尝试失败后,必须关闭笔记本计算机,然后重试。

#### 更改 DriveLock 密码

要在 Computer Setup(计算机设置)中更改驱动器锁密码,请执行以下步骤:

- 1. 打开笔记本计算机,然后,当屏幕底部显示"Press the ESC key for Startup Menu"(按 esc 键显示 启动菜单)消息时按 esc 键。
- 2. 按 f10 键进入 Computer Setup(计算机设置)。
- 3. 使用指点设备或箭头键选择 Security (安全保护) > Hard Drive Tools (硬盘驱动器工具) > DriveLock,然后按 enter 键。
- 4. 输入 BIOS 管理员密码,然后按 enter 键。
- 5. 使用指点设备或箭头键选择 Set DriveLock Password(设置 DriveLock 密码),然后按 enter 键。
- 6. 使用箭头键选择内置的硬盘驱动器,然后按 enter 键。
- 7. 使用指点设备或箭头键选择 Change Password(更改密码)。
- 8. 在出现提示时,键入当前密码,然后按 enter 键。
- 9. 在出现提示时,键入新密码,然后按 enter 键。
- 10. 在出现提示时,再次键入新密码进行确认,然后按 enter 键。
- 11. 要保存更改并退出 Computer Setup (计算机设置) , 请单击屏幕左下角的 Save (保存 ) 图标,然 后按照屏幕上的说明进行操作。

– 或 –

使用箭头键选择 Main (主菜单) > Save Changes and Exit (保存更改并退出),然后按 enter 键。 重新启动笔记本计算机后,更改开始生效。
### <span id="page-72-0"></span>删除 DriveLock 保护

要在 Computer Setup(计算机设置)中删除 DriveLock 保护功能,请执行以下步骤:

- 1. 打开笔记本计算机,然后,当屏幕底部显示"Press the ESC key for Startup Menu"(按 esc 键显示 启动菜单)消息时按 esc 键。
- 2. 按 f10 键进入 Computer Setup(计算机设置)。
- 3. 使用指点设备或箭头键选择 Security (安全保护) > Hard Drive Tools (硬盘驱动器工具) > DriveLock, 然后按 enter 键。
- 4. 输入 BIOS 管理员密码,然后按 enter 键。
- 5. 使用指点设备或箭头键选择 Set DriveLock Password (设置 DriveLock 密码),然后按 enter 键。
- 6. 使用指点设备或箭头键选择内置硬盘驱动器,然后按 enter 键。
- 7. 使用指点设备或箭头键选择 Disable protection(禁用保护)。
- 8. 输入主密码,然后按 enter 键。
- 9. 要保存更改并退出 Computer Setup ( 计算机设置 ) ,请单击 Save ( 保存 ) 图标,然后按照屏幕上 的说明进行操作。

– 或 –

使用箭头键选择 Main(主菜单)> Save Changes and Exit ( 保存更改并退出),然后按 enter 键。 重新启动笔记本计算机后,更改开始生效。

### 使用 Computer Setup Automatic DriveLock

在多用户环境中,您可以设置自动 DriveLock 密码。在启用自动 DriveLock 密码后,系统将会为您创建 随机用户密码和 DriveLock 主密码。如果有用户传递密码凭证,则系统将使用相同的随机用户密码和 DriveLock 主密码解锁驱动器。

 $\frac{dy}{dx}$  : 必须先设置 BIOS 管理员密码,然后才能访问 Automatic DriveLock 功能。

#### 输入自动 DriveLock 密码

要在 Computer Setup(计算机设置)中启用自动 DriveLock 密码,请执行以下步骤:

- 1. 打开或重新启动笔记本计算机,然后在屏幕下方显示"Press the ESC key for Startup Menu"(按 esc 键显示启动菜单)消息时按 esc 键。
- 2. 按 f10 键进入 Computer Setup(计算机设置)。
- 3. 使用指点设备或箭头键选择 Security(安全保护 )> Hard Drive Tools(硬盘驱动器工具 )> Automatic DriveLock ( 自动 DriveLock ) , 然后按 enter 键。
- 4. 输入 BIOS 管理员密码,然后按 enter 键。
- 5. 使用指点设备或箭头键选择内置硬盘驱动器,然后按 enter 键。
- 6. 阅读警告。要继续,请选择 YES(是)。
- 7. 要保存更改并退出 Computer Setup(计算机设置),请单击 Save(保存)图标,然后按照屏幕上 的说明进行操作。

– 或 –

使用箭头键选择 Main(主菜单)> Save Changes and Exit ( 保存更改并退出),然后按 enter 键。

### <span id="page-73-0"></span>删除自动 DriveLock 保护

要在 Computer Setup(计算机设置)中删除 DriveLock 保护功能,请执行以下步骤:

- 1. 打开或重新启动笔记本计算机,然后在屏幕下方显示"Press the ESC key for Startup Menu"(按 esc 键显示启动菜单)消息时按 esc 键。
- 2. 按 f10 键进入 Computer Setup(计算机设置)。
- 3. 使用指点设备或箭头键选择 Security(安全保护 > Hard Drive Tools(硬盘驱动器工具 > Automatic DriveLock (自动 DriveLock),然后按 enter 键。
- 4. 输入 BIOS 管理员密码,然后按 enter 键。
- 5. 使用指点设备或箭头键选择内置硬盘驱动器,然后按 enter 键。
- 6. 使用指点设备或箭头键选择 Disable protection(禁用保护)。
- 7. 要保存更改并退出 Computer Setup(计算机设置),请单击屏幕左下角的 Save(保存)图标,然 后按照屏幕上的说明进行操作。

– 或 –

使用箭头键选择 Main(主菜单)> Save Changes and Exit ( 保存更改并退出),然后按 enter 键。

# 使用防病毒软件

在使用笔记本计算机收发电子邮件、联网或访问 Internet 时,笔记本计算机可能会感染病毒。计算机病 毒可能会导致操作系统、程序或实用程序无法运行或无法正常运行。

防病毒软件可以检测出大部分病毒并杀灭病毒,而且在很多情况下还能修复病毒造成的损坏。为了实时 防止感染新发现的病毒,必须及时更新防病毒软件。

Windows Defender 已预安装在笔记本计算机上。强烈建议您继续使用防病毒程序,以便为笔记本计算 机提供全面保护。

有关计算机病毒的详细信息,请访问 HP Support Assistant。要访问 HP Support Assistant,请从"开始" 屏幕上,选择 HP Support Assistant 应用。

# 使用防火墙软件

防火墙用于防止未经授权访问系统或网络。防火墙可以是您安装在计算机上和/或网络上的软件程序 ,也 可以是由硬件和软件组合而成的解决方案。

您可以考虑两种类型的防火墙:

- 基于主机的防火墙 只保护安装了该防火墙的计算机的软件。
- 基于网络的防火墙 安装在 DSL 或电缆调制解调器和您的家庭网络之间,可保护该网络中的所有 计算机。

系统上安装了防火墙后,所有进出系统的数据都会受到监控,并会与一组用户定义的安全条件对比。任 何不符合这些条件的数据都会被阻止。

您的笔记本计算机或网络设备上可能已安装了防火墙。如果未安装,可以使用防火墙软件解决方案。

 $\left[\!\!\left[\!\!\left[\!\!\left[\!\!\left[\mathscr{V}\right]\!\!\right]\!\!\right]\right.\!\!\right]$  在某些情况下,防火墙可能会阻止访问 Internet 游戏、干扰在网络上共享打印机或文件、以及阳 止传输授权的电子邮件附件。要暂时解决该问题,可以先禁用防火墙,再执行所要执行的任务,然后重 新启用防火墙。要永久解决该问题,请重新配置防火墙。

# <span id="page-74-0"></span>安装重要安全更新

注意: Microsoft® 会发送有关重要更新的警报。为了防止笔记本计算机感染病毒和威胁到笔记本计算 机的安全,请您在收到警报后立即安装 Microsoft 提供的所有重要更新。

您可以选择是否自动安装更新。要更改设置,请在"开始"屏幕中键入<u>控</u>,然后选择**控制面板**。依次选择 系统和安全、Windows Update、更改设置,然后按照屏幕上的说明进行操作。

# 使用 HP Client Security

HP Client Security 软件已预安装在某些型号的笔记本计算机上。您可以通过"开始"屏幕上的 HP Client Security 磁贴、任务栏最右侧的通知区域中的 HP Client Security 图标或 Windows 控制面板访问此软 件。它提供的安全保护功能有助于防止他人未经授权擅自访问计算机、网络和重要数据。如需其他信 息,请参阅 HP Client Security 软件的帮助。

# 安装可选的安全保护缆锁

 $\frac{p}{p}$ 注: 安全保护缆锁只能作为一种防范措施,并不能防止笔记本计算机被盗或使用不当。

 $\left\lceil \frac{m}{2} \right\rceil$ 注: 您的笔记本计算机上的安全保护缆锁插槽可能与本节中提供的插图略有不同。有关安全保护缆锁 插槽在笔记本计算机上的位置,请参阅第 4 [页的了解笔记本计算机](#page-13-0)。

- 1. 将安全保护电缆环绕受保护对象。
- 2. 将钥匙 (1) 插入缆锁 (2) 中。
- 3. 将安全保护缆锁插入笔记本计算机上的安全保护缆锁插槽 (3),然后用钥匙锁定缆锁。

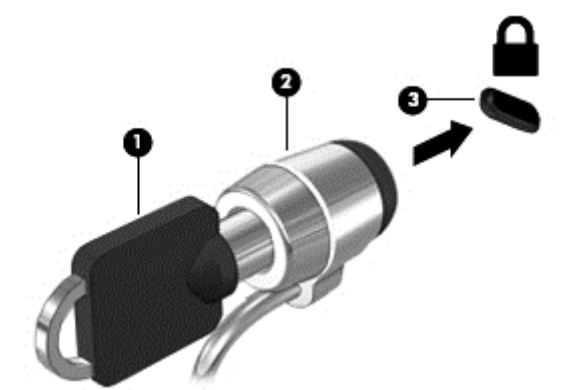

# 使用指纹识别器(仅限部分机型)

某些型号的笔记本计算机上提供集成指纹识别器。为了使用指纹识别器,您必须在 HP Client Security 的凭据管理器中注册您的指纹。请参阅 HP Client Security 软件帮助。

在凭据管理器中注册指纹后,您可以使用 HP Client Security 的密码管理器在支持的网站和应用中存储 和填写您的用户名和密码。

## 定位指纹识别器

指纹识别器是一个位于键盘右侧的小型金属传感器。

根据笔记本计算机的机型,指纹识别器可能在水平方向或垂直方向。 两个方向都需要您将手指垂直按在 金属传感器上。 有关指纹识别器在您笔记本计算机上的位置,请参阅<u>第 10 [页的按钮、扬声器和指纹识](#page-19-0)</u> <u>[别器\(仅限部分机型\)](#page-19-0)</u>。

# <span id="page-76-0"></span>10 维护

# 添加或更换内存模块

笔记本计算机有一个内存模块盒。要升级笔记本计算机的内存容量,可以在空扩展内存模块插槽中添加 内存模块,也可以升级主内存模块插槽中的现有内存模块。

- $\left[\frac{dy}{dx}\right]$ 注: 在添加或更换内存模块之前,请确保笔记本计算机拥有最新版本的 BIOS ,并根据需要更新 BIOS。 请参阅第 76 [页的更新](#page-85-0) BIOS。
- $\bigwedge$ 注意: 如果在安装或更换内存模块之前未将笔记本计算机更新到最新版本的 BIOS,可能会导致各种 系统问题。
- 警告! 为降低触电和损坏设备的风险,在安装内存模块之前,请拔下电源线插头并取出所有电池。
- ◯ 注意: 静电放电 (ESD) 可能会损坏电子元件。在开始执行任何操作之前,应确保触摸接地的金属物体 以释放自身的静电。

注意: 为防止信息丢失或系统不响应,请注意以下事项:

在添加或更换内存模块之前,必须先关闭笔记本计算机。当笔记本计算机处于打开、睡眠或休眠状态 时,不要取出内存模块。

如果您无法确定笔记本计算机是已经关闭还是处于休眠状态,请先按电源按钮打开笔记本计算机, 然后 通过操作系统关闭笔记本计算机。

### $\left|\frac{cos}{2}\right>$ 注: 要使用双通道配置,在添加第二个内存模块时,请确保两个内存模块完全相同。

要添加或更换内存模块,请执行以下操作:

- 1. 保存您所做的工作,然后关闭笔记本计算机。
- 2. 断开与笔记本计算机相连的交流电源和外接设备。
- 3. 卸下底盖(请参阅第 49 [页的卸下底盖\)](#page-58-0)。
- 4. 取出电池(请参阅第 39 [页的取出电池\)](#page-48-0)。
- 5. 如果要更换内存模块,请通过以下方法取出现有内存模块:
	- a. 掰开内存模块两侧的固定夹 (1)。 内存模块将向上倾斜。

<span id="page-77-0"></span>b. 捏住内存模块边缘 (2), 然后轻轻将其从内存模块插槽中拔出。

○ 注意: 为防止损坏内存模块,请仅捏住内存模块边缘。不要触摸内存模块上的元件。

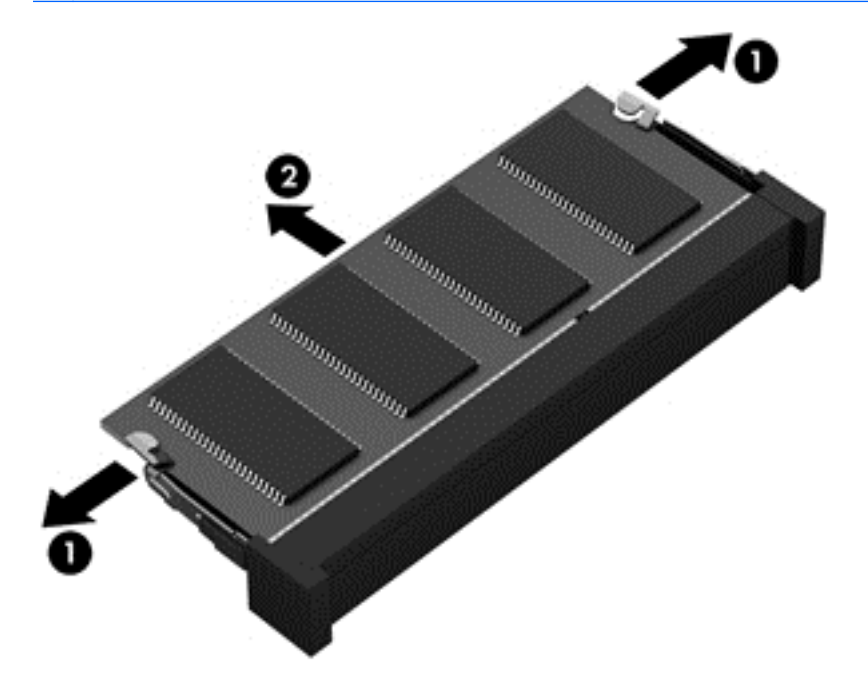

为保护取出的内存模块,请将其放入防静电容器中。

6. 要插入新的内存模块,请执行以下操作:

注意: 为防止损坏内存模块,请仅捏住内存模块边缘。不要触摸内存模块上的元件。

- a. 将内存模块的插槽边缘 (1) 对准内存模块插槽中的卡舌。
- b. 使内存模块与内存模块盒表面成 45° 角,将内存模块 (2) 按入内存模块插槽中,直至卡入到 位。

<span id="page-78-0"></span>c. 轻轻向下按内存模块 (3),在内存模块左右两边均匀用力,直至固定夹卡入到位。

△ 注意: 为防止损坏内存模块,确保不要折弯内存模块。

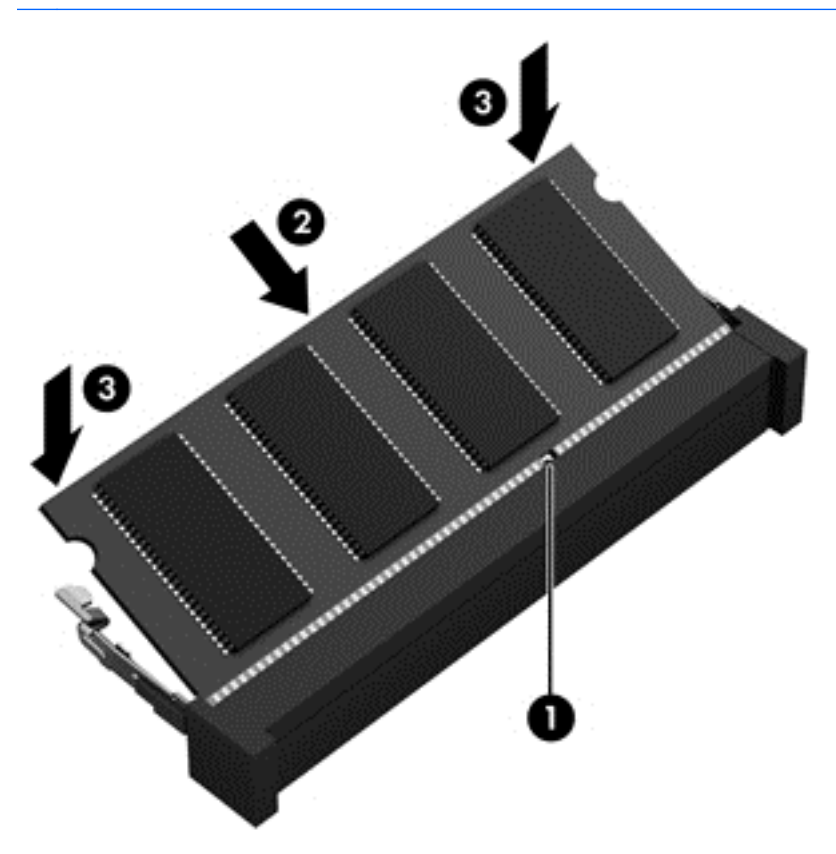

- 7. 装入电池 (请参阅第 39 [页的装入电池\)](#page-48-0)。
- 8. 装回底盖(请参阅第 50 [页的重新装上底盖\)](#page-59-0)。
- 9. 将交流电源和外接设备与笔记本计算机连接。
- 10. 打开笔记本计算机。

# 清洁笔记本计算机

可以使用以下产品安全地清洁笔记本计算机:

- 浓度不超过 0.3% 的二甲基苄基氯化铵 ( 例如,多个品牌的一次性湿巾 ) 。
- 不含酒精的玻璃清洁液
- 中性肥皂水溶液
- 超细纤维干清洁布或软皮(防静电无油布)
- 防静电抹布

注意: 避免使用可能永久损坏您的笔记本计算机的强烈清洁溶剂。如果您不确定某种清洁产品是否可 以安全用于您的笔记本计算机,请检查产品成分,确保产品中不包酒精、丙酮、氯化铵和碳氢化合物等 成分。

纤维材料(如纸巾)可能会划伤笔记本计算机。随着时间的推移,灰尘颗粒和清洁剂可能会沉积在划痕 中。

清洁步骤

按照本节中的步骤安全地清洁您的笔记本计算机。

警告! 为防止电击或损坏组件,请不要尝试在笔记本计算机打开时对其进行清洁。

关闭笔记本计算机。

断开交流电源。

断开所有有源外接设备。

注意: 为防止对内部组件造成损坏,请勿将清洁剂或液体直接喷洒在任何笔记本计算机表面上。如果 将液体滴到表面上,则可能会永久损坏内部组件。

### 清洁显示屏(一体机或笔记本计算机)

使用柔软、蘸有*不含酒精*的玻璃清洁剂的无绒布轻轻擦拭显示屏。在合上显示屏之前,请确保显示屏已 晾干。

清洁侧面和机盖

要对侧面和机盖进行清洁,请使用蘸有上述某种清洁溶液的超细纤维软布或软皮,或者使用可接受的一 次性湿巾。

 $\left[\frac{2}{3}\right]$ 注: 清洁笔记本计算机的顶盖时,通过圆周运动来帮助清除污垢和碎屑。

#### 清洁触摸板、键盘和鼠标

- 警告! 为降低触电或损坏内部组件的风险,请勿使用吸尘器清洁键盘。吸尘器可能会使房间内的碎屑 落到键盘表面上。
- 注意: 为防止对内部组件造成损坏,不要将液体滴入按键之间的缝隙。
	- 要对触摸板、键盘和鼠标进行清洁,请使用蘸有上述某种清洁溶液的超细纤维软布或软皮,或者使 用可接受的一次性湿巾。
	- 为防止按键粘连并清除沉积在键盘上的灰尘、绒毛和颗粒物,请使用带有加长喷头的压缩空气罐。

# <span id="page-80-0"></span>更新程序和驱动程序

HP 建议您定期将程序和驱动程序更新为最新版本。请访问<http://www.hp.com/support>以下载最新的 版本。也可以进行注册,以便在发布更新时收到自动更新通知。

# 使用 SoftPaq Download Manager

您可以通过 HP SoftPaq Download Manager (SDM) 工具快速访问 HP 商用计算机的 SoftPaq 信息,无 需输入 SoftPaq 编号。通过使用该工具,您可以轻松搜索 SoftPaq,然后下载并解压缩 SoftPaq。

SoftPaq Download Manager 的工作方式是,从 HP FTP 站点中读取并下载已发布的数据库文件,其中 包含笔记本计算机型号和 SoftPaq 信息。SoftPaq Download Manager 允许您指定一个或多个计算机型 号以确定可下载的 SoftPaq。

SoftPaq Download Manager 会检查 HP FTP 站点是否有数据库和软件的更新。如果发现更新,SoftPaq Download Manager 将自动下载并应用该更新。

可以从 HP 网站下载 SoftPaq Download Manager。要使用 SoftPaq Download Manager 下载 SoftPaq,必须先下载并安装该程序。访问<http://www.hp.com/go/sdm>,然后按照说明下载和安装 SoftPaq Download Manager。

要下载 SoftPaq,请执行以下操作:

在"开始"屏幕上,键入 s。在搜索框中,键入 softpaq,然后选择 HP SoftPaq Download Manager。按照说明下载 SoftPaq。

*嘗<mark>》*注:</mark> 如果出现"用户帐户控制"提示,请单击**是**。

# 11 备份和恢复

为保护您的信息,请使用 Windows 备份和还原功能备份各个文件和文件夹,备份您的整个硬盘驱动器, 使用安装的光驱(仅限部分机型)或可选外接光驱创建系统修复介质(仅限部分机型),或者创建系统 还原点。如果系统出现故障,可以使用备份文件还原笔记本计算机的内容。

在"开始"屏幕中,键入恢复,单击**设置**,然后从显示的选项列表中进行选择。

 $\left[\frac{dy}{dx}\right]$ 注: 有关各种备份和还原选项的详细说明,可在"Windows 帮助和支持"中搜索这些主题。

系统不稳定时,HP 建议您将恢复步骤打印出来,保存这些信息供以后使用。

 $\frac{\mu}{\nu}$ 注: Windows 包括"用户帐户控制"功能,可以提高笔记本计算机的安全性。执行安装软件、运行实用 程序或更改 Windows 设置等任务时,可能会提示您提供权限或输入密码。如需其他信息,请参阅 "Windows 帮助和支持"。

# 备份信息

在系统发生故障后,可以将系统完全恢复到最新备份的状态。在完成初始系统设置之后,您应立即创建 系统修复介质和初始备份。在添加新软件和数据文件时,应定期备份系统以保留相对较新的备份。

有关 Windows 备份功能的详细信息,请参阅"Windows 帮助和支持"。

# 执行系统恢复

一旦系统出现故障或不稳定,您可以使用笔记本计算机提供的以下工具恢复文件:

- Windows 恢复工具:您可以使用 Windows"备份和还原"恢复以前备份的信息。还可以使用 Windows "自动修复"功能修复可能会妨碍 Windows 正确启动的问题。
- f11 键恢复工具:可以使用 f11 键恢复工具恢复原始硬盘驱动器映像。该映像文件包括出厂时安装 的 Windows 操作系统以及软件应用程序。

 $\left[\frac{dy}{d}\right]$ 注: 如果您无法引导(启动)笔记本计算机,且无法使用以前创建的系统修复介质(仅限部分机 型),则必须购买 Windows 操作系统介质来重新引导笔记本计算机并修复操作系统。有关其他信息, 请参阅第 73 页的使用 [Windows 操作系统介质\(需单独购买\)](#page-82-0) 。

### 使用 Windows 恢复工具

要恢复以前备份的信息,请"参阅 Windows 帮助和支持"中的还原文件和文件夹的步骤。

要使用"自动修复"功能恢复信息,请执行以下步骤:

注意: 某些"启动修复"选项将完全擦除和重新格式化硬盘驱动器。在笔记本计算机上创建的所有文件 和安装的所有软件将会永久性地删除。在重新格式化完成后,恢复过程将通过用于恢复的备份来恢复操 作系统以及驱动程序、软件和实用程序。

- <span id="page-82-0"></span>1. 如果可能,请备份所有个人文件。
- 2. 如果可能,检查是否存在恢复映像分区和 Windows 分区。 在"开始"屏幕上,键入"文件",然后单击**文件资源管理器**。 – 或 –

在"开始"屏幕上,键入 pc,然后选择**这个 PC**。

- $\frac{dy}{dx}$  : 如果未列出 Windows 分区和恢复映像分区,则必须使用 Windows 操作系统 DVD 和 *Driver* Recovery(驱动程序恢复)介质 ( 均需单独购买 ) 来恢复操作系统和程序。有关其他信息,请参阅 第 73 页的使用 Windows 操作系统介质(需单独购买) 。
- 3. 如果列出了 Windows 分区和恢复映像分区,按住 shift 键,同时单击**重新启动**,重新启动笔记本计 算机。
- 4. 选择疑难解答,然后选择高级选项,再选择启动修复。
- 5. 按照屏幕上的说明进行操作。
- $\stackrel{\mathsf{my}}{\mapsto}$ 注: 有关使用 Windows 工具恢复信息的其他信息,请在"Windows 帮助和支持"中搜索这些主题。

### 使用 f11 恢复工具

注意: 使用 f11 键可完全清除硬盘驱动器中的内容并重新格式化硬盘驱动器。在笔记本计算机上创建 的所有文件和安装的所有软件将会永久性地删除。f11 键恢复工具将重新安装操作系统和出厂时已安装 的 HP 程序和驱动程序。出厂时没有安装的软件必须重新安装。

要使用 f11 键恢复原始硬盘驱动器映像,请执行以下操作:

- 1. 如果可能,请备份所有个人文件。
- 2. 如果可能,检查恢复映像分区是否存在:在"开始"屏幕上,键入 pc,然后选择**这个 PC**。
- $\frac{dy}{dx}$  : 如果未列出恢复映像分区 , 则必须使用 Windows 操作系统介质和 *Driver Recoverv* ( 驱动程 序恢复)介质(均需单独购买)来恢复操作系统和程序。有关其他信息,请参阅第 73 页的使用 Windows 操作系统介质(需单独购买) 。
- 3. 如果列出了恢复映像分区,请重新启动笔记本计算机,然后,当屏幕底部显示"Press the ESC key for Startup Menu" (按 esc 键显示启动菜单)消息时按 esc 键。
- 4. 当屏幕上显示"Press <F11> for recovery"(按 <f11> 进行恢复)消息时按 f11 键。
- 5. 按照屏幕上的说明进行操作。

## 使用 Windows 操作系统介质(需单独购买)

要订购 Windows 操作系统 DVD,请与支持部门联系。请参阅笔记本计算机随附的 《WorldwideTelephone Numbers》(全球电话号码)小册子。 您也可从 HP 网站查找联系信息。转到 <http://www.hp.com/support>,选择国家或地区,然后按照屏幕上的说明进行操作。

 $\bigwedge$  注意: 使用 Windows 操作系统介质将完全擦除硬盘驱动器中的内容,并会重新格式化硬盘驱动器。 在笔记本计算机上创建的所有文件和安装的所有软件将会永久性地删除。完成重新格式化之后,恢复过 程将帮助您恢复操作系统以及驱动程序、软件和实用程序。

要使用 Windows 操作系统 DVD 完整安装操作系统,请执行以下操作:

**学注: 此过程需要几分钟的时间。** 

- <span id="page-83-0"></span>1. 如果可能,请备份所有个人文件。
- 2. 将 Windows 操作系统 DVD 插入光驱中,然后重新启动笔记本计算机。
- 3. 在出现提示时,按键盘上的任意键。
- 4. 按照屏幕上的说明进行操作。

安装完成后:

- 1. 取出 Windows 操作系统介质,然后插入 Driver Recovery (驱动程序恢复 ) 介质。
- 2. 先安装硬件启用驱动程序,然后安装推荐的应用。

## 使用 Windows 刷新或 Windows 重置

当您的笔记本计算机运行不正常而您需要恢复系统稳定性时,使用 Windows 刷新选项可启动刷新并保 持对您具有重要作用的功能。

"Windows 重置"选项可以将笔记本计算机彻底重新格式化,或者在丢弃或回收笔记本计算机之前删除个 人信息。有关此功能的详细信息,请参阅"Windows 帮助和支持"。

### 使用 HP Software Setup

HP Software Setup 可用于重新安装驱动程序或选择系统中已经损坏或删除的软件。

- 1. 在"开始"屏幕上,键入 HP Software Setup。
- 2. 打开 HP Software Setup。
- 3. 按照屏幕上的说明重新安装驱动程序或选择软件。

# <span id="page-84-0"></span>12 Computer Setup(计算机设置)(BIOS)、 Multiboot(多重引导)和 HP PC Hardware Diagnostics (UEFI)

# 使用 Computer Setup(计算机设置)

Computer Setup(计算机设置)或基本输入输出系统 (BIOS) 可控制系统上所有输入和输出设备之间的 通信,这些设备如磁盘驱动器、显示器、键盘、鼠标和打印机。Computer Setup(计算机设置)包括针 对所安装类型设备的设置、笔记本计算机的启动顺序以及系统和扩展内存的数量。

 $\frac{dy}{dx}$ : 在 Computer Setup(计算机设置)中进行更改时,请务必小心谨慎。任何错误均有可能导致笔 记本计算机无法正常运行。

## 启动 Computer Setup(计算机设置)

 $\frac{dy}{dx}$  : 只有启用了 USB 兼容支持,才能在 Computer Setup(计算机设置)中使用与 USB 端口连接的 外接键盘或鼠标。

要启动 Computer Setup ( 计算机设置 ) ,请执行以下步骤:

- 1. 打开或重新启动笔记本计算机,然后在屏幕下方显示"Press the ESC key for Startup Menu"(按 esc 键显示启动菜单)消息时按 esc 键。
- 2. 按 f10 键进入 Computer Setup(计算机设置)。

## 在 Computer Setup(计算机设置)中进行浏览和选择

要在 Computer Setup(计算机设置)中进行浏览和选择,请执行以下步骤:

- 1. 打开或重新启动笔记本计算机,然后在屏幕下方显示"Press the ESC key for Startup Menu"(按 esc 键显示启动菜单)消息时按 esc 键。
- $\left[\!\!\left[\!\!\left[\mathbb{Z}\right]\right]\!\!\right]$ 注: 您可以使用指点设备(触摸板、指点杆或 USB 鼠标)或键盘在 Computer Setup ( 计算机设 置)中进行浏览和选择。
- 2. 按 f10 键进入 Computer Setup(计算机设置)。
	- 要选择菜单或菜单项,请使用 tab 键和键盘箭头键,然后按 enter 键,或者使用指点设备单击 该项。
	- 要向上或向下滚动 ,请单击屏幕右上角的向上或向下箭头 ,或者使用键盘上的向上或向下箭头 键。
	- 要关闭打开的对话框并返回到 Computer Setup(计算机设置)主屏幕,请按 esc 键,然后按 照屏幕上的说明进行操作。

要退出 Computer Setup(计算机设置)菜单,请选择下列方法之一:

要在不保存更改的情况下退出 Computer Setup(计算机设置)菜单,请遵循以下操作:

单击屏幕右下角的 Exit ( 退出 ) 图标,然后按照屏幕上的说明操作。

– 或 –

<span id="page-85-0"></span>使用箭头键选择 Main(主菜单)> Ignore Changes and Exit(忽略更改并退出),然后按 enter 键。

要保存更改并退出 Computer Setup(计算机设置)菜单,请遵循以下操作: 单击屏幕右下角的 Save (保存)图标,然后按照屏幕上的说明操作。 – 或 –

使用箭头键选择 Main(主菜单)> Save Changes and Exit ( 保存更改并退出),然后按 enter 键。 重新启动笔记本计算机后,更改开始生效。

### 在 Computer Setup(计算机设置)中恢复出厂设置

 $\left[\!\!\left[\!\!\left[\!\!\left[\mathscr{V}\right]\!\!\right]\!\!\right]\!\!\right.$   $\left[\!\!\left[\!\!\left[\mathscr{V}\right]\!\!\right]\!\!\right.$  to 恢复默认设置不会更改硬盘驱动器的模式。

要将 Computer Setup(计算机设置)的所有设置还原为出厂时设置的值,请执行以下步骤:

- 1. 打开或重新启动笔记本计算机,然后在屏幕下方显示"Press the ESC key for Startup Menu"(按 esc 键显示启动菜单)消息时按 <mark>esc</mark> 键。
- 2. 按 f10 键进入 Computer Setup(计算机设置)。
- 3. 使用指点设备或箭头键选择 Main (主菜单) > Restore Defaults (恢复默认值)。
- 4. 按照屏幕上的说明进行操作。
- 5. 要保存更改并退出,请单击屏幕右下角的 Save(保存)图标,然后按照屏幕上的说明进行操作。 – 或 –

使用箭头键选择 Main(主菜单)> Save Changes and Exit ( 保存更改并退出),然后按 enter 键。 重新启动笔记本计算机后,更改开始生效。

 $\stackrel{\leftrightarrow}{\mapsto}$ 注: 在还原出厂设置后,密码和安全保护设置并不会更改。

### 更新 BIOS

HP 网站上可提供更新的 BIOS 版本。

HP 网站上的大多数 BIOS 更新都打包在名为 SoftPaq 的压缩文件中。

有些下载软件包中含有名为 Readme.txt 的文件,其中包含有关软件的安装和故障排除的信息。

#### 确定 BIOS 版本

为了确定 BIOS 更新所包含的 BIOS 版本是否比当前笔记本计算机上安装的版本新,您需要知道当前安 装的是哪个版本的系统 BIOS。

可通过按 fn+esc 组合键(如果已位于 Windows 中)或使用 Computer Setup(计算机设置)来显示 BIOS 版本信息 (也称为 ROM 日期和系统 BIOS)。

- 1. 启动 Computer Setup(计算机设置)。
- 2. 使用指点设备或箭头键选择 Main(主菜单)> System Information(系统信息)。
- 3. 要退出 Computer Setup(计算机设置)且不保存所做更改,请单击屏幕左下角的 Exit(退出)图 标,然后按照屏幕上的说明进行操作。

– 或 –

76 第 12 章 Computer Setup(计算机设置)(BIOS)、Multiboot(多重引导)和 HP PC Hardware Diagnostics (UEFI)

使用箭头键选择 Main(主菜单)> Ignore Changes and Exit(忽略更改并退出),然后按 enter 键。

### <span id="page-86-0"></span>下载 BIOS 更新

注意: 为了降低损坏笔记本计算机或安装失败的风险,请只在笔记本计算机使用交流电源适配器与可 靠的外接电源相连的情况下下载和安装 BIOS 更新程序。当笔记本计算机使用电池供电、连接到选配的 对接设备或连接到选配的电源时,请不要下载或安装 BIOS 更新程序。在下载和安装过程中,请遵循下 列说明:

不要通过从交流电源插座中拔出电源线插头使笔记本计算机断电。

不要关闭笔记本计算机或者启动睡眠状态。

不要插装、拆卸、连接或断开任何设备、电缆或电线。

- 1. 在"开始"屏幕上,键入 HP Support Assistant,然后选择 HP Support Assistant 应用。
- 2. 单击 Updates and tune-ups (更新和优化),然后选择 Check for HP updates now ( 立即检查 HP 更新)。
- 3. 按照屏幕上的说明进行操作。
- 4. 在下载区内,请执行下列步骤:
	- a. 确定最新的 BIOS 更新程序并与笔记本计算机中当前安装的 BIOS 版本进行比较。记下其日 期、名称或其他标识信息。在将更新程序下载到硬盘驱动器中之后,您可能需要通过这些信息 来查找它。
	- b. 按照屏幕上的说明,将所选内容下载到硬盘驱动器上。

如果更新程序的版本高于 BIOS 版本,则记下硬盘驱动器上 BIOS 更新程序的下载位置的路 径。准备安装更新程序时需要访问此路径。

 $\left[\frac{dy}{dx}\right]$ 注: 如果您的笔记本计算机与网络相连,请在安装任何软件更新(尤其是系统 BIOS 更新)之 前,首先咨询您的网络管理员。

BIOS 安装过程各不相同。下载完成后,请按照屏幕上显示的说明进行操作。如果未显示说明,请执行 下列步骤:

- 1. 在"开始"屏幕中,键入"文件",然后选择文件资源管理器。
- 2. 单击硬盘驱动器盘符。硬盘驱动器盘符通常为本地磁盘 (C:)。
- 3. 根据先前记录的硬盘驱动器路径,打开硬盘驱动器上含有该更新的文件夹。
- 4. 双击带有 .exe 扩展名的文件 ( 例如,*文件名*.exe ) 。 BIOS 安装过程随即开始。
	-
- 5. 请按照屏幕上的说明完成安装。

 $\left| \frac{dy}{dx} \right\rangle$ 注: 当屏幕上报告了安装成功的消息后,便可以从硬盘驱动器上删除下载的文件。

# 使用 MultiBoot

## 关于引导设备顺序

笔记本计算机启动时,系统尝试从支持的设备引导。笔记本计算机出厂时附带的 MultiBoot 实用程序可 以控制系统选择引导设备的顺序。引导设备可以包括光驱、软盘驱动器、网络接口卡 (NIC)、硬盘驱动 器和 USB 设备。引导设备包含笔记本计算机启动和正常运行所需的可引导介质或文件。

#### $\left[\frac{dy}{dx}\right]$ 注: 对于一些引导设备,被纳入引导顺序前必须在 Computer Setup(计算机设置)中启用。

您可以通过更改 Computer Setup(计算机设置)中的引导顺序来更改笔记本计算机搜索引导设备的顺 序。当屏幕底部显示"Press the ESC key for Startup Menu"(按 esc 键显示启动菜单)消息时也可以按 esc 键,然后再按 f9 键。按 f9 键显示的菜单列出当前的引导设备,并允许您选择引导设备。或者,您 可以通过 MultiBoot Express 来设置笔记本计算机,使其在开机或重新启动时每次都提示您选择引导位 置。

### 选择 MultiBoot 首选项

您可以通过以下方式使用 MultiBoot:

- 要设置一个笔记本计算机每次开机时都会使用的新引导顺序,可以在 Computer Setup(计算机设 置)中更改引导顺序。
- 要动态选择引导设备,请在屏幕底部显示"Press the ESC key for Startup Menu"(按 esc 键显示启 动菜单)消息时按 esc 键,然后按 f9 键进入"Boot Device Options" (引导设备选项) 菜单。
- 要使用 MultiBoot Express 设置可变的引导顺序,请注意 每当笔记本计算机开机或重新启动时,该 功能都会提示您。

### 在 Computer Setup(计算机设置)中设置新的引导顺序

要启动 Computer Setup(计算机设置)并设置一个笔记本计算机每次开机或重新启动时都会使用的引 导顺序,请执行以下步骤:

- 1. 打开或重新启动笔记本计算机,然后在屏幕下方显示"Press the ESC key for Startup Menu"(按 esc 键显示启动菜单)消息时按 esc 键。
- 2. 按 f10 键进入 Computer Setup(计算机设置)。
- 3. 使用指点设备或箭头键来选择下列选项中的一项:
	- Advanced(高级)> Boot Options(引导选项)> UEFI Boot Order(UEFI 引导顺序)> UEFI **Hybrid**
	- Advanced (高级) > Boot Options (引导选项) > UEFI Boot Order (UEFI 引导顺序) > UEFI Native Boot mode ( UEFI 本机引导模式)
	- Advanced (高级) > Boot Options (引导选项) > Legacy Boot Order (旧版引导顺序) > Legacy Boot Mode (旧版引导模式)

按 enter 键。

4. 要按引导顺序向上移动设备,请使用指点设备单击向上箭头,或按 + 键。

– 或 –

要按引导顺序向下移动设备,请使用指点设备单击向下箭头,或按 - 键。

5. 要保存更改并退出 Computer Setup(计算机设置),请单击屏幕左下角的 Save(保存)图标,然 后按照屏幕上的说明进行操作。

– 或 –

使用箭头键选择 Main (主菜单) > Save Changes and Exit (保存更改并退出),然后按 enter 键。

#### 使用 f9 键提示动态选择引导设备

要为当前的启动顺序动态选择引导设备,请执行以下步骤:

78 第 12 章 Computer Setup(计算机设置)(BIOS)、Multiboot(多重引导)和 HP PC Hardware Diagnostics (UEFI)

- <span id="page-88-0"></span>1. 打开或重新启动笔记本计算机,然后,当屏幕底部显示"Press the ESC key for Startup Menu"(按 esc 键显示启动菜单)消息时按 esc 键,即可打开"Select Boot Device"(选择引导设备)菜单。
- 2. 按 f9 键。
- 3. 使用指点设备或箭头键选择引导设备,然后按 enter 键。

#### 设置 MultiBoot Express 提示

要启动 Computer Setup(计算机设置)并设置笔记本计算机在启动或重新启动时显示"MultiBoot startup location" ( MultiBoot 启动位置) 菜单, 请执行以下步骤:

- 1. 打开或重新启动笔记本计算机,然后在屏幕下方显示"Press the ESC key for Startup Menu"(按 esc 键显示启动菜单)消息时按 esc 键。
- 2. 按 f10 键进入 Computer Setup(计算机设置)。
- 3. 使用指点设备或箭头键选择 Advanced (高级) > Boot Options (引导选项) > MultiBoot Express Boot Popup Delay (Sec) (MultiBoot Express 引导弹出延迟秒数),然后按 enter 键。
- 4. 在 MultiBoot Express Popup Delay (Sec) (Multiboot Express 弹出延迟秒数)字段中,输入您希望 笔记本计算机在采用默认的当前多重引导设置之前显示启动位置菜单的秒数。(选择 0 时,将不显 示"Express Boot startup location"(快速引导启动位置)菜单。)
- 5. 要保存更改并退出 Computer Setup(计算机设置),请单击屏幕左下角的 Save(保存)图标,然 后按照屏幕上的说明进行操作。

– 或 –

使用箭头键选择 Main(主菜单)> Save Changes and Exit ( 保存更改并退出),然后按 enter 键。 重新启动笔记本计算机后,更改开始生效。

#### 进入 MultiBoot Express 首选项

当启动过程中显示"Express Boot"(快速引导)菜单时,有以下几种选择:

- 要从"Express Boot"(快速引导)菜单指定引导设备,请在规定的时间内选择首选项,然后按 enter 键。
- 要防止笔记本计算机将当前的 MultiBoot 设置作为默认设置,请在超时前按任意键。只有在您选择 了引导设备并按下了 enter 键后,笔记本计算机才会启动。
- 要允许笔记本计算机根据当前的 MultiBoot 设置启动,请等待规定的时间耗尽。

## 使用 HP PC Hardware Diagnostics (UEFI)

HP PC Hardware Diagnostics 是一个统一的可扩展固件接口 (UEFI),通过它可以运行诊断测试,以确 定笔记本计算机硬件是否正常运行。该工具在操作系统外部运行,以将硬件故障和可能由操作系统或其 他软件组件引起的问题区分开来。

要启动 HP PC Hardware Diagnostics UEFI, 请执行下列操作:

1. 打开或重新启动笔记本计算机,快速按下 esc 键,然后按 f2 键。

BIOS 按下列顺序在三个位置搜索诊断工具:

- <span id="page-89-0"></span>a. 连接的 USB 驱动器
	- <del>| | | | | |</del> | | | 要将 HP PC Hardware Diagnostics (UEFI) 工具下载到 USB 驱动器,请参阅 第 80 页的将 HP PC Hardware Diagnostics (UEFI) 下载到 USB 设备。
- b. 硬盘驱动器
- c. BIOS
- 2. 诊断工具打开后,使用键盘箭头键选择您要运行的诊断测试类型,然后按照屏幕上的说明进行操 作。
- <mark>学》注:</mark> 如果需要停止诊断测试,请按 esc 键。

## 将 HP PC Hardware Diagnostics (UEFI) 下载到 USB 设备

 $\frac{dy}{dx}$  : HP PC Hardware Diagnostics (UEFI) 的下载说明仅提供英文版本。

- 1. 访问 <http://www.hp.com>。
- 2. 指向位于页面顶部的支持,然后单击下载驱动程序。
- 3. 在文本框中,输入产品名称,然后单击转到。
	- 或 –

单击立即查找让 HP 自动检测到您的产品。

- 4. 选择您的笔记本计算机型号,然后选择您的操作系统。
- 5. 在诊断部分中,单击 HP UEFI 支持环境。
	- 或 –
	- 单击下载,然后选择运行。

# 13 支持

# 联系支持部门

如果本用户指南或 HP Support Assistant 中提供的信息没有解决您的问题,您可以联系支持部门。有关 美国支持情况,请访问 [http://www.hp.com/go/contactHP。](http://www.hp.com/go/contactHP)有关全球支持情况,请访问 [http://welcome.hp.com/country/us/en/wwcontact\\_us.html。](http://welcome.hp.com/country/us/en/wwcontact_us.html)

在这里,您可以:

● 与 HP 技术人员在线交流。

 $\frac{dy}{dx}$ : 如果无法使用某种特定语言与支持人员进行交流,则可以通过英语进行交流。

- 电子邮件支持。
- 查找支持电话号码。
- 查找 HP 服务中心。

<span id="page-91-0"></span>标签

笔记本计算机上粘贴的标签提供了排除系统故障或携带笔记本计算机出国旅行时可能需要的信息:

- 切记: 本节中所述的所有标签将位于 3 个位置之一,这取决于您的笔记本计算机型号:粘贴在笔记本 计算机的底部、位于电池托架中或底盖下。
	- 服务标签 提供用来识别您的笔记本计算机的重要信息。联系支持部门时,系统可能会要求您提 供序列号,并且还可能要求提供产品编号或型号。找到这些编号后再联系支持部门。

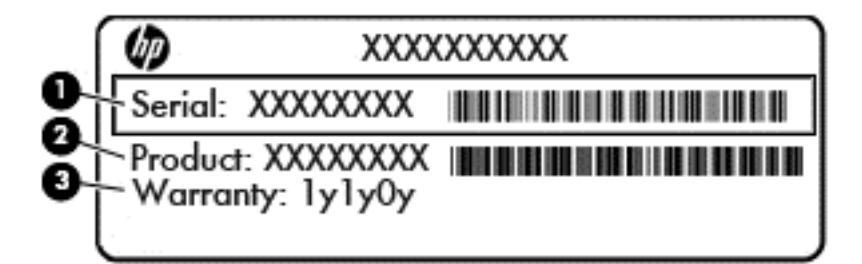

#### 组件

- (1) 序列号
- (2) 产品编号
- (3) 保修期
- Microsoft® 真品证书(仅限 Windows 8 之前的部分机型)— 包含 Windows 产品密钥。更新操作 系统或排除操作系统的故障时,可能需要产品密钥。预装 Windows 8 或 Windows 8.1 的 HP 平台 没有物理标签,但安装了电子数字产品密钥。
- $\frac{dy}{dx}$ : 使用 HP 认可的恢复方法重新安装 Windows 8 或 Windows 8.1 操作系统时,Microsoft 操作 系统自动识别并激活此数字产品密钥。
- 管制标签 提供有关笔记本计算机的管制信息。
- 无线认证标签 提供批准使用这些设备的某些国家或地区的可选无线设备及许可标志的信息。

# <span id="page-92-0"></span>14 规格

- 输入功率
- 运行环境

# 输入功率

如果您准备携带笔记本计算机出国旅行,本节介绍的电源信息可能会对您有所帮助。

笔记本计算机使用直流电源运行,但可以通过交流电源或直流电源为其供电。交流电源额定值必须为 100–240 V、50–60 Hz。尽管可以通过独立的直流电源为笔记本计算机供电,但只应使用 HP 提供或许 可用于此款笔记本计算机的交流电源适配器或直流电源为其供电。

此款笔记本计算机可使用符合以下规格的直流电源运行。

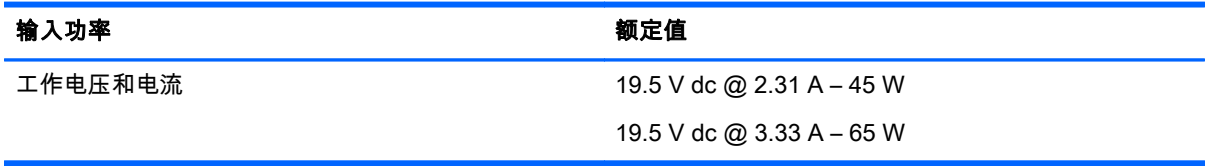

 $\frac{dy}{dx}$ 注: 本产品的设计符合挪威 IT 电源系统的要求,相位间电压不超过 240 伏均方根。

 $\frac{\mathbf{m}}{2}$ 注: 可以在系统管制标签上找到笔记本计算机的工作电压和电流信息。

# 运行环境

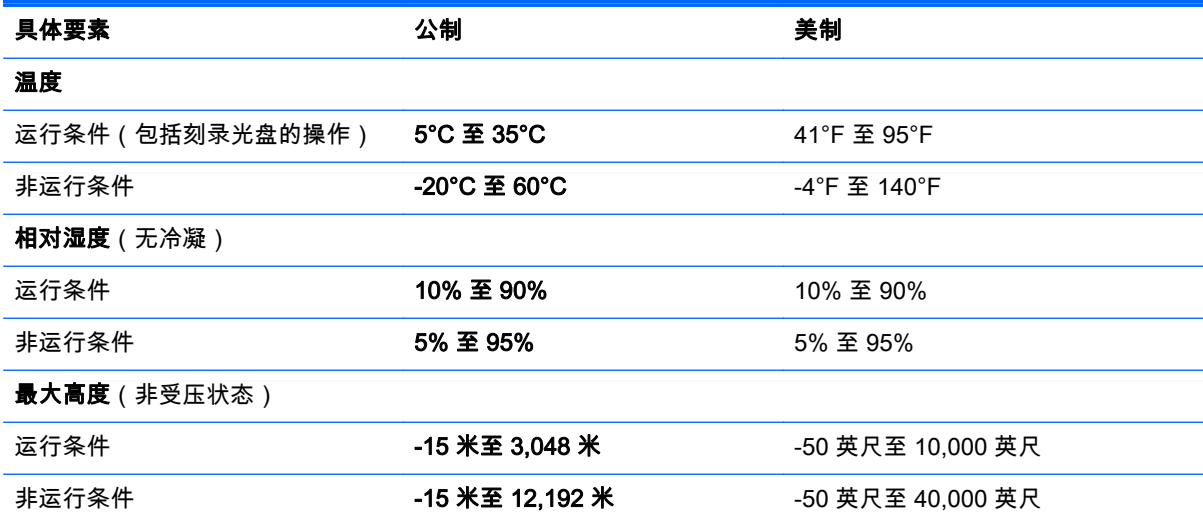

# <span id="page-93-0"></span>A 携带笔记本计算机外出旅行

为获得最佳效果,请遵循以下旅行和运输提示:

- 为运输或旅行准备好笔记本计算机:
	- 备份您的信息。
	- 取出所有光盘和所有外接介质卡,例如存储卡。

 $\bigwedge$ 注意: 要降低笔记本计算机损坏、驱动器损坏或信息丢失的风险,在将驱动器从驱动器托架 中取出之前或运送驱动器、储存驱动器或携带驱动器旅行之前,应将介质从驱动器中取出。

- 关闭所有外接设备,然后断开与它们的连接。
- 关闭笔记本计算机。
- 同时携带您备份的信息。备份信息应与笔记本计算机分开存放。
- 乘飞机旅行时,请将笔记本计算机作为手提行李携带; 请勿将其与其他行李一起办理登记手续。
- 注意: 不要让驱动器接触到磁场。带有磁场的安检设备包括机场步行通过的安检设备和手持式安 检磁棒。检查手提行李物品的机场传送带及类似安检设备使用的是 X 光而不是磁场,并不会损坏驱 动器。
- 飞行途中使用笔记本计算机必须征得航空公司同意。如果您要在飞行途中使用笔记本计算机 ,请事 先询问航空公司。
- 如果停止使用笔记本计算机并与外接电源断开连接的时间超过两周,请取出电池,并将笔记本计算 机和电池分开存放。
- 如果要运送笔记本计算机或驱动器,请使用适当的防护性包装,并且在包装箱上标明"易碎物品"。
- 如果笔记本计算机安装了无线设备或 HP 移动宽带模块 ( 例如 802.11b/g 设备、全球移动通信系统 (GSM) 设备或通用分组无线业务 (GPRS) 设备),则在某些环境中使用这些设备可能会受到限制。 实行这些限制的场合可能是:飞机、医院、易燃易爆物品附近以及危险地段。如果您不太清楚某个 设备的有关使用规定,在开启该设备之前,请先征得许可后再使用。
- 如果您要出国旅行,请遵循下列建议:
	- 查阅沿途各个国家/地区针对笔记本计算机制定的海关规定。
	- 了解所要前往的各个国家/地区对笔记本计算机使用的电源线和适配器的要求。电压、频率和 插头配置可能会有所不同。
	- 警告! 为减小电击、火灾或设备损坏的危险,切勿尝试使用家用电器的电压转换器套件来为 笔记本计算机供电。

# <span id="page-94-0"></span>B 故障排除

# 故障排除资源

通过 HP Support Assistant 访问网站链接和有关笔记本计算机的其他信息。要访问 HP Support Assistant,请从"开始"屏幕上,选择 HP Support Assistant 应用。

 $\frac{dy}{dx}$  : 某些备份和修复工具需要通过 Internet 连接来访问。HP 也提供了其他不需要通过 Internet 连接便可访问的工具。

联系 HP 支持部门。有关美国支持情况,请访问<http://www.hp.com/go/contactHP>。有关全球支持 情况, 请访问 [http://welcome.hp.com/country/us/en/wwcontact\\_us.html](http://welcome.hp.com/country/us/en/wwcontact_us.html)。

选择以下类型的支持方式:

◦ 与 HP 技术人员在线交流。

注: 如果无法使用某种特定语言进行交流,可以使用英语。

- 给 HP 支持部门发电子邮件。
- 查找 HP 支持部门全球电话号码。
- 查找 HP 服务中心。

## 解决问题

以下几节介绍了一些常见问题和解决方案。

### 笔记本计算机无法启动

如果按下电源按钮笔记本计算机不能打开,下列建议可帮助您确定笔记本计算机无法启动的原因:

- 如果笔记本计算机插入了交流电源插座,请在电源插座上插入其他电器,以确认插座的供电正常。
- $\frac{dy}{dx}$  : 仅使用笔记本计算机附带的交流电源适配器或者获 HP 许可用于此款笔记本计算机的交流电 源适配器。
- 如果笔记本计算机插入了其他外接电源而非交流电源插座,请使用交流电源适配器将笔记本计算机 插入交流电源插座。请确保电源线和交流电源适配器连接牢固。

### 笔记本计算机屏幕黑屏

如果您没有关闭笔记本计算机而显示屏空白,则原因可能在于以下几种设置:

- 笔记本计算机可能处于睡眠状态。要退出睡眠状态 , 请快速按一下电源按钮。睡眠是一种可关闭显 示屏的节能模式。如果笔记本计算机处于开启状态,但有一段时间未使用或进入电池电量不足的状 态,系统便会启动睡眠状态。要更改这些设置和其他电源设置,右键单击 Windows 桌面任务栏最 右侧通知区域中的电池图标,然后单击首选项。
- 笔记本计算机可能未设置为在笔记本计算机显示屏上显示图像。要让笔记本计算机屏幕显示图像 请按 fn+f4 组合键。在多数型号中,如果笔记本计算机上连接了可选的外接显示器,则图像既可以 显示在笔记本计算机显示屏上,也可以显示在外接显示器上,或同时显示在两个设备上。反复按 fn

+f4 组合键时,将在笔记本计算机显示屏以及一台或多台外接显示器之间交替显示图像,或同时在 所有设备上显示图像。

### 软件运行异常

如果软件不响应或响应异常,可将指针指到屏幕右侧以重新启动笔记本计算机。显示超级按钮后,单击 设置。单击电源图标,然后单击关机。如果使用此操作步骤无法重新启动笔记本计算机,请参阅下一节 第 86 页的计算机已开机,但是没有响应。

### 计算机已开机,但是没有响应

如果笔记本计算机已开机但是不响应软件或键盘命令,请按顺序尝试以下紧急关机步骤,直至关机;

注意: 紧急关机步骤会导致未保存的信息丢失。

- 按住电源按钮至少 5 秒钟。
- 将笔记本计算机与外接电源断开,然后取出电池。

### 笔记本计算机过热

使用中的笔记本计算机摸上去会感觉热,这是正常的。但如果感到笔记本计算机*异常*热,则可能是通风 孔堵塞造成过热。

如果怀疑笔记本计算机过热,先让笔记本计算机冷却至室温。确保在使用笔记本计算机时,所有通风孔 都未被阻塞。

警告! 为了尽可能避免灼伤或笔记本计算机过热,请不要将笔记本计算机直接放在膝盖上,也不要阻 塞笔记本计算机的通风孔。使用时,应将笔记本计算机放置在硬材质平面上。不要让坚硬物体(例如旁 边的打印机选件)或柔软物体(例如枕头、毛毯或衣物)阻挡空气流通。在使用期间,也不要让交流电 源适配器接触皮肤或柔软物体,比如枕头、毛毯或衣物。此款笔记本计算机和交流电源适配器符合信息 技术设备安全性国际标准 (IEC 60950) 中规定的用户可接触的表面温度限制。

 $\frac{\mu_{\infty}}{\nu_{\infty}}$ 注: 笔记本计算机风扇会自动启动,冷却内部组件,避免过热。在运行过程中,内置风扇通常会循环 打开和关闭,这属于正常现象。

### 外接设备不工作

如果外接设备不能正常工作,请参照以下建议:

- 按照设备制造商提供的说明,打开设备。
- 确保所有设备都连接牢固。
- 确保设备接通电源。
- 确保设备(尤其是较旧的设备)能够与操作系统兼容。
- 确保安装并更新正确的驱动程序。

### 无线网络连接不工作

如果无线网络连接不能正常工作,请参照以下建议:

- 要启用或禁用无线或有线网络设备,右键单击 Windows 桌面任务栏最右侧通知区域中的**网络连接** 图标。要启用设备,请从菜单选项中选中复选框。要禁用设备,请清空复选框。
- 确保打开了无线设备。
- 确认笔记本计算机的无线天线周围没有障碍物。
- <span id="page-96-0"></span>● 确保有线或 DSL 调制解调器及其电源线正确连接,并且指示灯亮起。
- 确保无线路由器或无线接入点都正确连接了电源适配器以及电线或 DSL 调制解调器,且指示灯亮。
- 断开所有电源线连接,然后重新连接,之后切断电源,再重新打开。

### 无法播放光盘

- 在播放 CD 或 DVD 之前,请保存您的工作,并关闭所有程序。
- 在播放 CD 或 DVD 之前, 退出 Internet。
- 确保正确地插入了光盘。
- 确保光盘是清洁的。如果需要,用洁净的水和无绒布将光盘擦净。从光盘的中心向外缘擦。
- 检查光盘有无划痕。如果发现划痕,用光盘修理工具处理光盘(在很多电子产品商店都可买到)。
- 在播放光盘之前禁用睡眠模式。
	- 请不要在播放光盘时启动睡眠状态。否则,将显示一条警告消息,询问您是否要继续。如果显示该 消息,请单击**否**。在单击否后,笔记本计算机可能会按以下任一方式运行:
	- 继续播放。
	- 或 –
	- 。 多媒体程序中的播放窗口可能关闭。要恢复光盘播放,请单击多媒体程序中的 **播放**按钮重新 启动光盘。在极少数情况下,您可能需要退出多媒体程序,然后再重新启动。

### 在外接显示器上无法观看影片

- 1. 如果同时打开了笔记本计算机显示屏和外接显示器,请按 fn+f4 组合键一次或多次,以便在两个显 示器之间进行切换。
- 2. 配置显示器设置,使外接显示器成为主要显示器:
	- a. 在 Windows 桌面中,右键单击笔记本计算机桌面的空白区域,然后选择**屏幕分辨率**。
	- b. 指定主要显示器和次要显示器。

 $\left[\frac{dy}{dx}\right]$ 注: 同时使用两个显示器时,DVD 图像将不会显示在次要显示器上。

## 光盘刻录不能开始,或在完成之前停**止**

- 确保关闭其他所有程序。
- 关闭睡眠模式。
- 确保驱动器使用正确类型的光盘。
- 确保正确地插入了光盘。
- 选择慢一点的写入速度并重试。
- 如果您要复制光盘,请将源光盘上的信息保存到硬盘驱动器上,然后从硬盘驱动器将内容刻录到新 的光盘。

# <span id="page-97-0"></span>C 静电放电

静电放电是指两个物体接触时静电的释放 — 例如,当您走过地毯或触摸金属门把手时感觉到的电击。 来自手指或其他静电导体的静电放电可能会损坏电子元件。为降低笔记本计算机损坏、驱动器损坏或信 息丢失的风险,请遵循以下防范措施:

- 如果移除或安装说明指导您拔出计算机电缆,请将其正确接地后再拔出,然后再取下盖子。
- 在安装之前,请将组件存放在防静电容器中。
- 避免触摸栓销、铅制品和电路。尽量避免触碰电子元件。
- 使用无磁工具。
- 在处理组件之前,请触摸该组件上裸露的金属表面以释放静电。
- 如果拆下了某个组件,请将其放置在防静电容器中。

如果您需要有关静电的详细信息,或需要组件卸除或安装的有关帮助,请联系 HP 支持部门。

# 索引

#### A

安全保护缆锁插槽,识别 [6](#page-15-0) 安全保护,无线 [18](#page-27-0) 按键 esc [11](#page-20-0) fn [11](#page-20-0) Windows 键 [11](#page-20-0) Windows 应用 [11](#page-20-0) 功能 [11](#page-20-0) 介质 [30](#page-39-0) 音量 [30](#page-39-0) 按钮 触摸板左按钮 [8](#page-17-0) 电源 [10](#page-19-0), [35](#page-44-0) 介质 [30](#page-39-0) 音量 [30](#page-39-0) 右触摸板 [8](#page-17-0) 右指点杆 [8](#page-17-0) 左指点杆 [8](#page-17-0)

### B

BIOS 更新 [76](#page-85-0) 确定版本 [76](#page-85-0) 下载更新 [77](#page-86-0) Bluetooth 标签 [82](#page-91-0) Bluetooth 设备 [16](#page-25-0), [20](#page-29-0) 保养笔记本计算机 [69](#page-78-0) 笔记本计算机,旅行 [40](#page-49-0), [84](#page-93-0) 标签 Bluetooth [82](#page-91-0) Microsoft 真品证书 [82](#page-91-0) WLAN [82](#page-91-0) 管制 [82](#page-91-0) 无线认证 [82](#page-91-0) 序列号 [82](#page-91-0)

### C

caps lock 指示灯,识别 [9](#page-18-0) Computer Setup(计算机设置) BIOS 管理员密码 [57](#page-66-0) DriveLock 密码 [59](#page-68-0) 恢复出厂设置 [76](#page-85-0) 浏览和选择 [75](#page-84-0) 测试交流电源适配器 [43](#page-52-0)

插槽 SIM [13,](#page-22-0) [14](#page-23-0) 安全保护缆锁 [6](#page-15-0) 智能卡 [6](#page-15-0) 插孔 RJ-45(网络) [5](#page-14-0) 网络 [5](#page-14-0) 音频输出(耳机) [5](#page-14-0) 音频输入(麦克风) [5](#page-14-0) 重要更新,软件 [65](#page-74-0) 重置 [74](#page-83-0) 产品名称和编号,笔记本计算机 [82](#page-91-0) 触摸板 按钮 [8](#page-17-0) 使用 [22](#page-31-0) 触摸板区域 识别 [8](#page-17-0) 触摸板手势 滚动 [23](#page-32-0) 双指收缩缩放 [24](#page-33-0) 触摸板指示灯,识别 [9](#page-18-0) 磁盘清理软件 [53](#page-62-0) 磁盘碎片整理程序软件 [53](#page-62-0) 存储卡 [35](#page-44-0) 插入 [44](#page-53-0) 取出 [44](#page-53-0) 支持的格式 [44](#page-53-0) 存储卡读卡器,识别 [5](#page-14-0) 存放电池 [40](#page-49-0)

### D

DisplayPort,连接 [33](#page-42-0) DisplayPort, 识别 [5](#page-14-0) DriveLock 密码 更改 [62](#page-71-0) 取出 [63](#page-72-0) 设置 [60](#page-69-0) 输入 [61](#page-70-0) 说明 [59](#page-68-0) 底盖释放锁 [12](#page-21-0), [14](#page-23-0) 底盖释放锁定器 [12](#page-21-0), [13](#page-22-0) 电池 处理 [41](#page-50-0) 存放 [40](#page-49-0)

电池电量不足 [38](#page-47-0) 放电 [38](#page-47-0) 更换 [41](#page-50-0) 节约电量 [40](#page-49-0) 显示剩余电量 [38](#page-47-0) 电池电量不足 [38](#page-47-0) 电池电量严重不足 [35](#page-44-0) 电池电源 [37](#page-46-0) 电池附件连接器,识别 [12](#page-21-0) 电池检查 [38](#page-47-0) 电池托架 [82](#page-91-0) 电池温度 [40](#page-49-0) 电池信息,查找 [37](#page-46-0) 电缆 USB [47](#page-56-0) 电量 节约 [40](#page-49-0) 电源 电池 [37](#page-46-0) 选项 [35](#page-44-0) 电源按钮 [35](#page-44-0) 电源按钮,识别 [10](#page-19-0) 电源接口,识别 [5](#page-14-0) 电源开关 [35](#page-44-0) 电源指示灯 [9,](#page-18-0) [14](#page-23-0) 端口 DisplayPort [5,](#page-14-0) [33](#page-42-0) Miracast [34](#page-43-0) USB 3.0 充电(有源) [6](#page-15-0) VGA [33](#page-42-0) 外接显示器 [6,](#page-15-0) [33](#page-42-0) 对接连接器,识别 [5](#page-14-0)

### E

esc 键, 识别 [11](#page-20-0) 耳机和麦克风,连接 [31](#page-40-0) 耳机(音频输出)插孔 [5](#page-14-0)

### F

f11 恢复 [73](#page-82-0) fn 键,识别 [11](#page-20-0), [27](#page-36-0) 防病毒软件 [64](#page-73-0) 防火墙软件 [64](#page-73-0)

#### G

GPS [20](#page-29-0) 高清设备,连接 [34](#page-43-0) 公司 WLAN 连接 [18](#page-27-0) 公用 WLAN 连接 [18](#page-27-0) 功能键,识别 [11](#page-20-0) 故障排除 光盘播放 [87](#page-96-0) 光盘刻录 [87](#page-96-0) 故障排除,外接显示器 [87](#page-96-0) 关闭 [35](#page-44-0) 关闭笔记本计算机 [35](#page-44-0) 管理员密码 [56](#page-65-0) 管制信息 管制标签 [82](#page-91-0) 无线认证标签 [82](#page-91-0) 光驱 [48](#page-57-0) 滚动触摸板手势 [23](#page-32-0)

#### H

HP 3D DriveGuard [53](#page-62-0) HP Client Security [65](#page-74-0) HP PC Hardware Diagnostics (UEFI) 使用 [79](#page-88-0) 正在下载 [80](#page-89-0) HP 移动宽带,已禁用 [19](#page-28-0) 还原硬盘驱动器 [73](#page-82-0) 恢复 [74](#page-83-0) 恢复分区 [73](#page-82-0)

I

Internet 连接设置 [18](#page-27-0)

### J

Java 卡 插入 [45](#page-54-0) 取出 [45](#page-54-0) 已定义 [45](#page-54-0) 机场安检设备 [49](#page-58-0) 集成网络摄像头指示灯,识别 [7](#page-16-0) 集线器 [46](#page-55-0) 兼容支持,USB [75](#page-84-0) 检查音频功能 [31](#page-40-0) 键盘背光 [28](#page-37-0) 键盘热键,识别 [27](#page-36-0) 交流电源适配器/电池指示灯 [14](#page-23-0) 交流电源适配器,测试 [43](#page-52-0) 接口,电源 [5](#page-14-0) 节能状态 [35](#page-44-0) 节约,电量 [40](#page-49-0)

介质活动控制 [30](#page-39-0) 介质热键 [30](#page-39-0) 静电放电 [88](#page-97-0) 静音指示灯,识别 [9](#page-18-0)

#### K

开关,电源 [35](#page-44-0) 可读介质 [35](#page-44-0) 可写介质 [35](#page-44-0) 可选的外接设备,使用 [48](#page-57-0)

### L

连接到 WLAN [18](#page-27-0)

### M

Microsoft 真品证书标签 [82](#page-91-0) Miracast [34](#page-43-0) 麦克风静音指示灯,识别 [9](#page-18-0) 麦克风(音频输入)插孔,识别 [5](#page-14-0) 密码 BIOS 管理员 [57](#page-66-0) DriveLock [59](#page-68-0) 管理员 [56](#page-65-0) 用户 [56](#page-65-0)

#### N

num lk 键, 识别 [29](#page-38-0) num lock 指示灯 [9](#page-18-0) num lock,外接小键盘 [29](#page-38-0) 内存模块 插入 [68](#page-77-0) 更换 [67](#page-76-0) 取出 [67](#page-76-0) 识别 [12](#page-21-0), [13](#page-22-0) 内置麦克风,识别 [7](#page-16-0) 内置显示器开关 [7](#page-16-0)

### P

屏幕亮度键 [28](#page-37-0) 屏幕图像,切换 [27](#page-36-0)

#### Q

嵌入式数字小键盘,识别 [11](#page-20-0), [28](#page-37-0) 清洁笔记本计算机 [69](#page-78-0) 驱动器 光盘 [48](#page-57-0) 取放 [49](#page-58-0) 使用 [49](#page-58-0) 外接 [48](#page-57-0) 硬盘 [48](#page-57-0) 驱动器介质 [35](#page-44-0)

### R

RJ-45(网络)插孔,识别 [5](#page-14-0) RJ-45(网络)指示灯,识别 [5](#page-14-0) 热键 键盘背光 [28](#page-37-0) 降低屏幕亮度 [28](#page-37-0) 降低扬声器的音量 [27](#page-36-0) 切换屏幕图像 [27](#page-36-0) 使用 [27](#page-36-0) 睡眠 [27](#page-36-0) 说明 [27](#page-36-0) 调节音量 [27](#page-36-0), [28](#page-37-0) 增大屏幕亮度 [28](#page-37-0) 增大扬声器的音量 [28](#page-37-0) 热键,介质 [30](#page-39-0) 软件 重要更新 [65](#page-74-0) 磁盘清理 [53](#page-62-0) 磁盘碎片整理程序 [53](#page-62-0) 防病毒 [64](#page-73-0) 防火墙 [64](#page-73-0)

### S

SIM 插入 [19](#page-28-0) SIM 卡插槽, 识别 [13,](#page-22-0) [14](#page-23-0) SoftPaqs,下载 [71](#page-80-0) 设置电源选项 [35](#page-44-0) 设置唤醒时的密码保护 [36](#page-45-0) 设置实用程序 恢复出厂设置 [76](#page-85-0) 浏览和选择 [75](#page-84-0) 使用 节能状态 [35](#page-44-0) 外接交流电源 [42](#page-51-0) 视频 [31](#page-40-0) 输入功率 [83](#page-92-0) 鼠标,外接 设置首选项 [22](#page-31-0) 刷新 [74](#page-83-0) 双指收缩缩放的触摸板手势 [24](#page-33-0) 睡眠 启动 [36](#page-45-0) 退出 [36](#page-45-0) 锁定器,底盖释放 [12](#page-21-0), [13](#page-22-0) 锁定,底盖释放 [12](#page-21-0), [14](#page-23-0)

#### T

通风孔,识别 [6,](#page-15-0) [12](#page-21-0), [14](#page-23-0)

#### U

USB 3.0 充电(有源),识别 [6](#page-15-0) USB 3.0 端口 [5,](#page-14-0) [6](#page-15-0) USB 电缆,连接 [47](#page-56-0) USB 端口,识别 [5,](#page-14-0) [6](#page-15-0) USB 集线器 [46](#page-55-0) USB 兼容支持 [75](#page-84-0) USB 设备 连接 [47](#page-56-0) 取出 [47](#page-56-0) 说明 [46](#page-55-0)

#### V

VGA 端口,连接 [33](#page-42-0)

#### W

Windows 重置 [74](#page-83-0) 刷新 [74](#page-83-0) Windows 操作系统 DVD [73](#page-82-0) Windows 键,识别 [11](#page-20-0) Windows 应用键,识别 [11](#page-20-0) WLAN 标签 [82](#page-91-0) WLAN 设备 [17,](#page-26-0) [82](#page-91-0) WLAN 设置 [18](#page-27-0) WLAN 天线, 识别 [7](#page-16-0) WWAN 设备 [16,](#page-25-0) [19](#page-28-0) WWAN 天线, 识别 [7](#page-16-0) 外接交流电源,使用 [42](#page-51-0) 外接驱动器 [48](#page-57-0) 外接设备 [48](#page-57-0) 外接显示器端口 [6,](#page-15-0) [33](#page-42-0) 网络插孔,识别 [5](#page-14-0) 网络摄像头 [7,](#page-16-0) [31](#page-40-0) 网络摄像头指示灯,识别 [7](#page-16-0) 网络摄像头,识别 [7](#page-16-0) 维护 磁盘清理 [53](#page-62-0) 磁盘碎片整理程序 [53](#page-62-0) 温度 [40](#page-49-0) 问题,解决 [85](#page-94-0) 无线按钮 [16](#page-25-0) 无线控制 按钮 [16](#page-25-0) 操作系统 [16](#page-25-0) 无线认证标签 [82](#page-91-0) 无线设备天线,识别 [7](#page-16-0) 无线网络 (WLAN) 安全保护 [18](#page-27-0) 公司 WLAN 连接 [18](#page-27-0)

公用 WLAN 连接 [18](#page-27-0) 功能范围 [19](#page-28-0) 连接 [18](#page-27-0) 使用 [17](#page-26-0) 所需的设备 [18](#page-27-0) 无线指示灯 [9,](#page-18-0) [14](#page-23-0), [16](#page-25-0)

### X

系统不响应 [35](#page-44-0) 显示图像,切换 [27](#page-36-0) 小键盘 嵌入式数字 [11](#page-20-0) 识别 [28](#page-37-0) 小键盘,外接 num lock [29](#page-38-0) 使用 [29](#page-38-0) 携带笔记本计算机外出旅行 [40](#page-49-0), [82](#page-91-0), [84](#page-93-0) 休眠 启动 [36](#page-45-0) 退出 [36](#page-45-0) 序列号 [82](#page-91-0) 序列号,笔记本计算机 [82](#page-91-0)

### Y

扬声器,识别 [10](#page-19-0) 音量 按键 [30](#page-39-0) 按钮 [30](#page-39-0) 调节 [30](#page-39-0) 音量键,识别 [27](#page-36-0), [28](#page-37-0) 音频功能,检查 [31](#page-40-0) 音频输出(耳机)插孔,识别 [5](#page-14-0) 音频输入(麦克风)插孔,识别 [5](#page-14-0) 硬盘驱动器 HP 3D DriveGuard [53](#page-62-0) 安装 [52](#page-61-0) 取出 [51](#page-60-0) 外接 [48](#page-57-0) 硬盘驱动器恢复 [73](#page-82-0) 硬盘驱动器指示灯 [14](#page-23-0), [54](#page-63-0) 硬盘驱动器,识别 [12](#page-21-0), [13](#page-22-0) 用户密码 [56](#page-65-0) 运行环境 [83](#page-92-0) Z

指点杆 [8](#page-17-0) 指点设备,设置首选项 [22](#page-31-0) 指示灯 caps lock [9](#page-18-0) num lock [9](#page-18-0)

RJ-45(网络) [5](#page-14-0) 触摸板 [9](#page-18-0) 电源 [9,](#page-18-0) [14](#page-23-0) 交流电源适配器/电池 [14](#page-23-0) 静音 [9](#page-18-0) 麦克风静音 [9](#page-18-0) 网络摄像头 [7](#page-16-0) 无线 [9,](#page-18-0) [14](#page-23-0) 硬盘驱动器 [14](#page-23-0) 指示灯,硬盘驱动器 [54](#page-63-0) 指纹识别器 [65](#page-74-0) 指纹识别器,识别 [10](#page-19-0) 智能卡 插入 [45](#page-54-0) 取出 [45](#page-54-0) 已定义 [45](#page-54-0) 智能卡插槽 [6](#page-15-0) 自动 DriveLock 密码 取出 [64](#page-73-0) 输入 [63](#page-72-0) 组件 底部 [12](#page-21-0) 顶部 [8](#page-17-0) 前部 [14](#page-23-0) 显示屏 [7](#page-16-0) 右侧 [5](#page-14-0) 左侧 [6](#page-15-0)